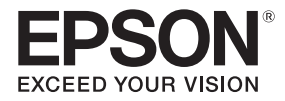

## EB-695Wi/EB-685Wi/EB-680Wi/EB-675Wi

## Guida di installazione

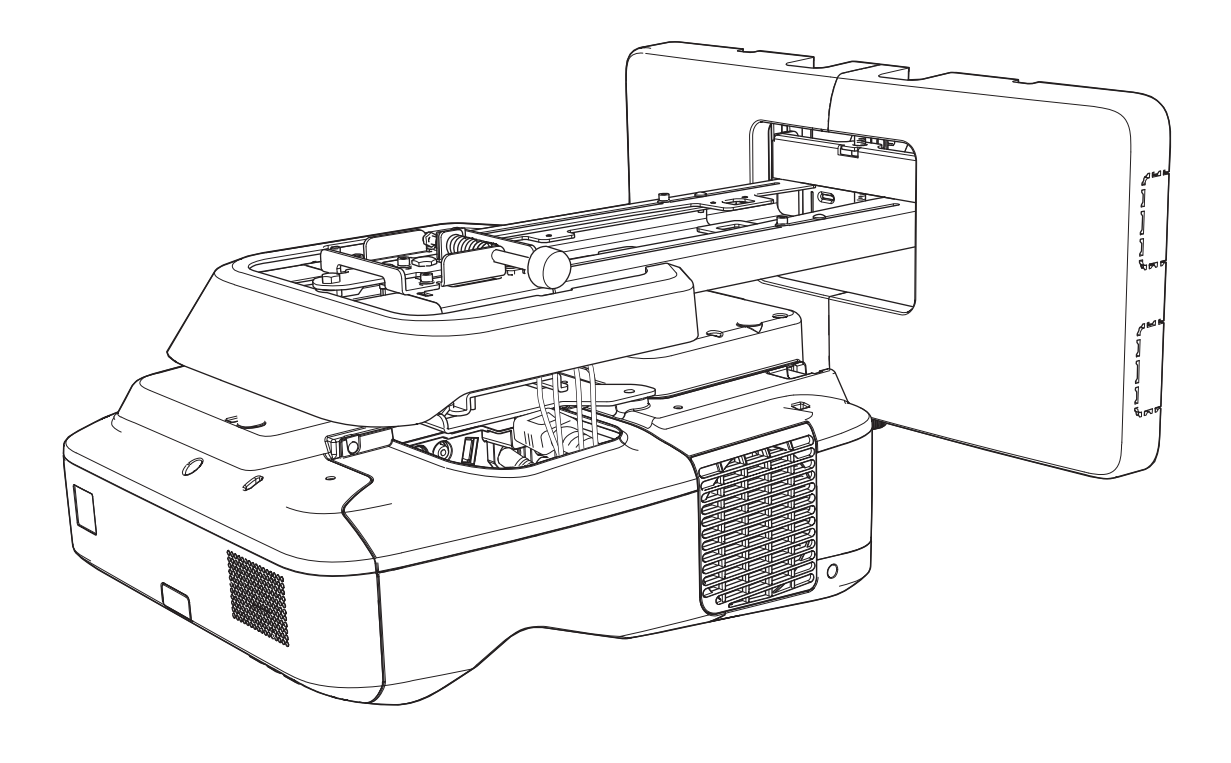

## <span id="page-1-0"></span>Istruzioni sulla sicurezza

Per la vostra sicurezza, vi preghiamo di leggere tutte le istruzioni della presente guida prima di utilizzare il prodotto. Una manipolazione scorretta, che ignora le istruzioni della presente guida, può danneggiare il prodotto e provocare infortuni o danni materiali. Tenere la presente guida di installazione a portata di mano per consultazioni future.

Leggere il Manuale dell'utente e le Istruzioni sulla sicurezza del proiettore e seguire quanto prescritto da questi documenti.

#### Indicazioni sulla sicurezza

Nella documentazione e sul prodotto viene fatto uso di simboli grafici per segnalare le procedure di utilizzo corretto del prodotto.

Le indicazioni e il relativo significato sono riportati di seguito. Assicurarsi di comprendere in modo appropriato tali indicazioni prima di leggere la guida.

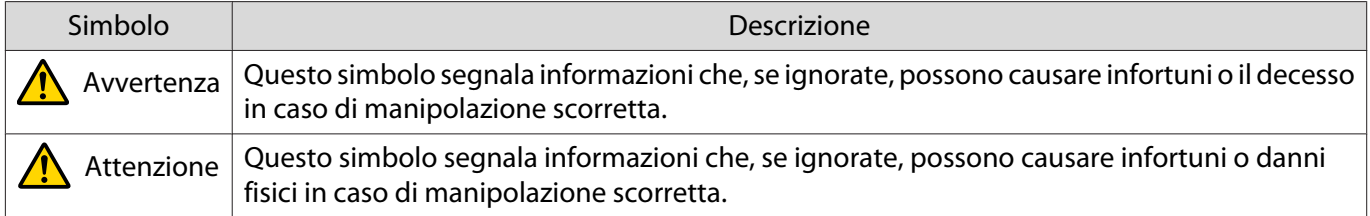

#### Descrizione dei simboli

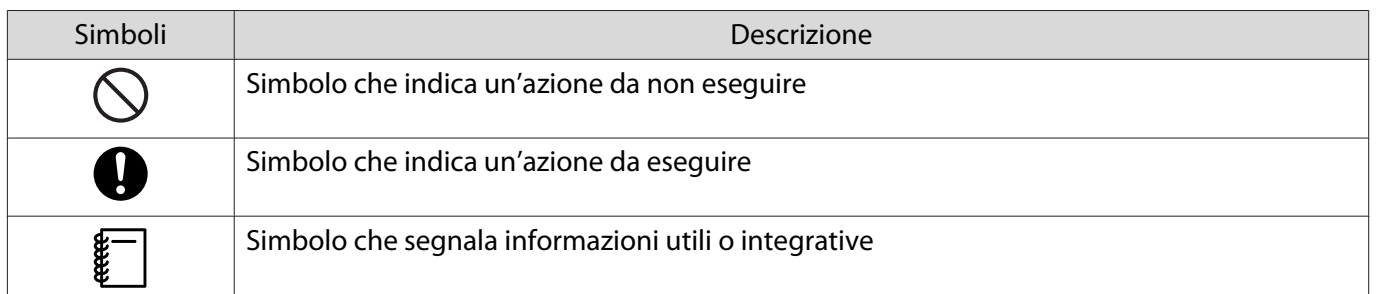

#### Norme di sicurezza per l'installazione

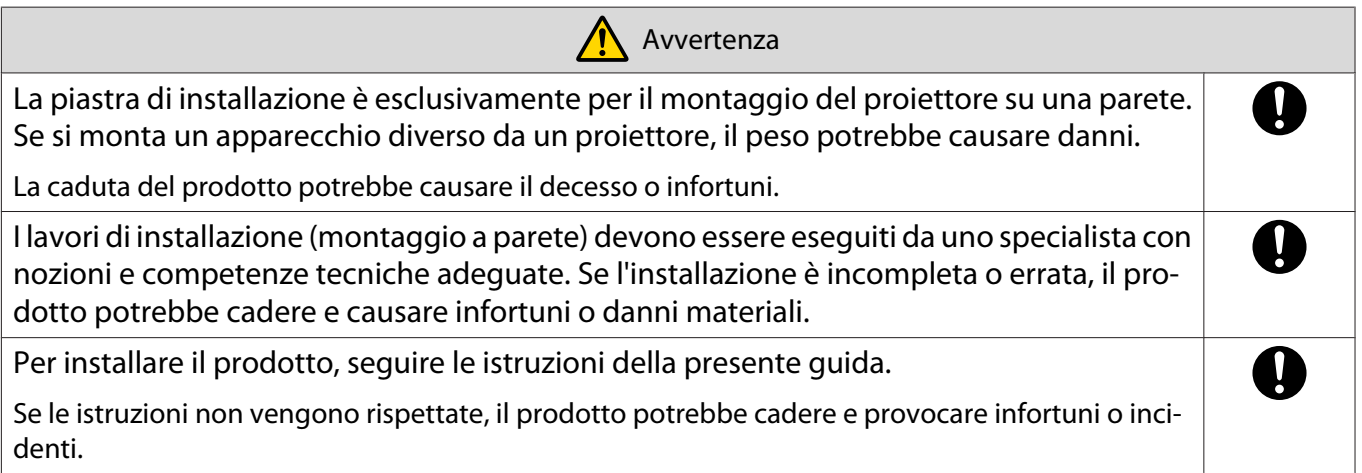

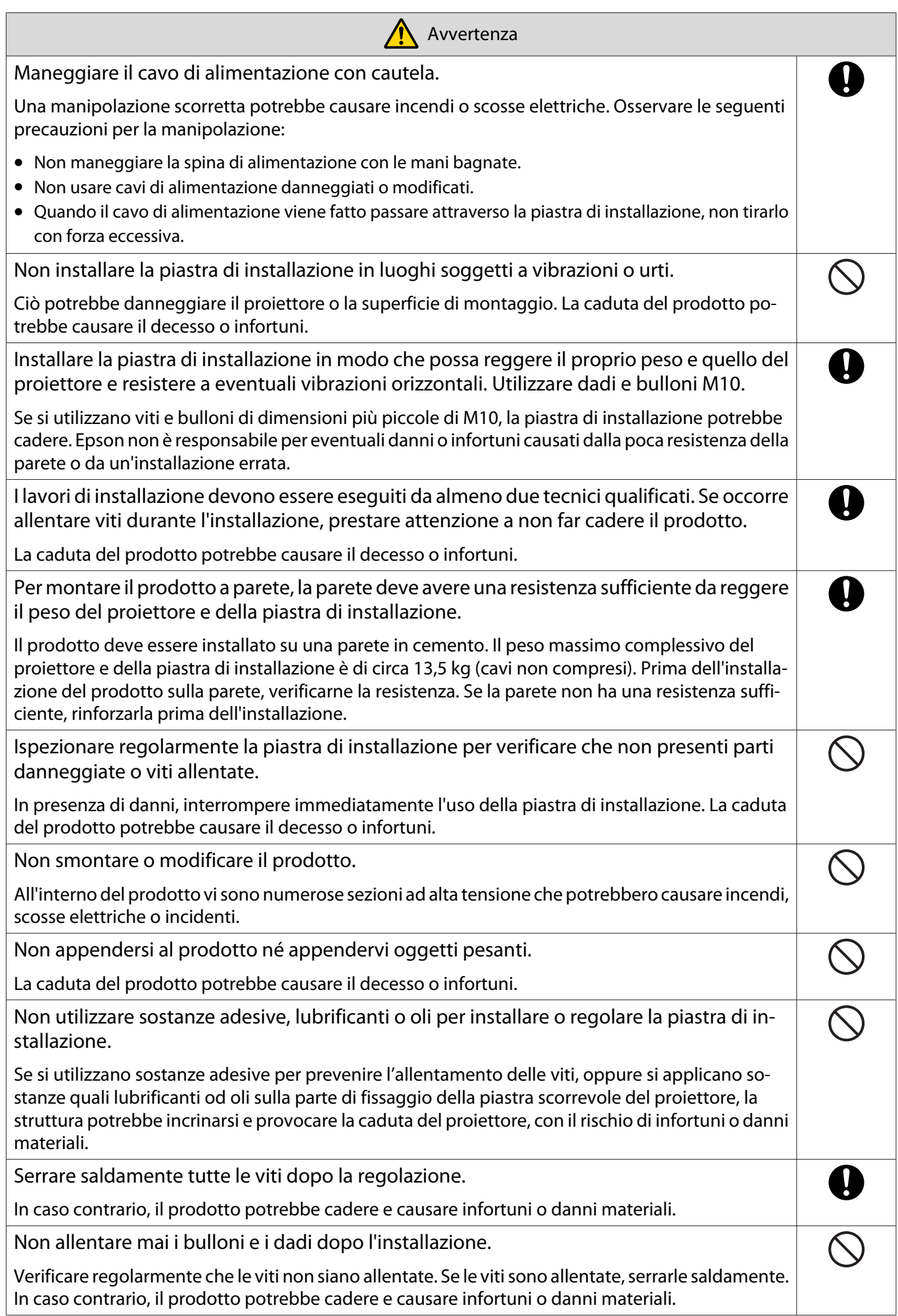

<span id="page-3-0"></span>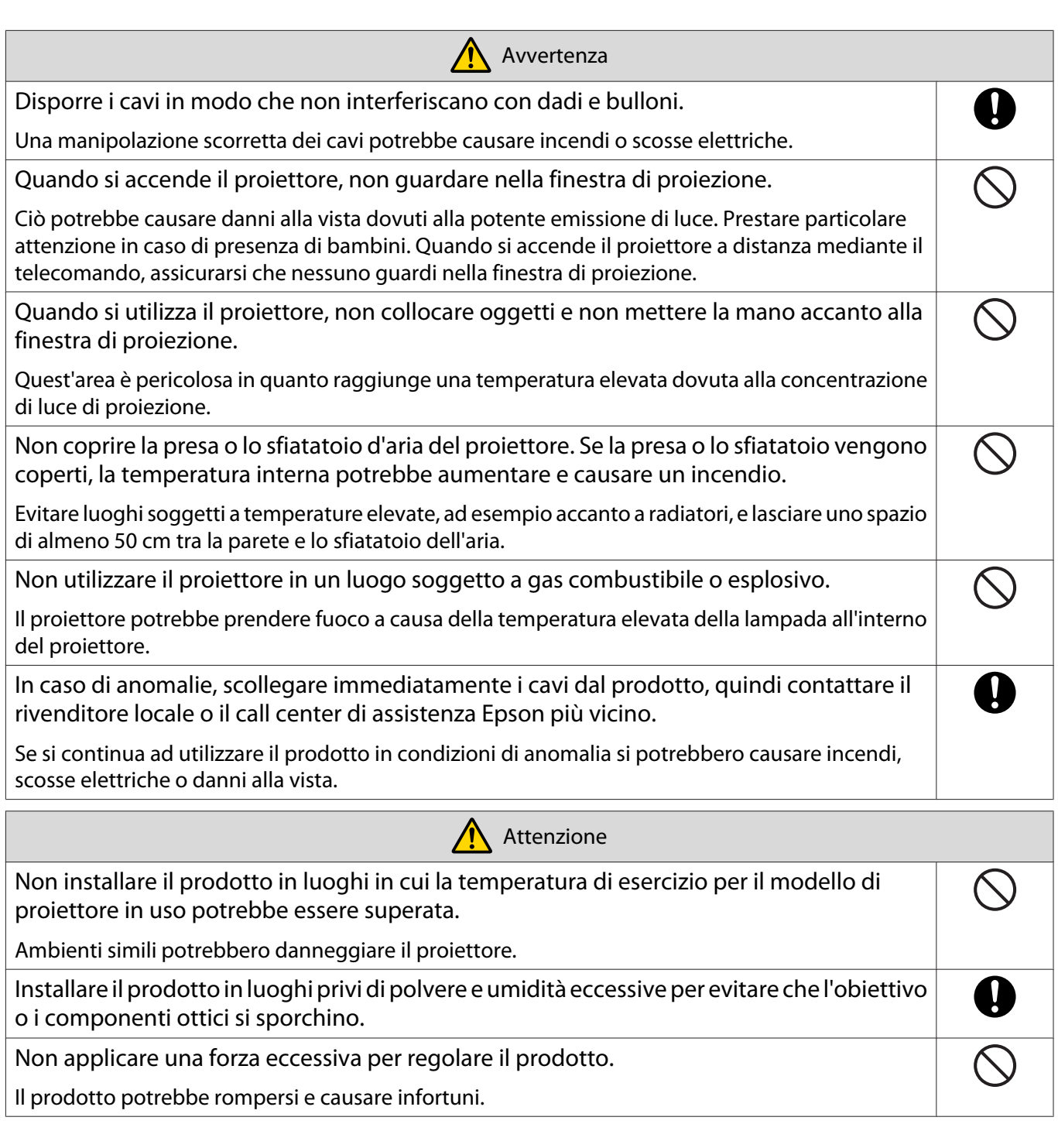

## Note relative all'utilizzo dell'unità di tocco (solo EB-695Wi/EB-680Wi)

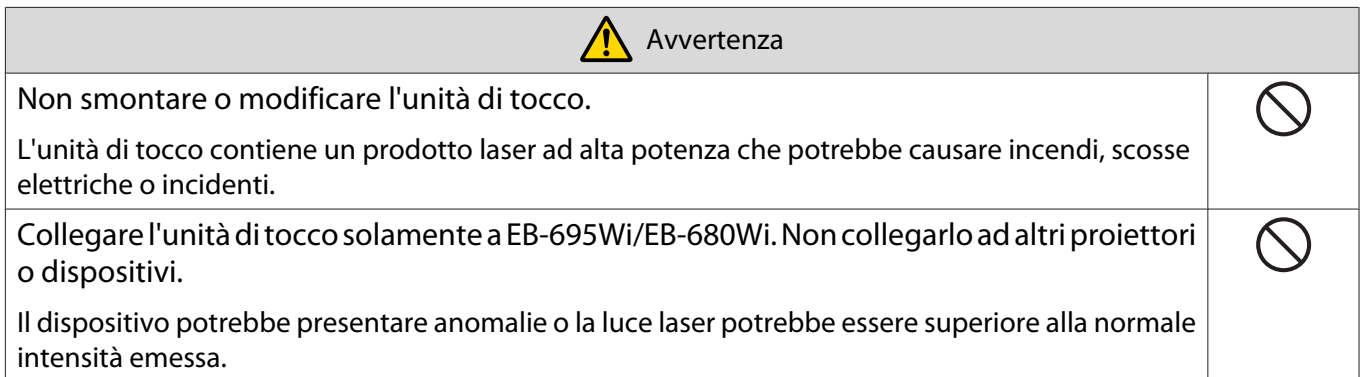

**A** Avvertenza

 $\mathbf \Omega$ 

<span id="page-4-0"></span>Non avvicinarsi all'unità di tocco se si utilizzano apparecchiature mediche come pacemaker. Inoltre, quando si utilizza l'unità di tocco, assicurarsi che non vi siano apparecchiature mediche, quali pacemaker, nell'area circostante.

Il magnete estremamente potente all'interno dell'unità genera interferenze elettromagnetiche che possono causare malfunzionamenti alle apparecchiature mediche.

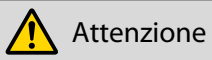

Non avvicinarsi all'unità di tocco con supporti magnetici come carte magnetiche o dispositivi elettronici di precisione come computer, orologi digitali o telefoni cellulari.

Il magnete estremamente potente all'interno dell'unità può danneggiare i dati o causare malfunzionamenti.

#### Informazioni sulla presente Guida di installazione

Questa guida descrive il montaggio a parete del proiettore a cortissimo raggio EB-695Wi/EB-685Wi/ EB-680Wi/EB-675Wi.

Spiega inoltre come installare l'unità di tocco dopo il montaggio a parete (solo EB-695Wi/EB-680Wi).

# <span id="page-5-0"></span>Scelta di una posizione di installazione

#### Posizione di montaggio del proiettore

- Eseguire preventivamente i cablaggi per l'alimentazione elettrica nella posizione di montaggio della piastra di installazione.
- Installare il proiettore lontano da dispositivi elettrici quali luci fluorescenti o condizionatori d'aria. Alcuni tipi di luci fluorescenti possono interferire con il telecomando del proiettore.
- Durante l'installazione del proiettore, assicurarsi che vi sia uno spazio di almeno 50 cm tra la parete e le aperture di ventilazione per l'aria del proiettore a destra e a sinistra.

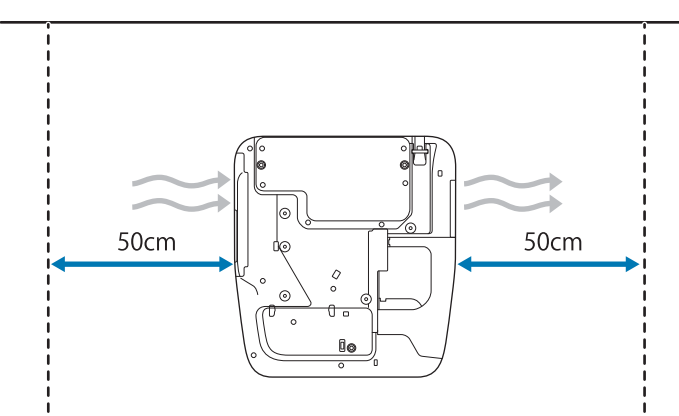

• Durante l'installazione di due o più proiettori in parallelo, assicurarsi che la temperatura dell'ambiente circostante sia inferiore a 35°C.

Se l'ambiente è troppo caldo, il proiettore potrebbe surriscaldarsi e l'alimentazione potrebbe spegnersi senza preavviso. Se si usa il proiettore in un ambiente di 35°C o oltre, installare una partizione per bloccare il calore proveniente dall'apertura di ventilazione per l'aria del proiettore. Assicurarsi che la partizione sia leggermente più grande dell'apertura di ventilazione (circa 2 cm più larga e più alta), quindi installare la partizione da 10 a 30 cm dall'apertura di ventilazione.

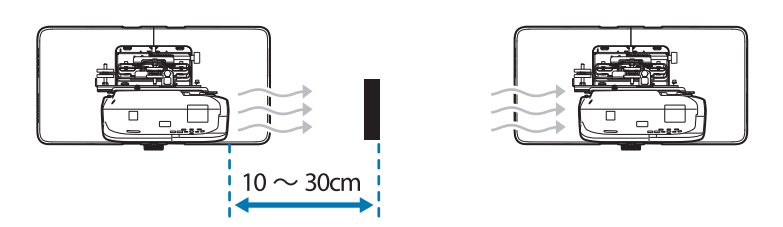

- Si consiglia di tenere la lunghezza del cavo di collegamento al di sotto dei 20 metri per ridurre i disturbi esterni.
- Si consiglia di utilizzare uno schermo a lavagna o con supporti adesivi.
- Installare il proiettore in modo che sia inclinato ad un angolo di non oltre ±3° in verticale e orizzontale rispetto allo schermo.
- Quando si utilizza la funzione interattiva (Easy Interactive Function), installare in modo che l'immagine proiettata rientri nella portata.
- Non installare il proiettore o lo schermo in un luogo soggetto alla luce solare diretta. Se il proiettore o lo schermo sono soggetti alla luce solare diretta, la funzione interattiva potrebbe non funzionare correttamente.

#### <span id="page-6-0"></span>Posizione di installazione dell'unità di tocco (solo EB-695Wi/EB-680Wi)

- Quando si utilizza l'unità di tocco, installare il proiettore utilizzando uno dei metodi seguenti. Non è possibile utilizzare l'unità di tocco se si usa un altro metodo di installazione.
	- Montare il proiettore su una parete o appenderlo al soffitto e proiettare le immagini dalla parte frontale dello schermo.
	- Installare verticalmente su un tavolo e proiettare dalla parte frontale della scrivania. (Quando si effettua l'installazione verticalmente su un tavolo, occorre l'Interactive Table Mount opzionale (ELPMB29).)
- Prima dell'installazione dell'unità di tocco, assicurarsi che la superficie di installazione non sia deformata o distorta e che l'irregolarità sulla superficie dello schermo sia inferiore a 5 mm.

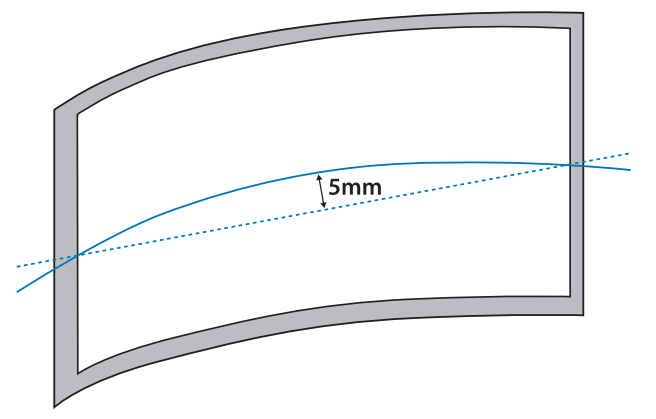

• Quando si installa l'unità di tocco su una lavagna, fissare l'unità di tocco con magneti o viti.

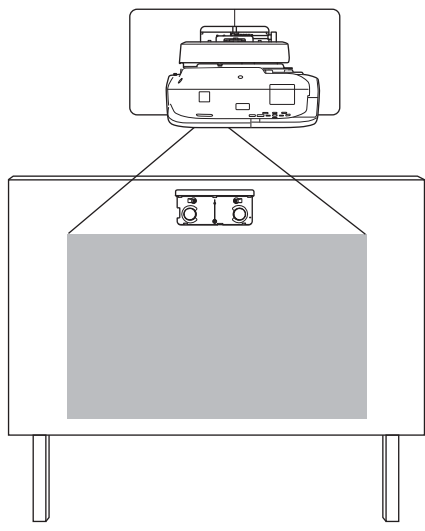

• Quando si installa l'unità di tocco al di fuori della lavagna, è necessaria la staffa dell'unità di tocco.

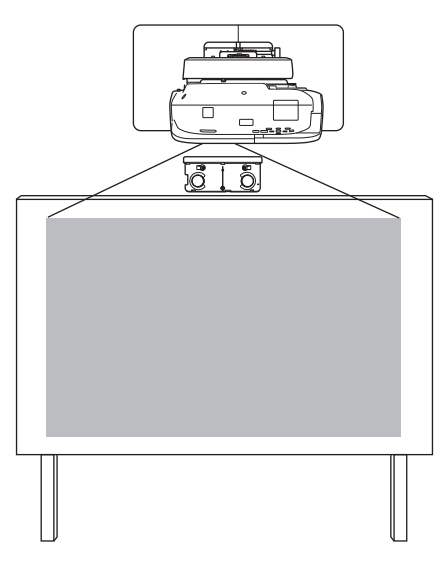

- Se la distanza dalla parete alla superficie dello schermo (f) è superiore a 51 mm, non è possibile installare l'unità di tocco al di fuori della lavagna.
- Se è presente una cornice intorno allo schermo, assicurarsi che lo spessore della parte superiore della cornice (e) sia inferiore a 3 mm. Se lo spessore della parte superiore della cornice dello schermo è superiore a 3 mm, l'unità di tocco non funziona correttamente.

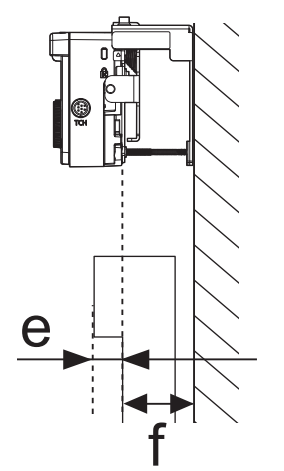

## **Uso sicuro del prodotto**

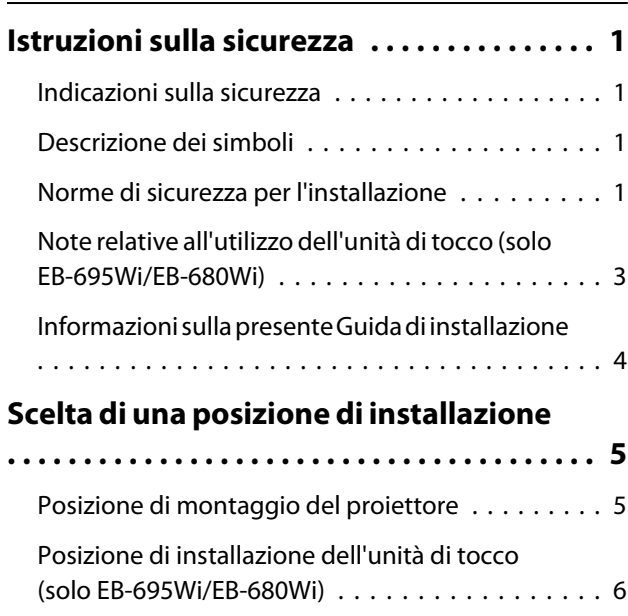

### **Guida di installazione**

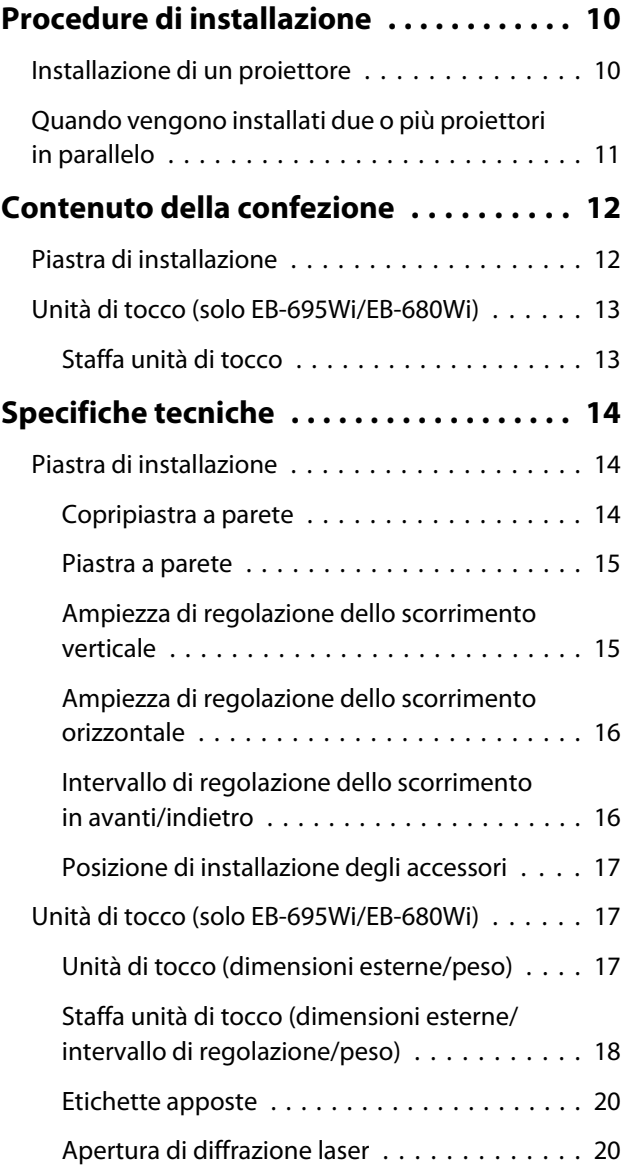

### **[Tabella della distanza di proiezione](#page-21-0)**

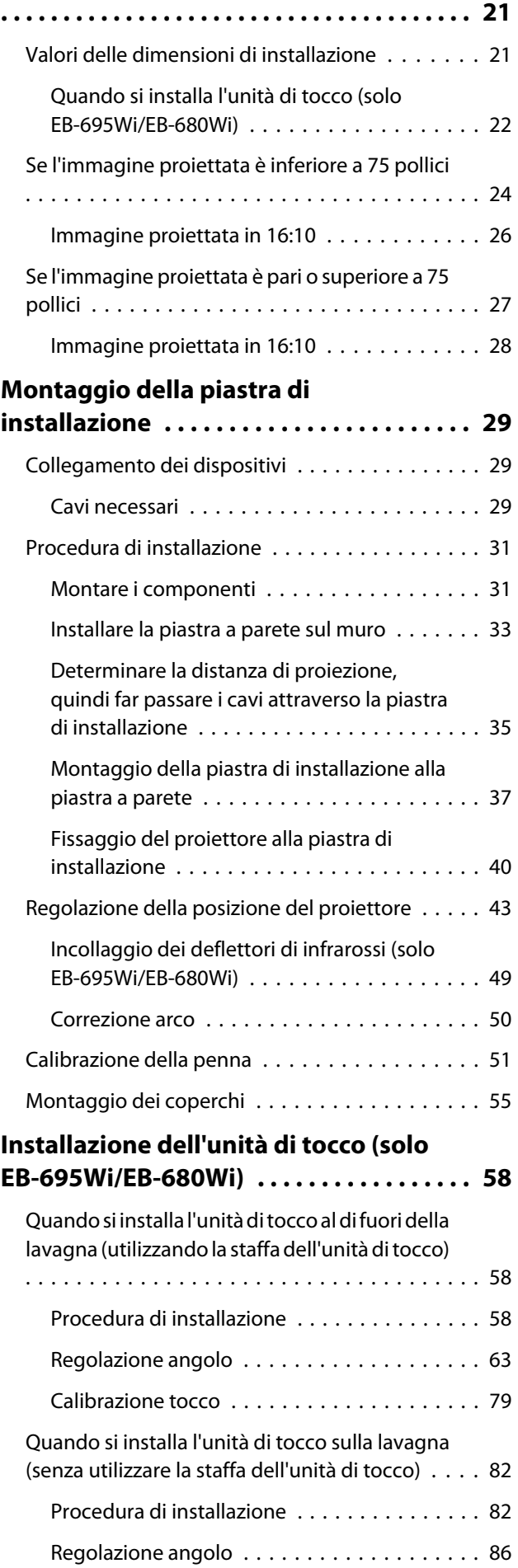

÷

## **Appendice**

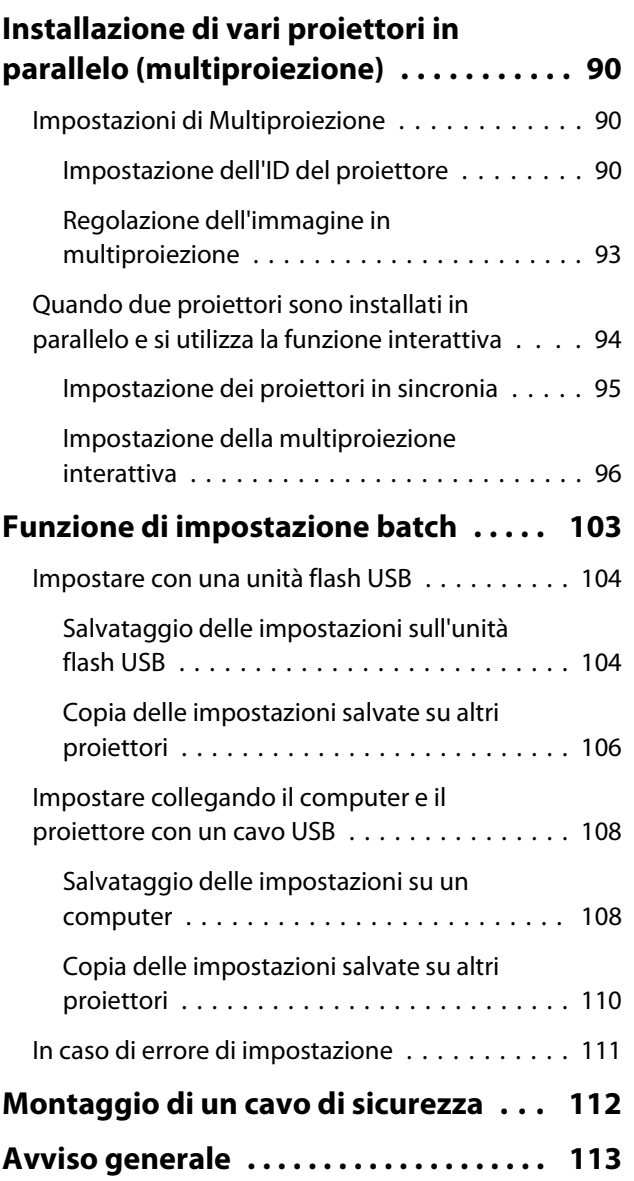

## <span id="page-10-0"></span>Procedure di installazione

#### Installazione di un proiettore

Per il montaggio del proiettore a parete, osservare le seguenti procedure.

- aMontaggio della piastra di installazione e del proiettore ( $\bullet$  [p.29\)](#page-29-0)
- $\boldsymbol{p}$ Regolazione della posizione del proiettore ( $\bullet$  [p.43](#page-43-0))
- R Calibrazione della penna interattiva ( $\bullet$  [p.51](#page-51-0))

Quando si installa l'unità di tocco, in primo luogo terminare l'installazione del proiettore e poi seguire le procedure descritte di seguito. (solo EB-695Wi/EB-680Wi)

La procedura varia a seconda del punto in cui viene installata l'unità di tocco.

Quando si installa l'unità di tocco al di fuori della lavagna (utilizzando la staffa dell'unità di tocco)

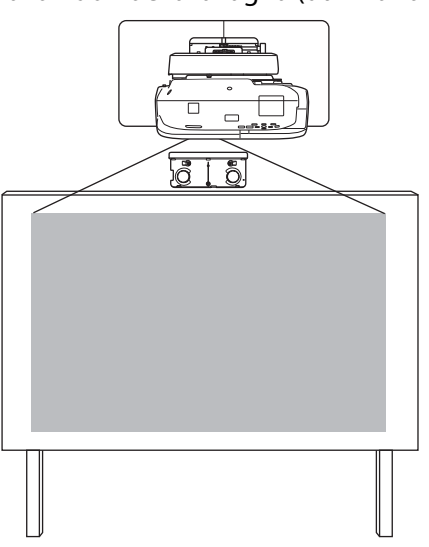

- aInstallazione dell'unità di tocco ( $\bullet$  [p.58](#page-58-0))
- **b** Regolazione dell'angolatura di diffusione del laser ( $\bullet$  [p.63](#page-63-0))
- $\mathbf{B}$ Esecuzione della calibrazione del tocco ( $\bullet$  [p.79\)](#page-79-0)

Quando si installa l'unità di tocco sulla lavagna (senza utilizzare la staffa dell'unità di tocco)

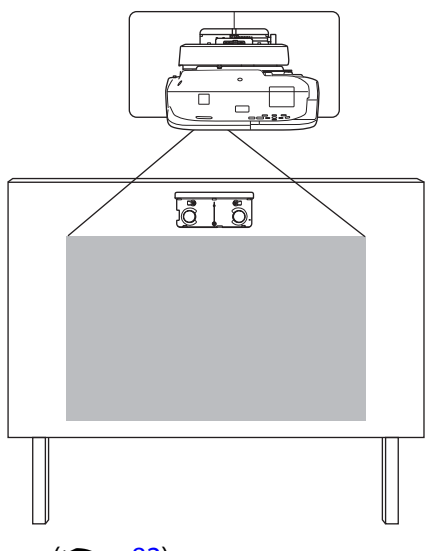

**a** Installazione dell'unità di tocco (**c** [p.82](#page-82-0))

**b** 

<span id="page-11-0"></span>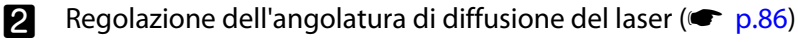

 $\mathbf{R}$ Esecuzione della calibrazione del tocco ( $\bullet$  [p.79\)](#page-79-0)

#### Quando vengono installati due o più proiettori in parallelo

Quando si utilizza la funzione multiproiezione (quando vari proiettori sono installati in parallelo per proiettare uno schermo grande), attenersi alle procedure di seguito.

aMontaggio della piastra di installazione e del proiettore ( $\bullet$  [p.29\)](#page-29-0)

**b** Regolazione della posizione del proiettore ( $\bullet$  [p.43](#page-43-0))

 $\mathbf{B}$ Impostazione dell'ID del proiettore ( $\bullet$  [p.90](#page-90-0))

 $\boldsymbol{A}$ Regolazione dell'immagine in multiproiezione ( $\bullet$  [p.93](#page-93-0))

Quando due proiettori sono installati in parallelo e si desidera utilizzare la funzione interattiva, effettuare le seguenti impostazioni. Effettuare le impostazioni per ogni proiettore.

aImpostazione della sincronizzazione del proiettore ( $\bullet$  [p.95](#page-95-0))

Impostazione della multiproiezione interattiva ( $\bullet$  [p.96](#page-96-0))

## <span id="page-12-0"></span>Contenuto della confezione

#### Piastra di installazione

Per il montaggio del proiettore a parete sono necessari i seguenti elementi in dotazione. Verificare di disporre di tutti gli elementi prima di iniziare.

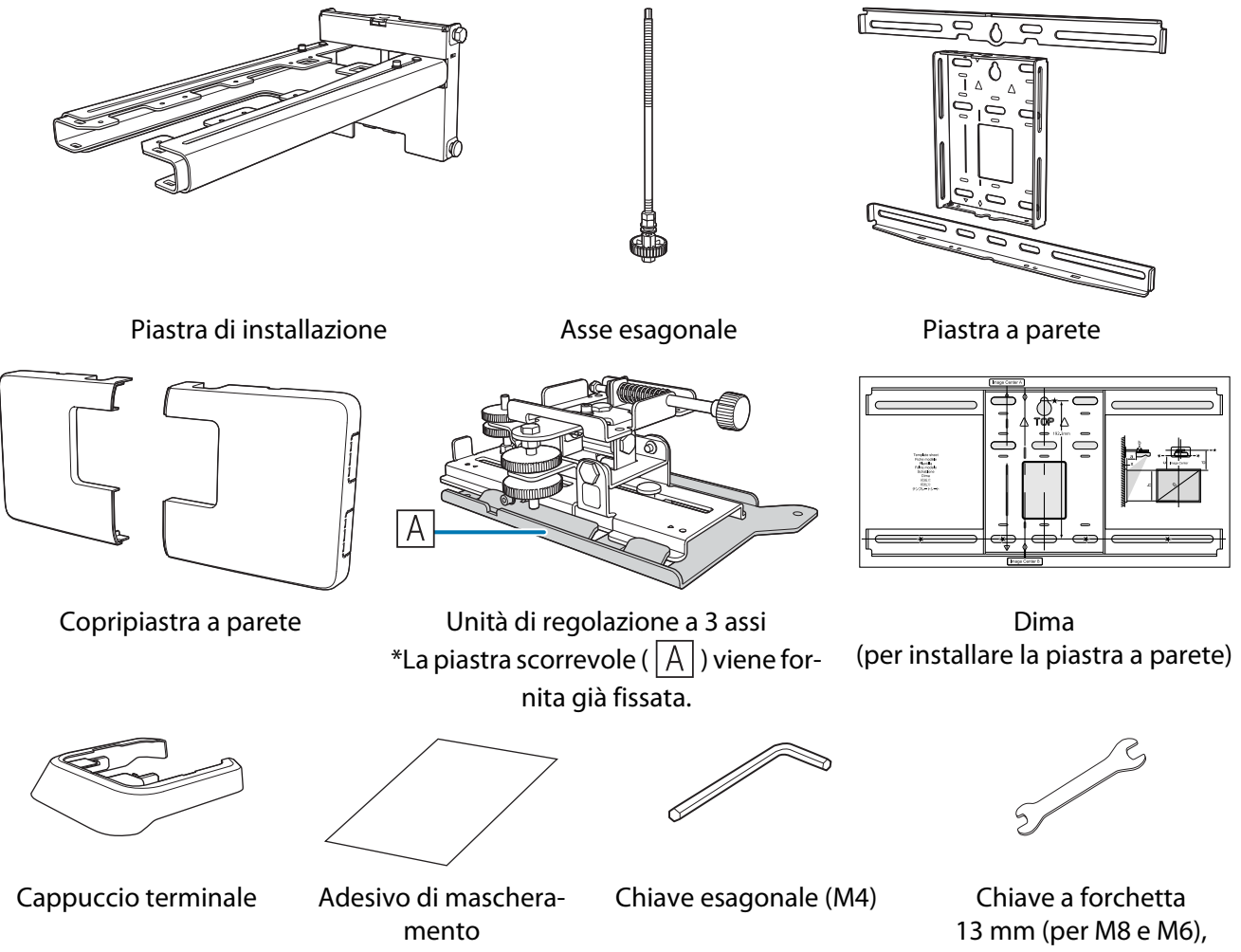

6 mm (per asse esagonale)

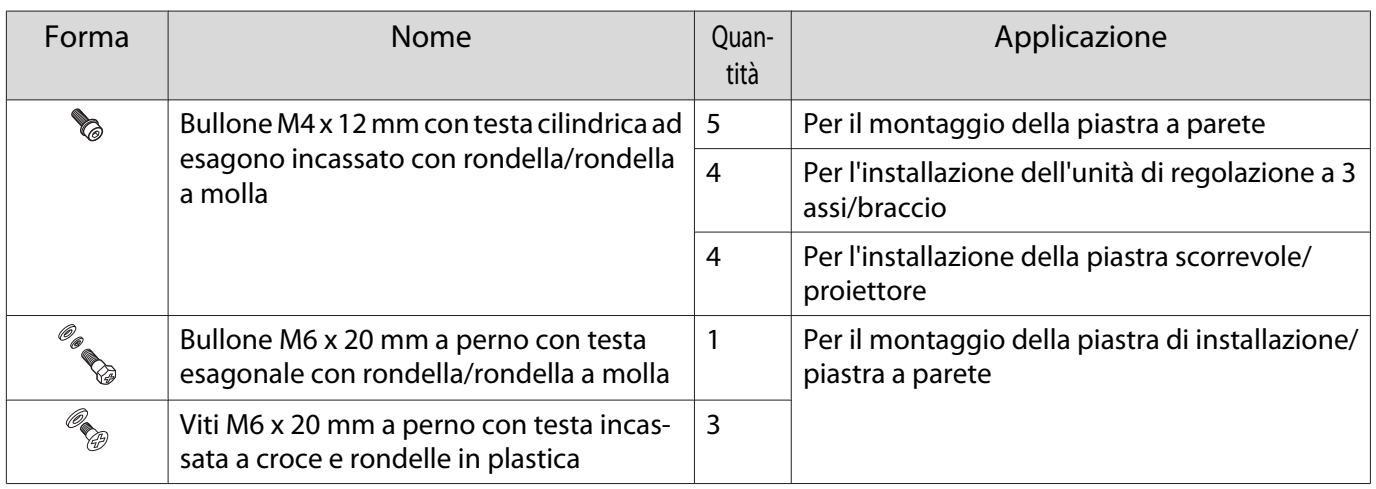

- Utilizzare i bulloni o le viti in dotazione con il prodotto per installarlo come indicato nella presente guida. Non sostituire i bulloni con bulloni di altro tipo.
- Utilizzare dei tasselli M10 x 60 mm (almeno 4) e una vite M10 disponibili in commercio per fissare la piastra a parete.

<span id="page-13-0"></span>• Procurarsi tutti gli attrezzi e i componenti necessari prima dell'installazione.

#### Unità di tocco (solo EB-695Wi/EB-680Wi)

I seguenti prodotti forniti in dotazione sono necessari quando si collega l'unità di tocco. Verificare di disporre di tutti gli elementi prima di iniziare. Quando si installa l'unità di tocco al fuori della lavagna, utilizzare la staffa dell'unità di tocco in dotazione.

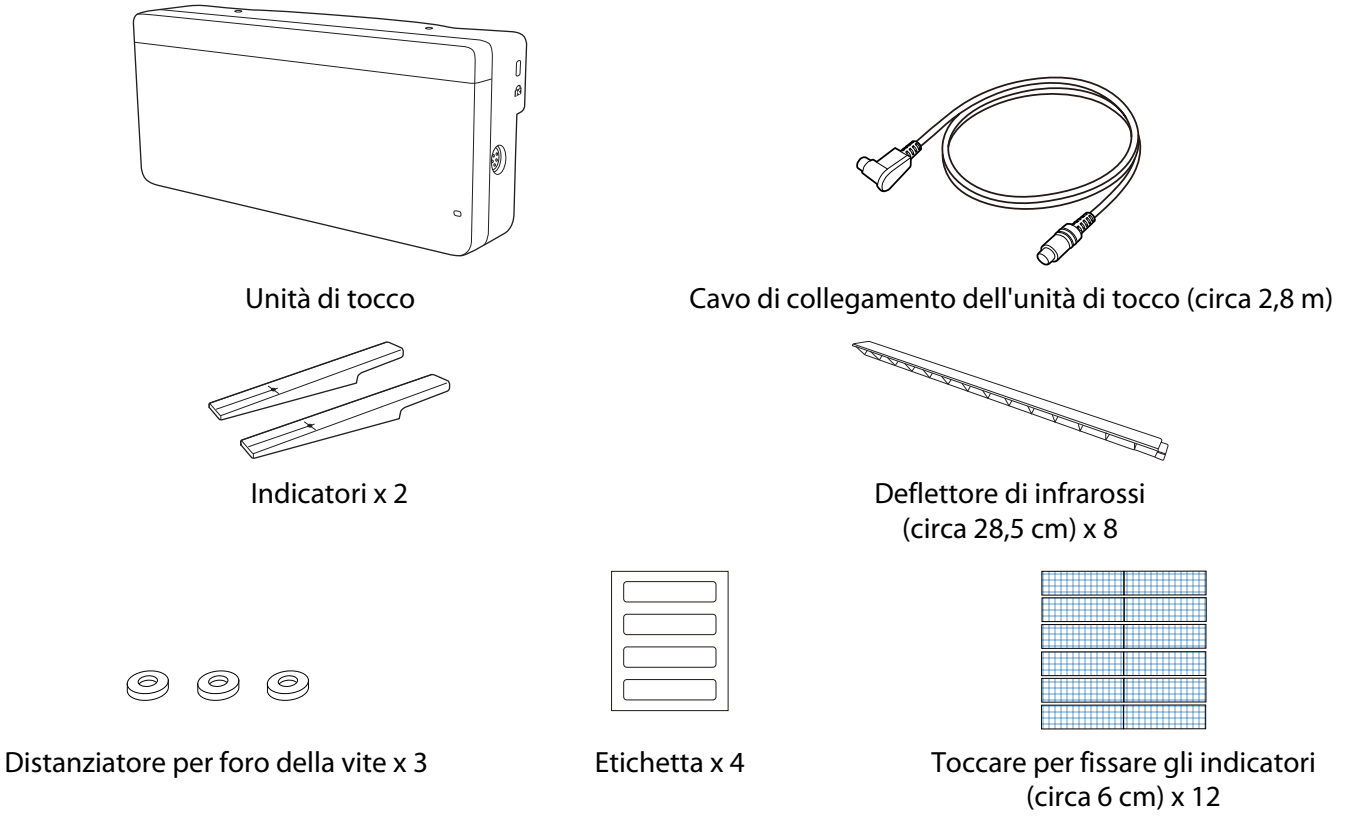

Quando si installa l'unità di tocco su una lavagna non magnetica, preparare tre viti M4 disponibili in commercio.

Staffa unità di tocco

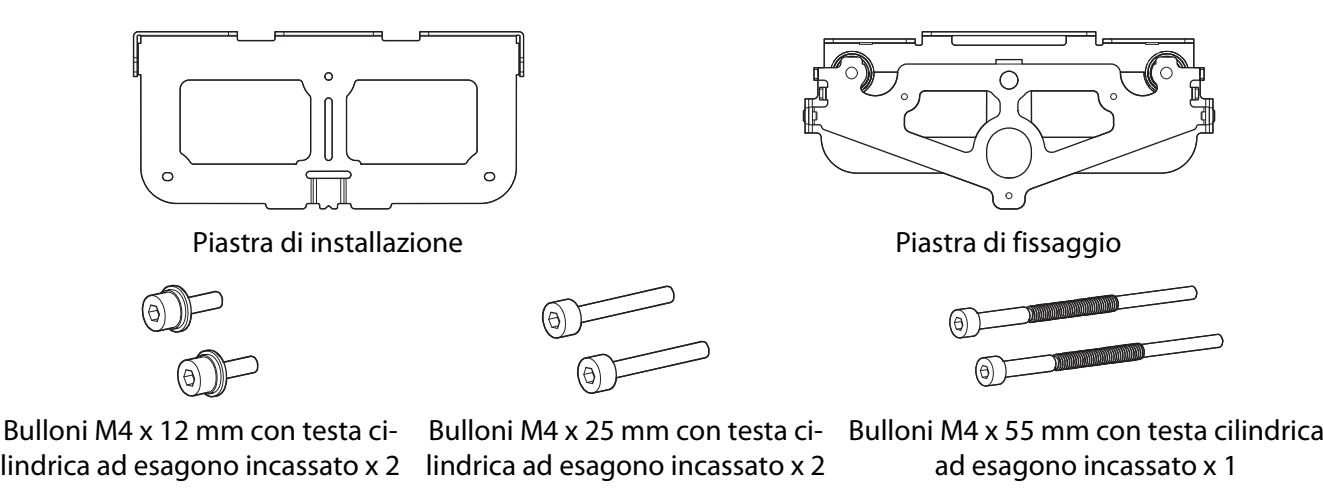

Bulloni M4 x 70 mm con testa cilindrica ad esagono incassato x 1

Per la piastra di installazione, sono inoltre necessarie tre viti per legno di 4 mm di diametro o tre tasselli M4 disponibili in commercio.

## <span id="page-14-0"></span>**O** Specifiche tecniche

### Piastra di installazione

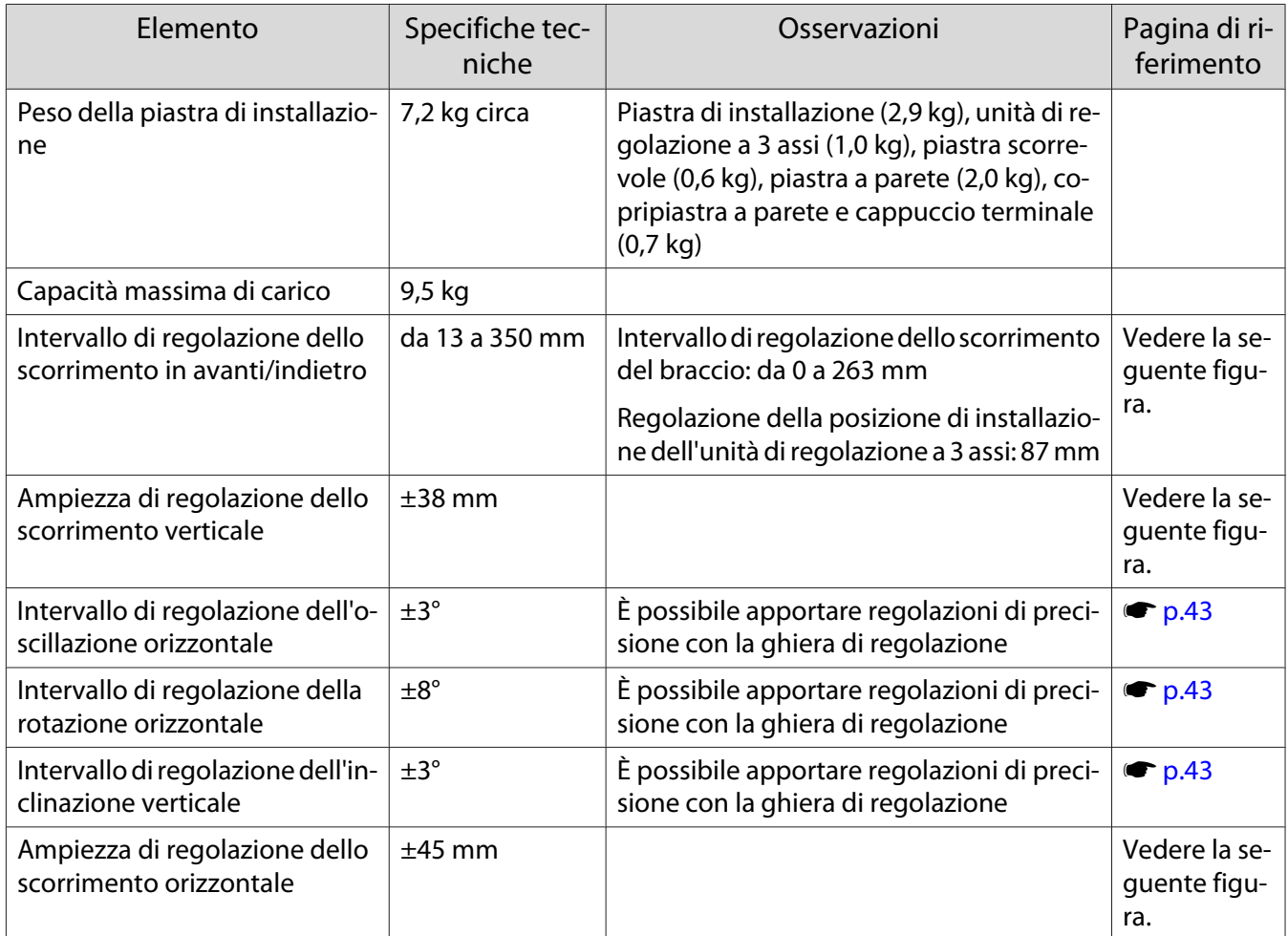

#### Copripiastra a parete

Le seguenti dimensioni si applicano quando si fissa il copripiastra a parete.

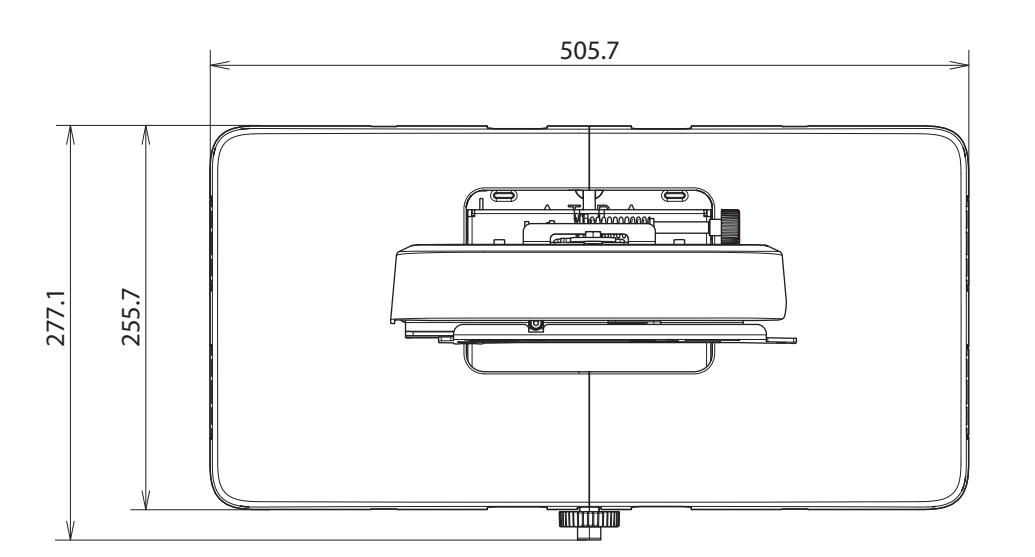

<span id="page-15-0"></span>Quando si installa il copripiastra a parete, è necessario uno spazio di circa 263 mm dal centro della piastra a parete sul lato sinistro e di circa 253 mm sul lato destro.

#### Piastra a parete

La figura di seguito mostra due cornici collegate ad una singola piastra (il prodotto viene fornito con i componenti separati).

[Unità: mm]

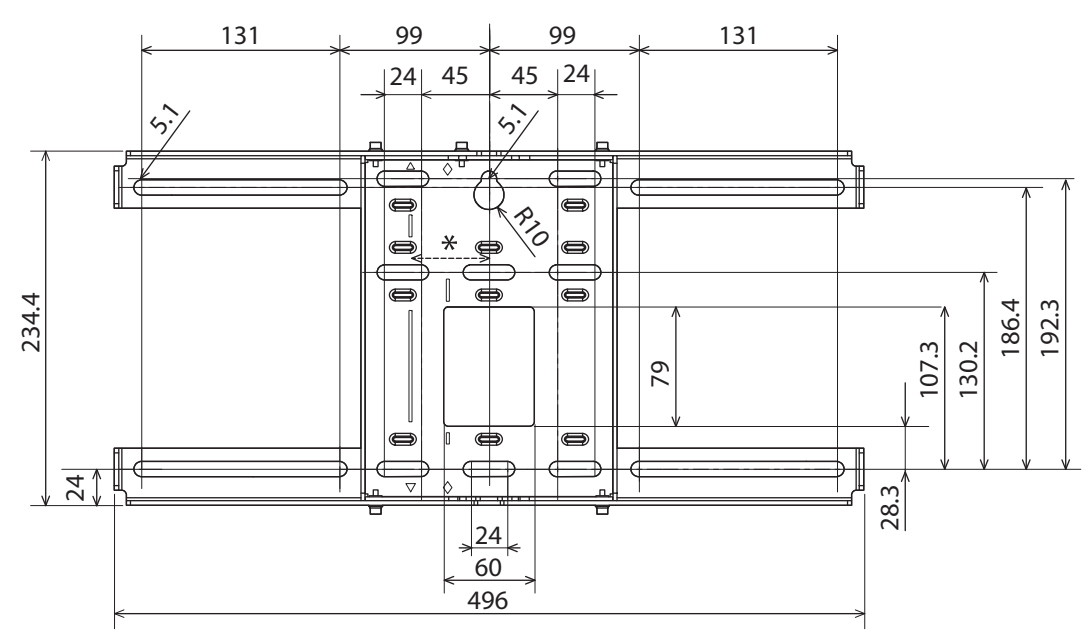

\* Lo scostamento tra il centro dell'immagine proiettata e il centro della piastra a parete è di 52 mm.

#### Fori di disposizione dei cavi

Quando si dispongono i cavi da collegare al proiettore in una parete, utilizzare le posizioni ( $\overline{A}$ ) e ( $\overline{B}$ ) nella seguente figura come fori di disposizione dei cavi.

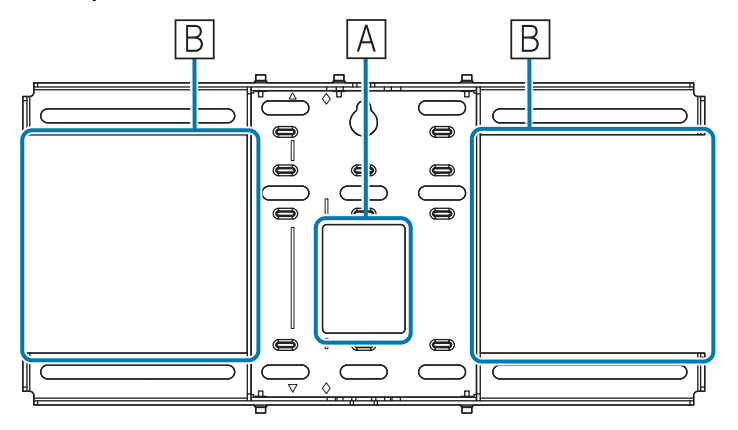

Ampiezza di regolazione dello scorrimento verticale

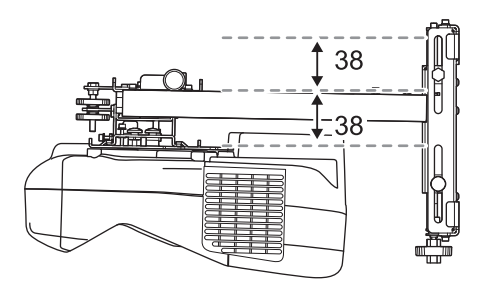

<span id="page-16-0"></span>Ampiezza di regolazione dello scorrimento orizzontale

[Unità: mm]

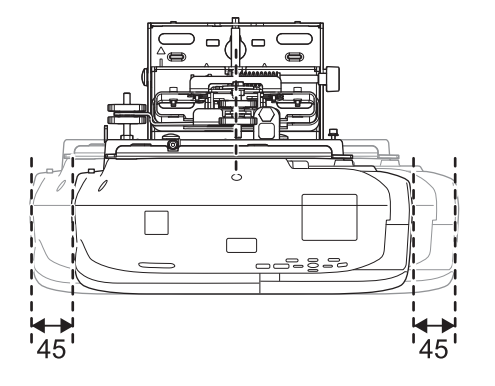

Intervallo di regolazione dello scorrimento in avanti/indietro

Intervallo di regolazione dello scorrimento del braccio

[Unità: mm]

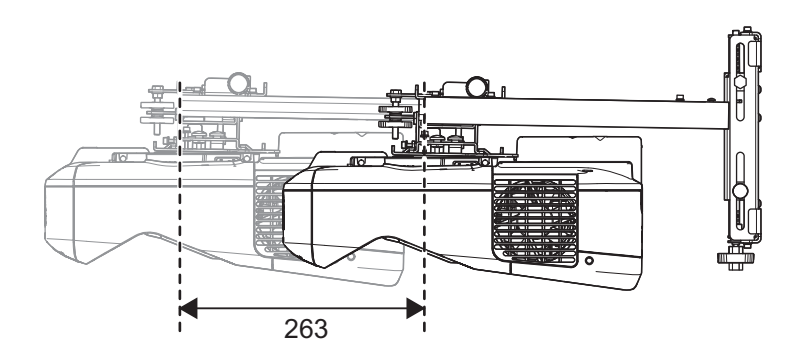

Ampiezza di regolazione della posizione di installazione dell'unità di regolazione a 3 assi

<span id="page-17-0"></span>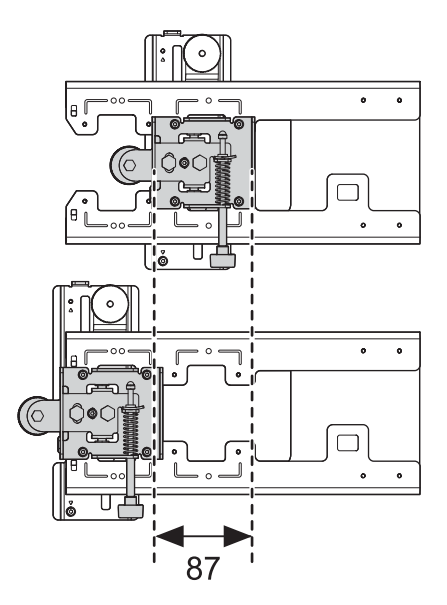

#### Posizione di installazione degli accessori

Questi fori per viti consentono di proteggere periferiche e accessori quali sintonizzatori esterni. Utilizzare viti M4 disponibili in commercio.

[Unità: mm]

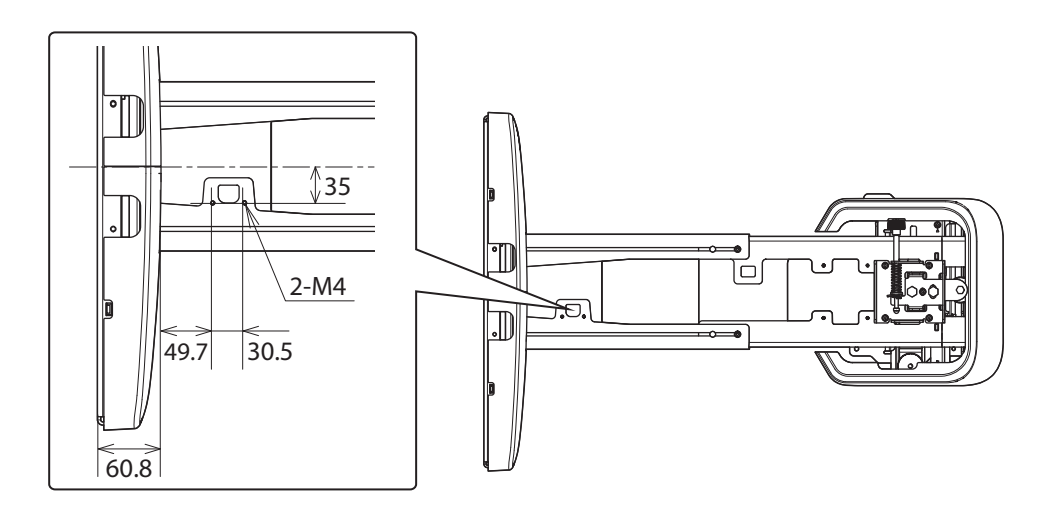

#### Unità di tocco (solo EB-695Wi/EB-680Wi)

Unità di tocco (dimensioni esterne/peso)

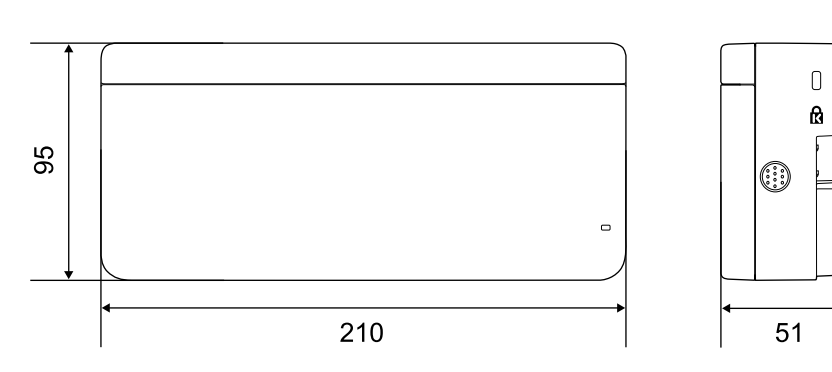

L'unità di tocco pesa circa 450 g.

### <span id="page-18-0"></span>Staffa unità di tocco (dimensioni esterne/intervallo di regolazione/peso)

#### In alto

[Unità: mm]

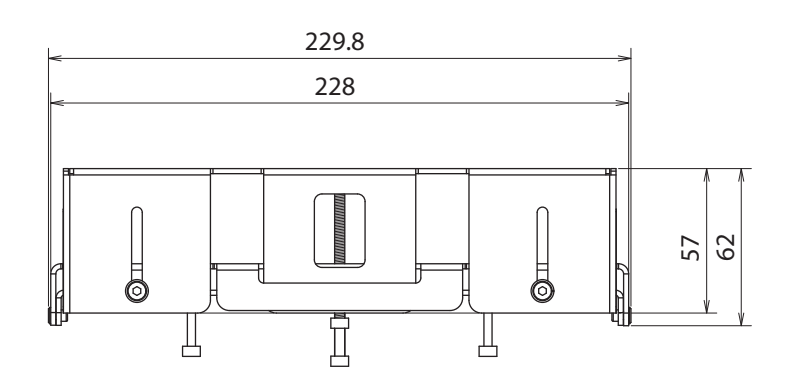

Frontale

[Unità: mm]

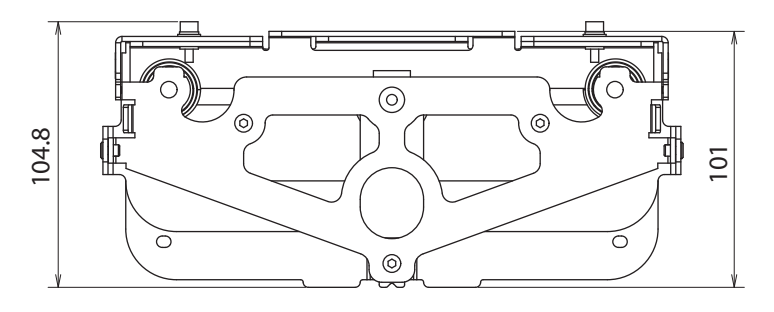

Piastra di installazione (anteriore)

[Unità: mm]

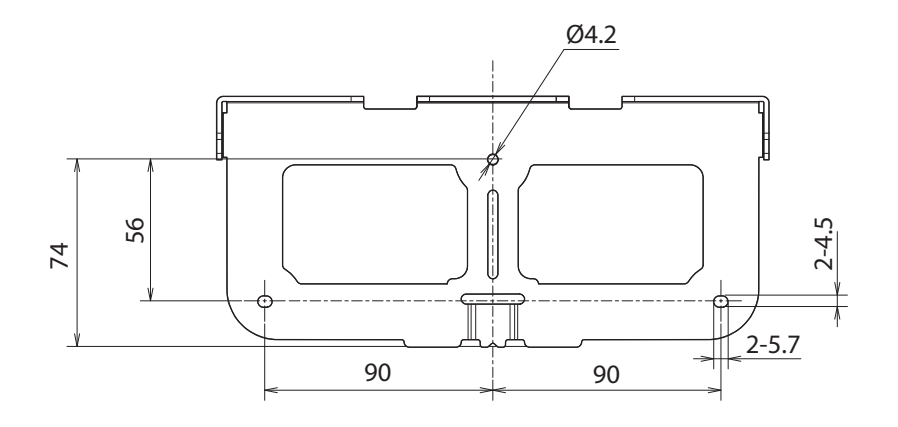

Quando si installa l'unità di tocco (lato)

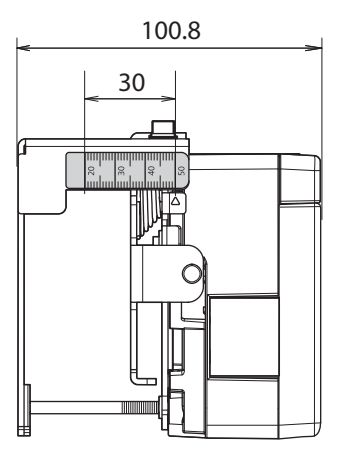

La staffa dell'unità di tocco pesa circa 750 g.

#### <span id="page-20-0"></span>Etichette apposte

L'unità di tocco è un prodotto laser di classe 1 conforme allo standard IEC/EN60825-1:2007. Sono presenti delle etichette di avvertenza apposte sull'unità di tocco ad indicare che si tratta di un prodotto laser di classe 1.

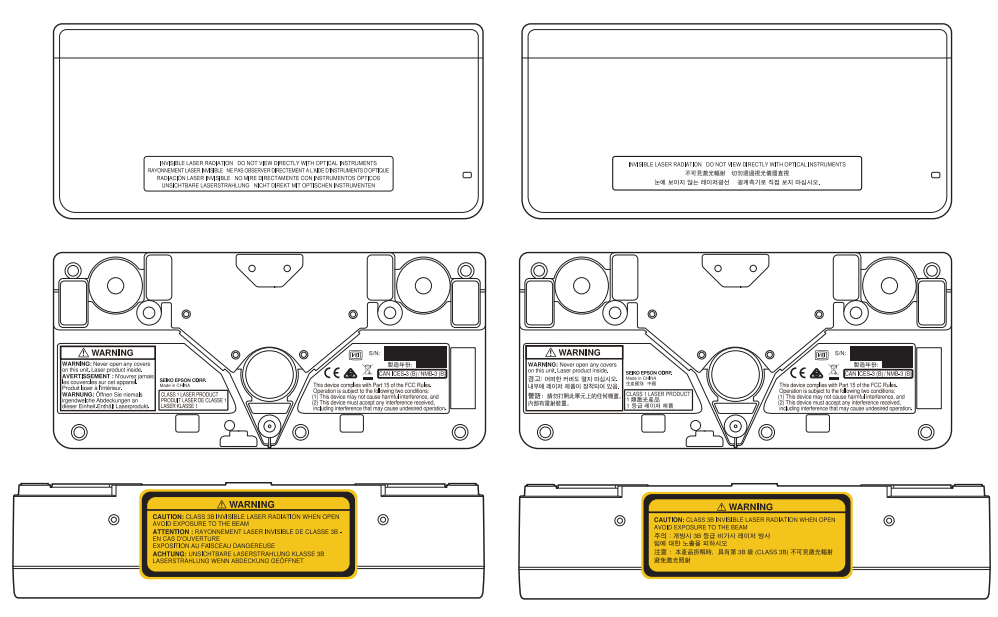

Le etichette contengono le seguenti informazioni.

- Prodotto laser classe 1
- Avvertenza: non aprire l'alloggiamento. Il dispositivo contiene un prodotto laser ad alta potenza.
- Avvertenza:
	- Attenzione: se si apre questa sezione, vengono emesse radiazioni laser invisibili di classe 3B.
	- Evitare l'esposizione ai fasci di radiazione.

#### Apertura di diffrazione laser

Il raggio laser viene diffuso dalle aperture di diffrazione laser sul retro dell'unità di tocco.

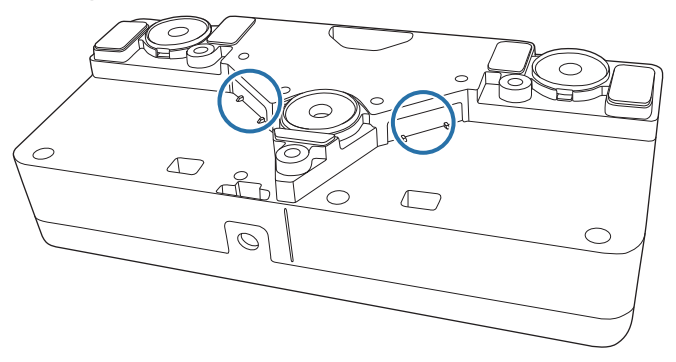

# <span id="page-21-0"></span>Tabella della distanza di proiezione

#### Valori delle dimensioni di installazione

Per trovare la distanza di proiezione adeguata, consultare i seguenti valori durante l'installazione. I valori sono solo approssimativi.

L'intervallo consigliato per la distanza di proiezione (a) è 62-285 mm.

Lo scostamento tra il centro dell'immagine proiettata e il centro della piastra a parete è di 52 mm.

[Unità: mm]

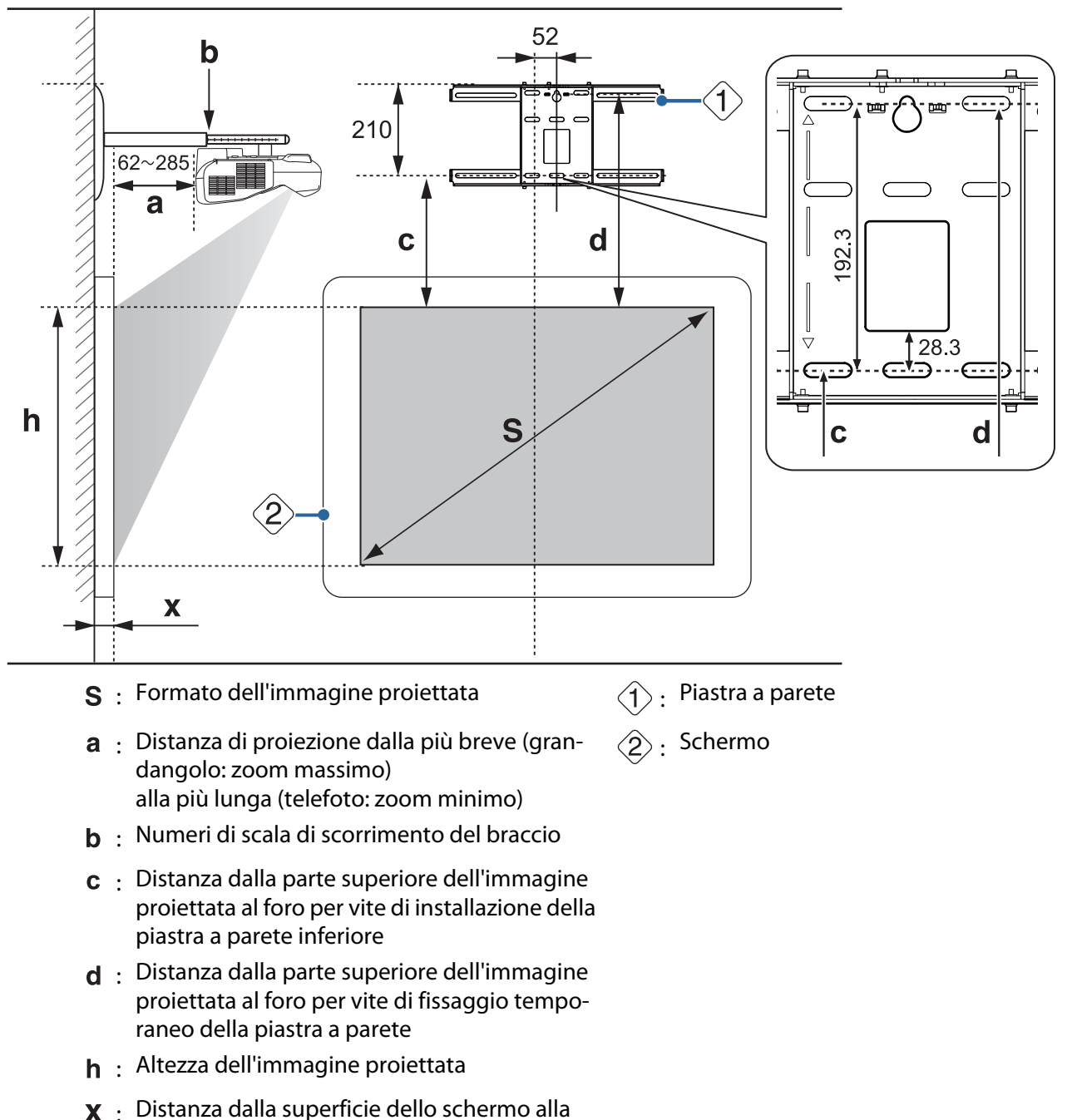

parete (100 mm o meno)

Formato dell'immagine standard proiettata

<span id="page-22-0"></span>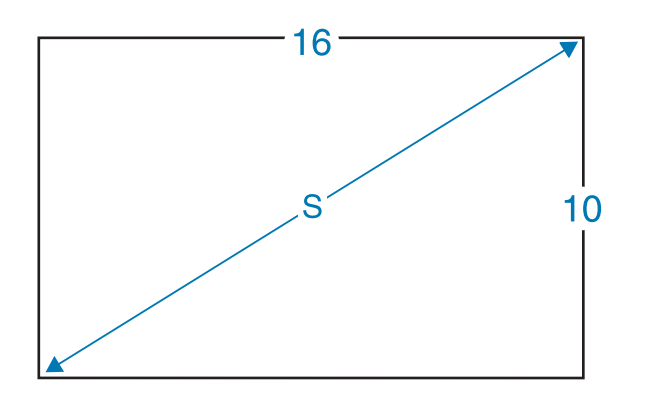

Quando si installa l'unità di tocco (solo EB-695Wi/EB-680Wi)

Utilizzando la staffa dell'unità di tocco, è possibile installare l'unità di tocco al di fuori della lavagna.

Quando si installa l'unità di tocco al di fuori della lavagna, misurare la lunghezza dalla superficie in cui è installata l'unità di tocco alla superficie della lavagna ((f) nella seguente figura).

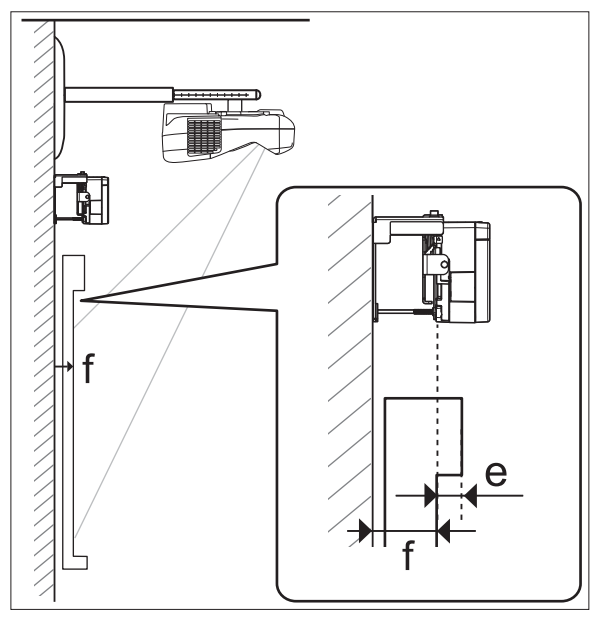

- Quando (f) è da 20 a 50 mm, è possibile installare l'unità di tocco al di fuori della lavagna utilizzando la staffa.
- Quando (f) è inferiore a 20 mm o superiore a 50 mm, installare l'unità di tocco sulla lavagna.
- Quando lo spessore della parte superiore della cornice (e) è di 3 mm o oltre, installare l'unità di tocco sulla lavagna.

### Attenzione

Installare il bordo inferiore dell'unità di tocco in modo che sia tra 25 e 100 mm dal bordo superiore dell'immagine proiettata.

In presenza di ostacoli tra l'immagine proiettata e l'unità di tocco, ad esempio cavi, astucci della lavagna o supporti, l'unità di tocco non funziona correttamente.

Quando si installa l'unità di tocco al di fuori della lavagna (utilizzando la staffa dell'unità di tocco)

**CHECK** 

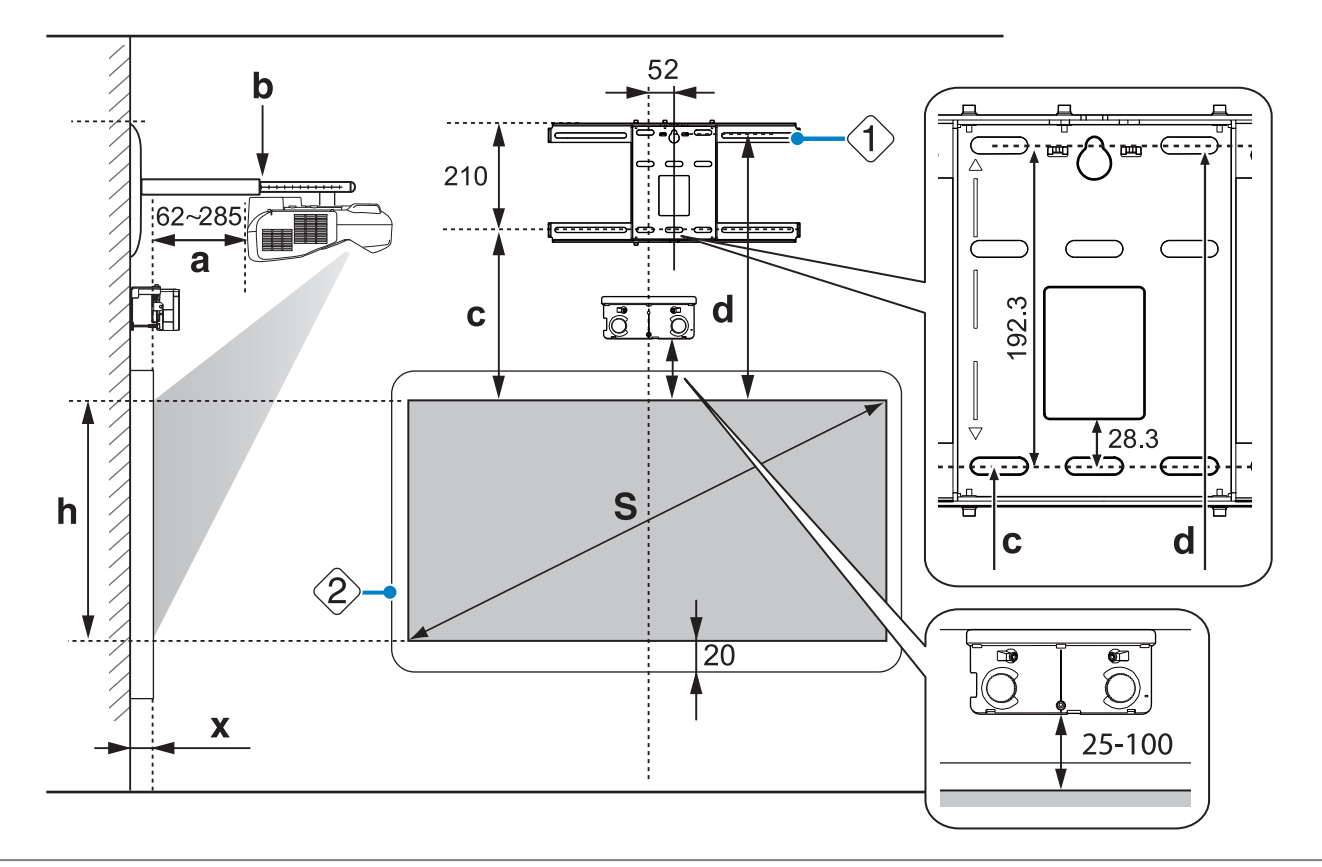

- In presenza di ostacoli, ad esempio una cornice o un vano nella parte inferiore dello schermo, le operazioni di tocco non funzionano correttamente. Incollare i deflettori di infrarossi in dotazione sulle posizioni degli ostacoli (<sup>n</sup> [p.49\)](#page-49-0). Assicurarsi che vi sia uno spazio di circa 20 mm tra il punto in cui si è incollato il deflettore di infrarossi e la parte inferiore dell'immagine proiettata.
	- Quando il valore di (X) è ridotto, ad esempio quando si proietta direttamente su una parete, potrebbe non essere possibile proiettare immagini inferiori a 63 pollici perché il proiettore e il copripiastra a parete sono vicini.

Quando si installa l'unità di tocco sulla lavagna (senza utilizzare la staffa dell'unità di tocco)

Lasciare almeno 120 mm di distanza tra il bordo superiore dell'immagine proiettata e il bordo superiore della schermata effettiva.

e

<span id="page-24-0"></span>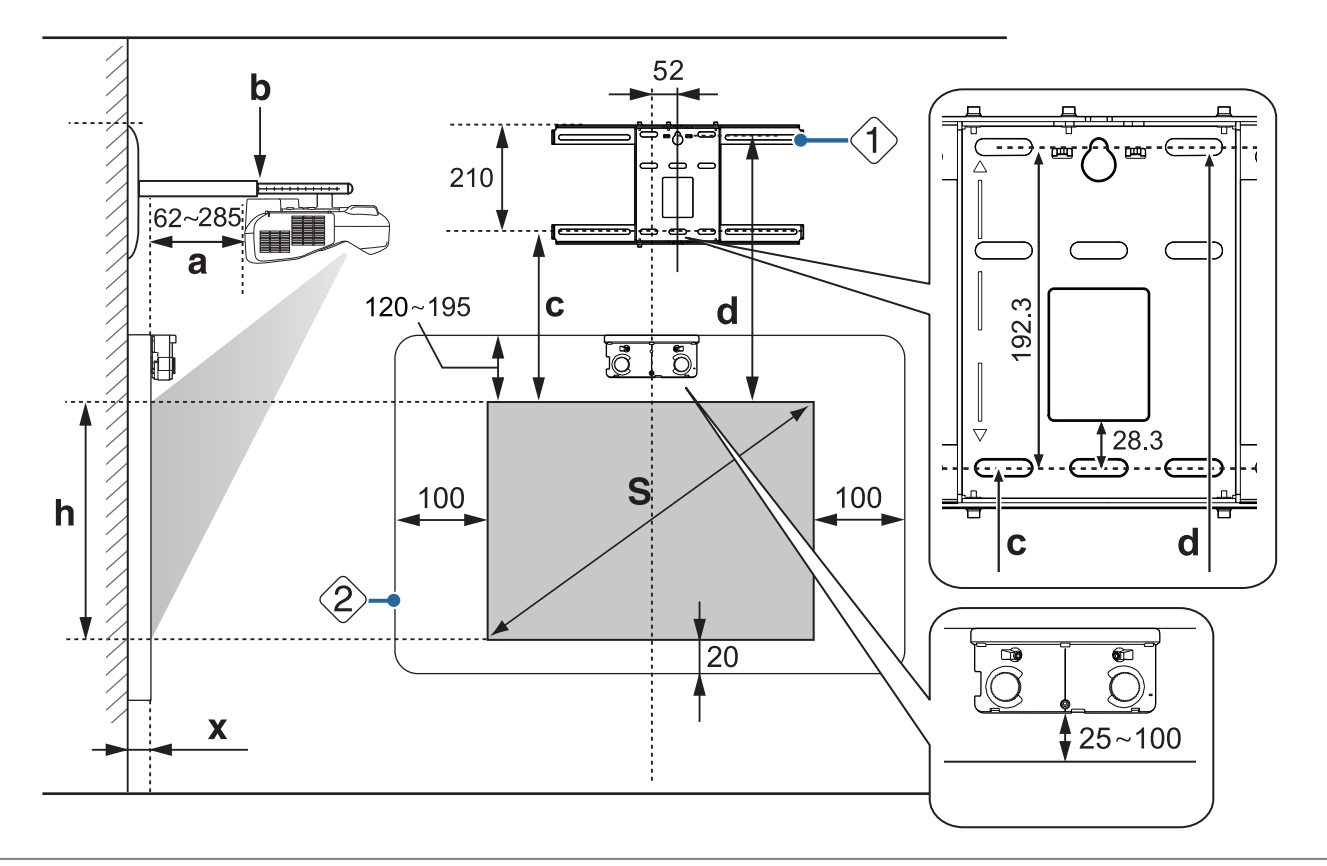

- In presenza di ostacoli, ad esempio una cornice o un vano nella parte inferiore dello schermo, le operazioni di tocco non funzionano correttamente. Incollare i deflettori di infrarossi in dotazione sulle posizioni degli ostacoli ( $\bullet$  [p.49\)](#page-49-0). Assicurarsi che vi sia uno spazio di almeno 20 mm tra il punto in cui si è incollato il deflettore di infrarossi e la parte inferiore dell'immagine proiettata.
	- In presenza di ostacoli nelle aree ombreggiate della seguente figura, come cavi, astucci per lavagna, portaoggetti o cornici spesse, le operazioni di tocco non funzionano correttamente.

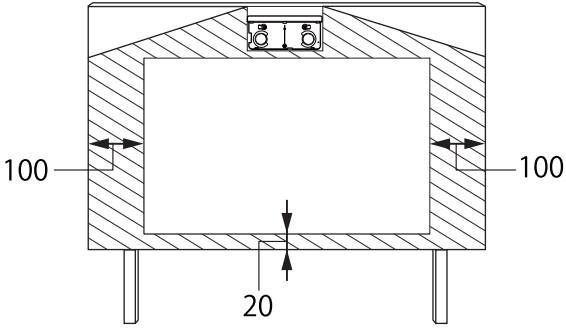

• Quando il valore di (X) è ridotto, ad esempio quando si proietta direttamente su una parete, perché il proiettore e il copripiastra a parete sono vicini, potrebbe non essere possibile proiettare immagini inferiori a 63 pollici.

#### Se l'immagine proiettata è inferiore a 75 pollici

Montare l'unità di regolazione a 3 assi nella posizione contrassegnata con il segno  $\bigcirc$  ( $\overline{A}$ ).

Nella tabella della distanza di proiezione sono riportati i valori corretti per quando l'unità di regolazione a 3 assi viene installata nella posizione contrassegnata con il segno  $\bigcirc$  ( $|A|$ ).

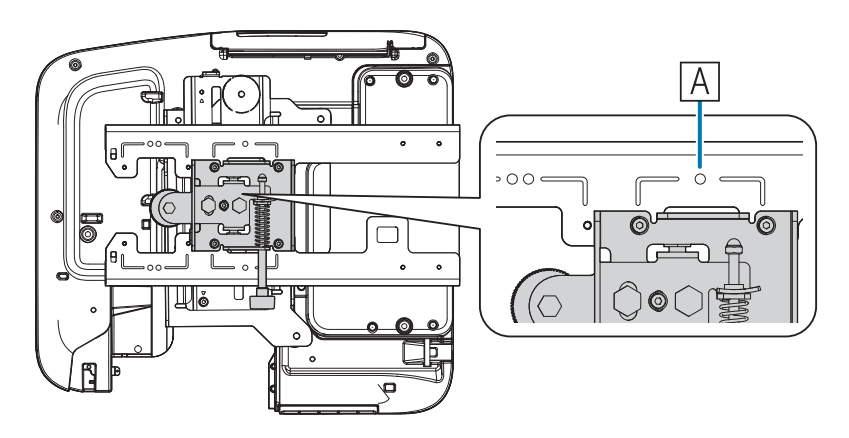

La distanza dalla parte superiore dell'immagine proiettata al foro per la vite di installazione della piastra a parete inferiore (c) è il numero corrispondente quando lo scorrimento verticale è installato in posizione standard  $(\boxed{B}$ ).

La tacca sulla piastra di installazione deve corrispondere alla posizione del segno sulla piastra a parete.

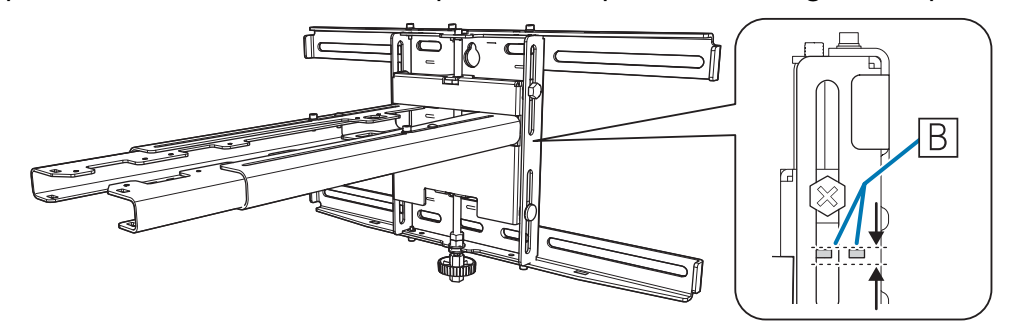

Ferre

#### <span id="page-26-0"></span>Immagine proiettata in 16:10

[Unità: cm]

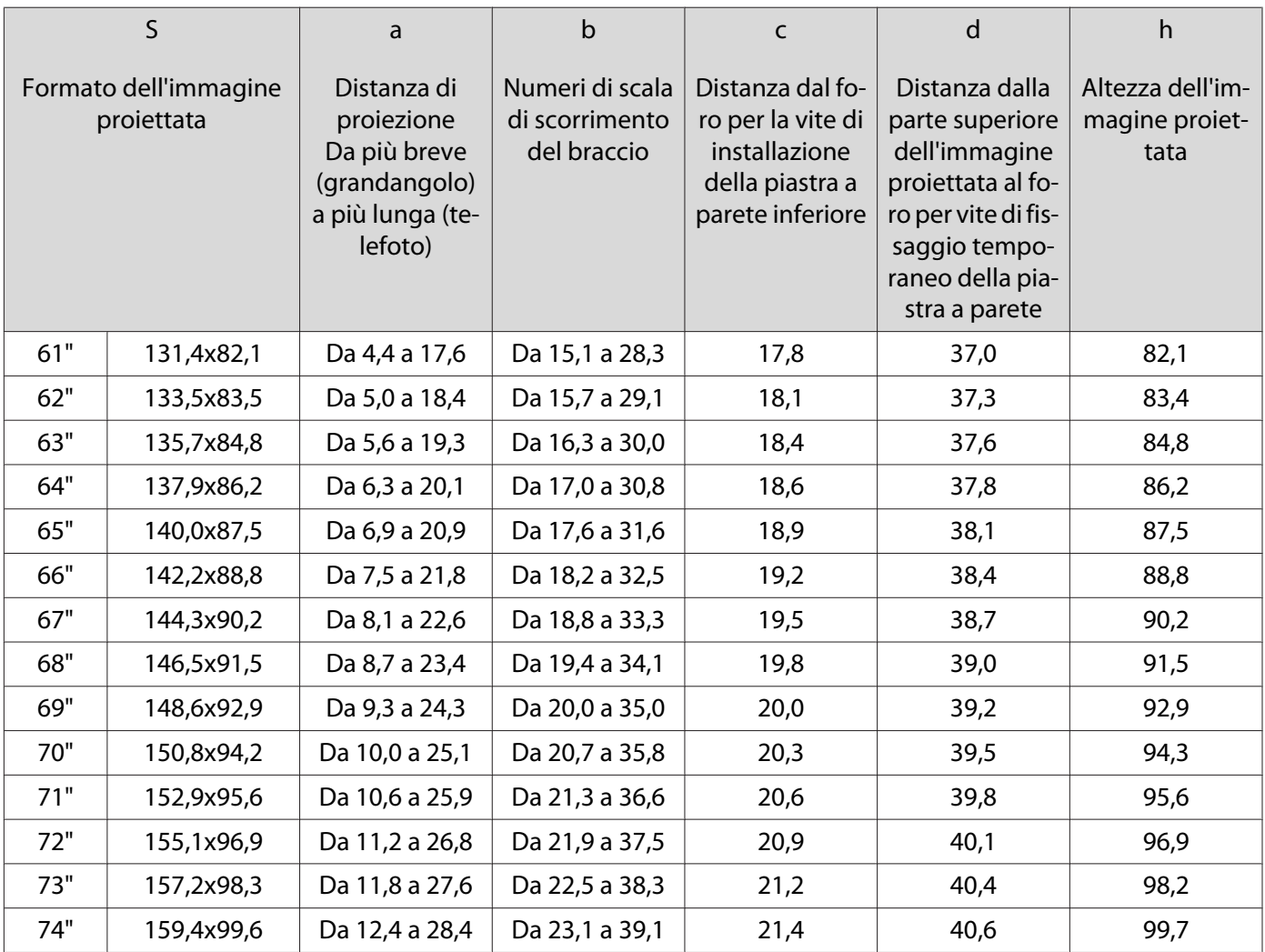

Le immagini inferiori a 61 pollici non vengono proiettate correttamente.

 • I valori sono solo approssimativi. Il valore può essere diverso in base alla postazione in cui viene collocata la stampante.

• Se la proiezione avviene in modalità Tele, la qualità delle immagini proiettate potrebbe risultare inferiore.

#### <span id="page-27-0"></span>Se l'immagine proiettata è pari o superiore a 75 pollici

Montare l'unità di regolazione a 3 assi nella posizione contrassegnata con il segno  $\bigcirc \bigcirc (\overline{[A]})$ .

Nella tabella della distanza di proiezione sono riportati i valori corretti per quando l'unità di regolazione a 3 assi viene installata nella posizione contrassegnata con il segno  $\bigcirc \bigcirc (|A|)$ .

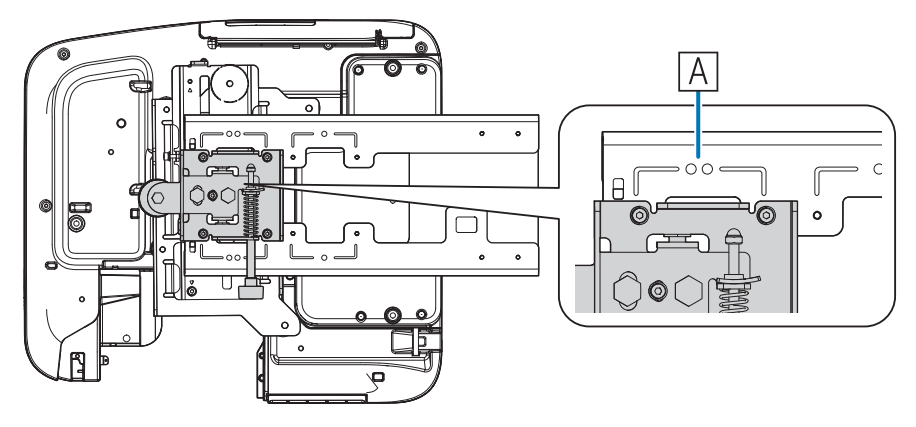

La distanza dalla parte superiore dell'immagine proiettata al foro per la vite di installazione della piastra a parete inferiore (c) è il numero corrispondente quando lo scorrimento verticale è installato in posizione standard  $(|B|)$ .

La tacca sulla piastra di installazione deve corrispondere alla posizione del segno sulla piastra a parete.

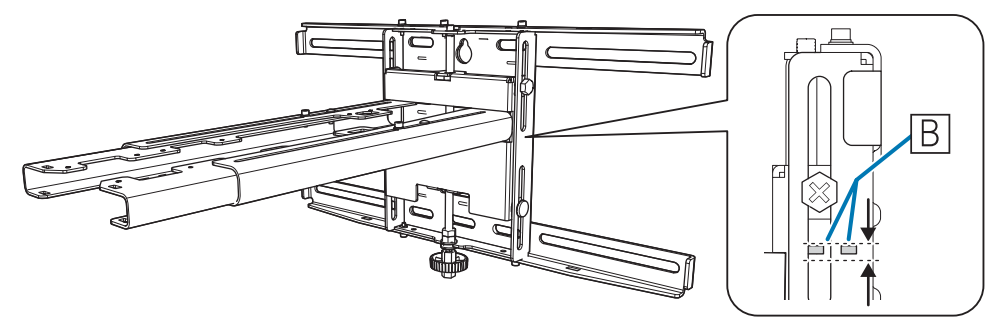

#### <span id="page-28-0"></span>Immagine proiettata in 16:10

[Unità: cm]

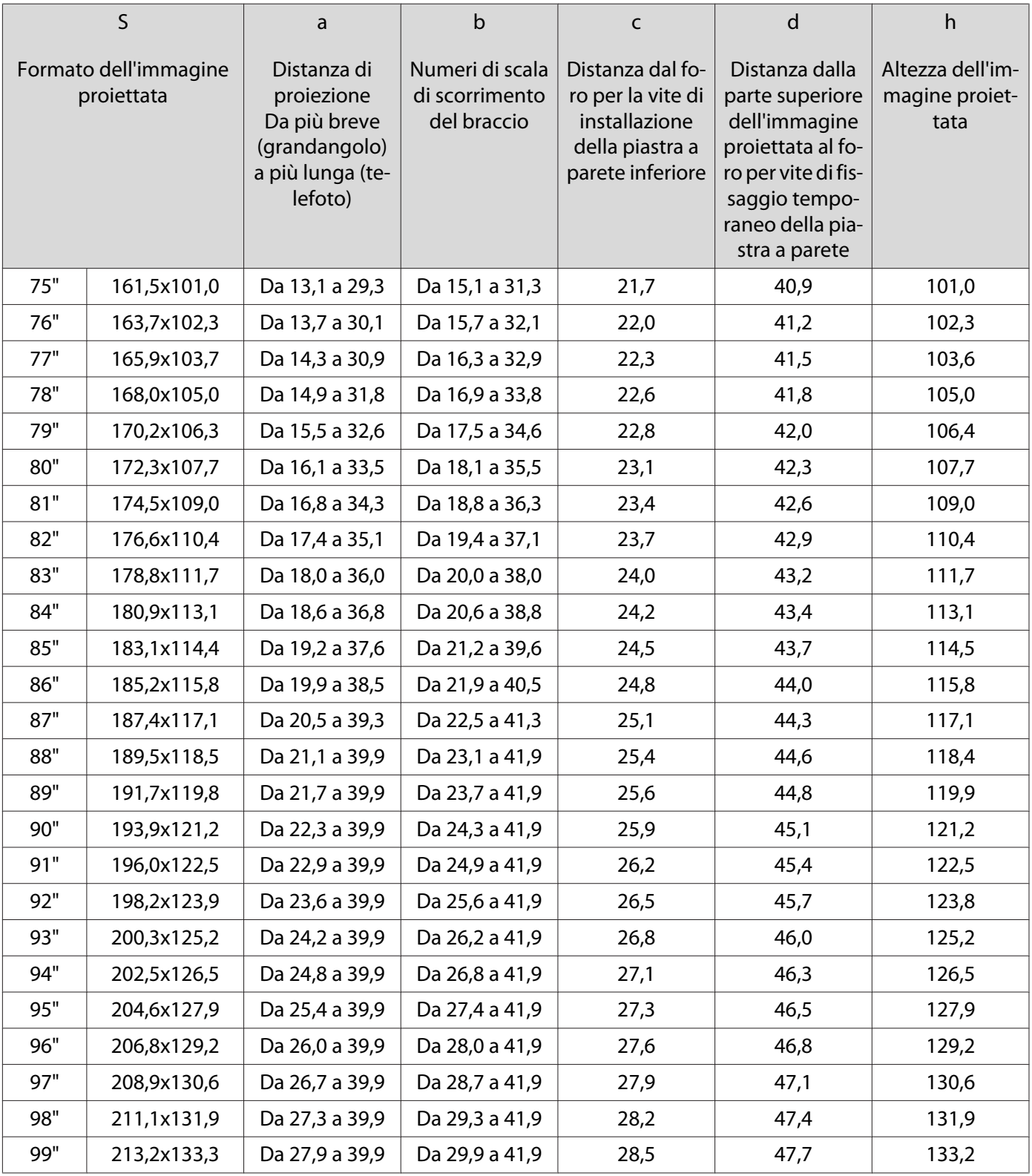

Le immagini più grandi di 99 pollici non vengono proiettate correttamente.

- FEEE
- I valori sono solo approssimativi. Il valore può essere diverso in base alla postazione in cui viene collocata la stampante.
	- Se la proiezione avviene in modalità Tele, la qualità delle immagini proiettate potrebbe risultare inferiore.

# <span id="page-29-0"></span>Montaggio della piastra di installazione

#### Collegamento dei dispositivi

#### Cavi necessari

Preparare i cavi necessari in base ai dispositivi utilizzati.

- Cavo di alimentazione in dotazione (necessario)
- Cavo USB in dotazione
- Cavo di collegamento dell'unità di tocco in dotazione (solo EB-695Wi/EB-680Wi)
- Cavi del computer e altri cavi opzionali (preparare in base ai dispositivi collegati)

Per i dettagli, vedere il Manuale dell'utente del proiettore (fornito sul Document CD-ROM).

Cavi necessari per l'uso di Easy Interactive Function

Quando si effettuano le operazioni del mouse mediante Easy Interactive Function, sono necessari un cavo di alimentazione e un cavo USB. Anche quando si effettua la proiezione mediante un cavo del computer, è necessario un cavo USB per effettuare le operazioni del mouse.

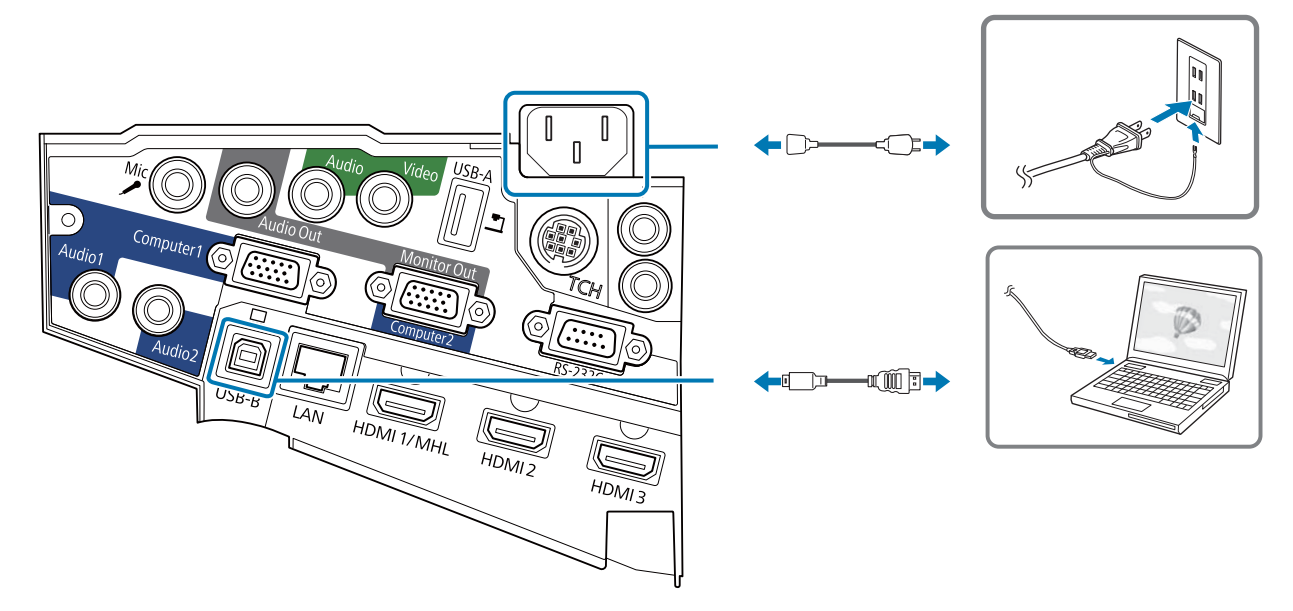

Cavi necessari quando si installano due proiettori in parallelo e si usa Easy Interactive Function

Quando si usa la funzione interattiva con due proiettori installati in parallelo, è necessario il set di cavi per telecomando opzionale (ELPKC28).

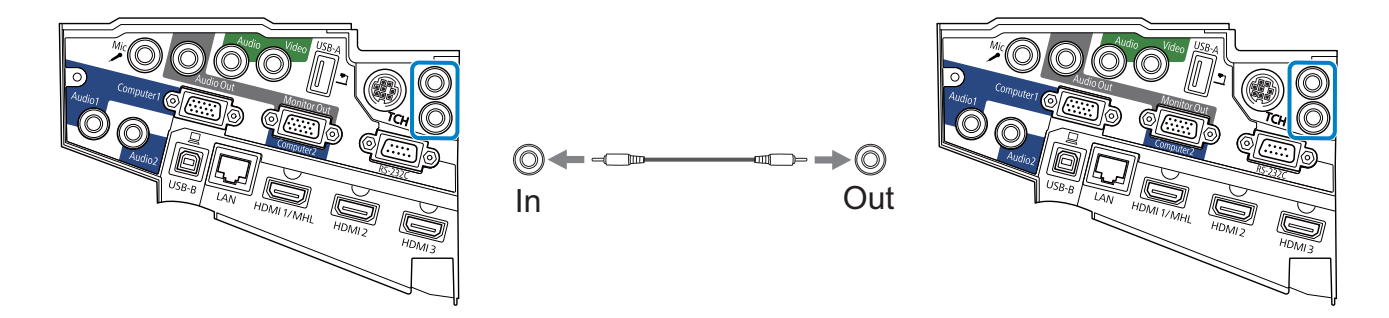

Quando si connette un computer a due proiettori e si utilizza la funzione interattiva, collegare un cavo USB dal computer ad ogni proiettore. È necessario un computer con due porte USB-A.

Cavi necessari per l'installazione dell'unità di tocco (solo EB-695Wi/EB-680Wi)

È necessario il cavo di collegamento dell'unità di tocco in dotazione quando si installa l'unità di tocco e la si collega al proiettore. Le operazioni non vengono eseguite correttamente con un cavo disponibile in commercio.

La forma della spina che si collega al proiettore e della spina che si collega all'unità di tocco sono differenti. Fare riferimento alla figura seguente per collegare alle porte corrette.

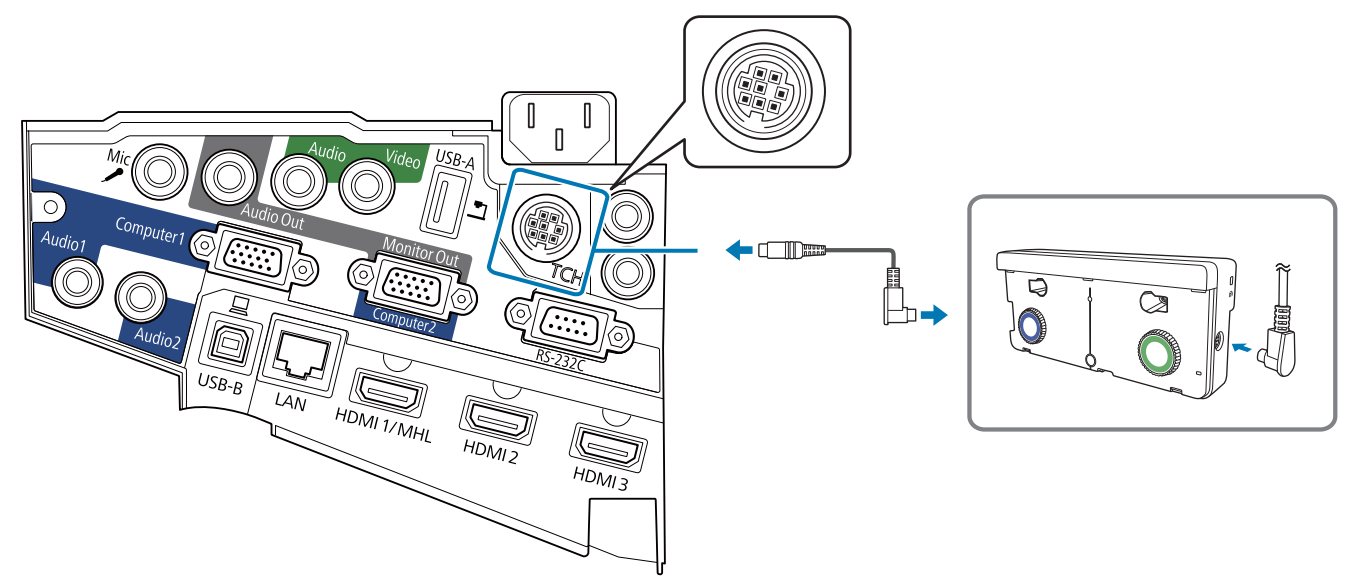

Preparare i cavi dei dispositivi collegati (esempio)

Telecamera documenti

Cavo USB dedicato (in dotazione con la telecamera documenti)

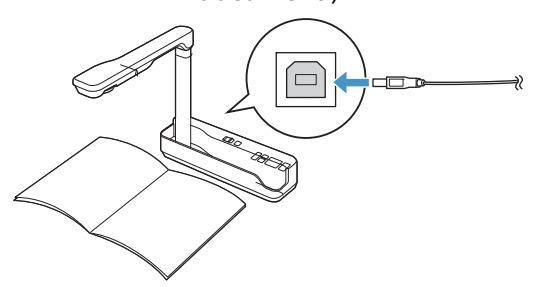

Diffusori esterni Cavo audio (disponibile in commercio)

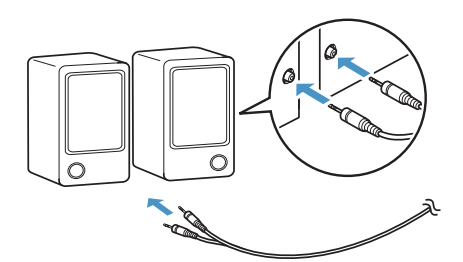

Microfono (disponibile in commercio)

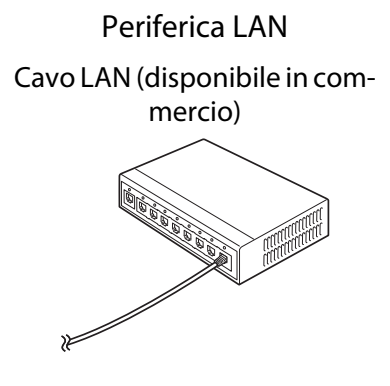

Computer

Cavo del computer (accessorio opzionale)

#### <span id="page-31-0"></span>Procedura di installazione

Per installare la piastra di installazione, osservare i seguenti passaggi. Se non si osservano le seguenti procedure, il prodotto potrebbe cadere e causare infortuni o danni materiali.

#### Avvertenza

Non utilizzare sostanze adesive, lubrificanti o oli per installare o regolare la piastra di installazione. Se si utilizzano sostanze adesive per prevenire l'allentamento delle viti, oppure si applicano sostanze quali lubrificanti od oli sulla parte di fissaggio della piastra scorrevole del proiettore, la struttura potrebbe incrinarsi e provocare la caduta del proiettore, con il rischio di infortuni o danni materiali.

#### Montare i componenti

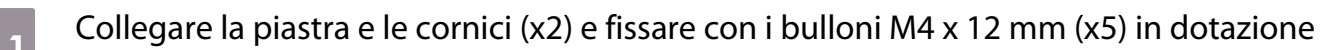

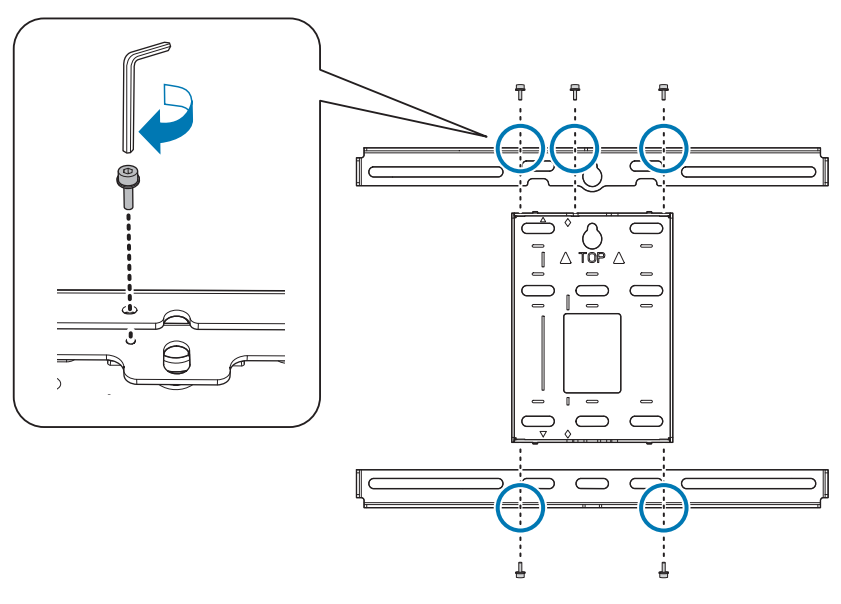

**b Controllare che l'unità di regolazione a 3 assi sia allineata alla posizione standard della** piastra scorrevole ( $\overline{A}$ ).

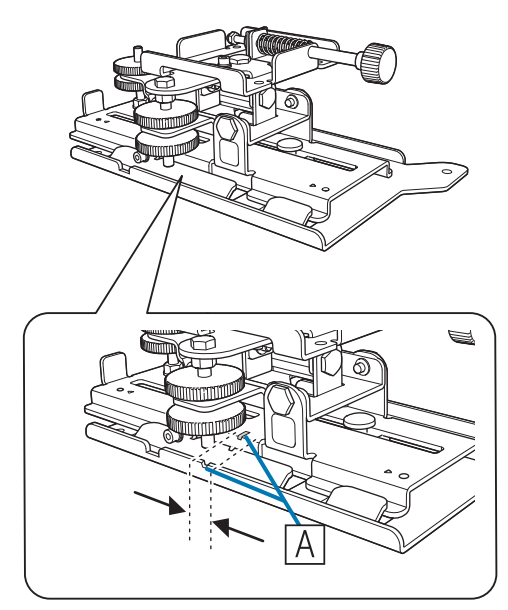

Se la posizione standard ( $\overline{A}$ ) non è corretta, allentare il bullone M4 e regolare la posizione della piastra scorrevole. Al termine delle regolazioni, serrare il bullone.

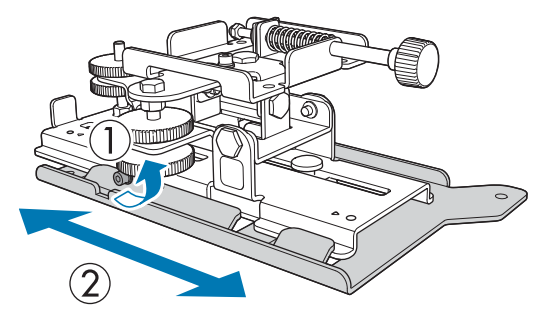

**c** Fissare l'unità di regolazione a 3 assi e la piastra scorrevole alla base del proiettore con i<br>bulloni M4 x 12 mm (x4) in dotazione bulloni M4 x 12 mm (x4) in dotazione

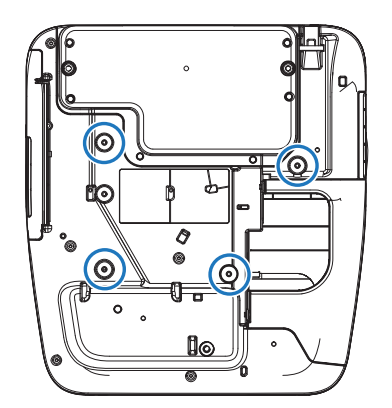

Posizioni di installazione dei bulloni

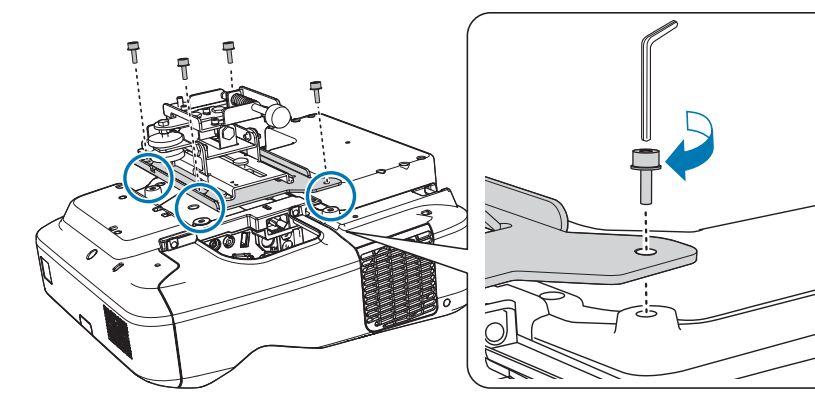

#### <span id="page-33-0"></span>Installare la piastra a parete sul muro

Determinare la posizione di proiezione in base al formato dell'immagine proiettata

Osservare la tabella della distanza di proiezione per controllare i seguenti valori.

- Formato dell'immagine proiettata (S)
- Distanza dalla parte superiore dell'immagine proiettata al foro per la vite di installazione della piastra a parete inferiore (c)
- Distanza dalla parte superiore dell'immagine proiettata al foro per la vite di fissaggio temporaneo della piastra a parete (d)

**Tabella della distanza di proiezione**" p.21

 $\begin{bmatrix} 1 \\ -1 \\ 1 \\ 1 \end{bmatrix}$  Utilizzare il foro per la vite nella seguente figura come foro per la vite temporaneo della piastra a parete. La distanza dalla vite di installazione della piastra a parete inferiore al foro per la vite temporaneo è di 192,3 mm.

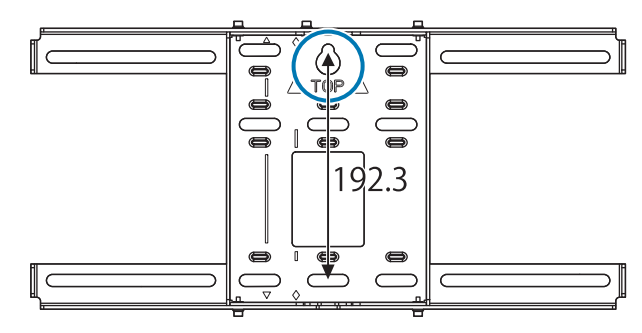

Si consiglia di contrassegnare le seguenti posizioni. Esse saranno la base per determinare la posizione di montaggio della piastra a parete.

- Posizione del foro per la vite temporaneo ( $\langle 1 \rangle$ )
- Posizione del foro per la vite di installazione della piastra a parete inferiore ( $\langle 2 \rangle$ )
- Linea centrale ( $\langle 3 \rangle$ ) dell'immagine proiettata

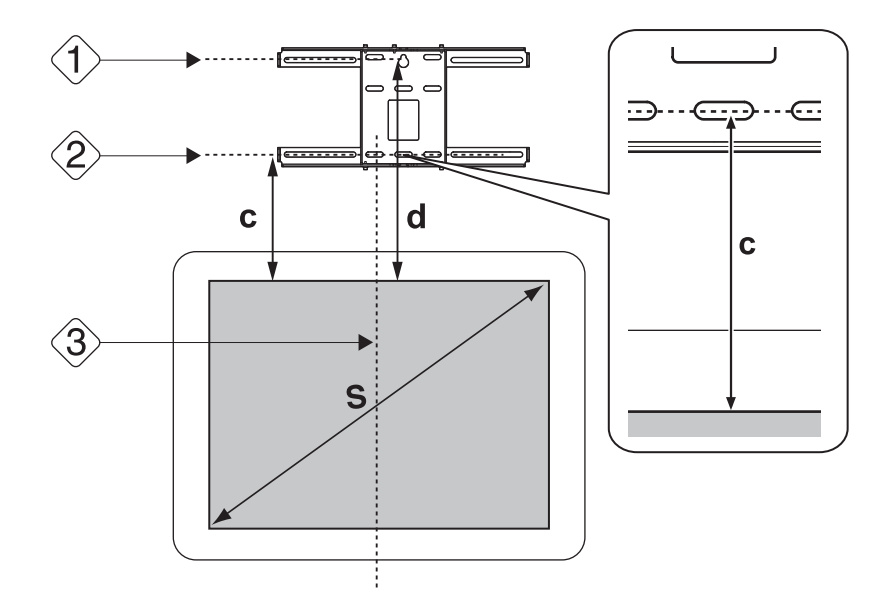

## **b** Fissare la dima alla parete

- Far corrispondere la linea centrale ( $\langle 3 \rangle$ ) selezionata al punto 1 con la linea **Image Center A** della dima. Rilevare l'ubicazione delle travi nel muro e spostare la posizione a destra o sinistra secondo necessità. (La posizione può essere spostata orizzontalmente a destra o sinistra della linea centrale della superficie di proiezione fino a un massimo di 45 mm.)
- Far corrispondere l'altezza ( $\langle 1 \rangle$ ) e ( $\langle 2 \rangle$ ) selezionata al punto 1 con le linee  $\bigstar$  della dima.

[Unità: mm]

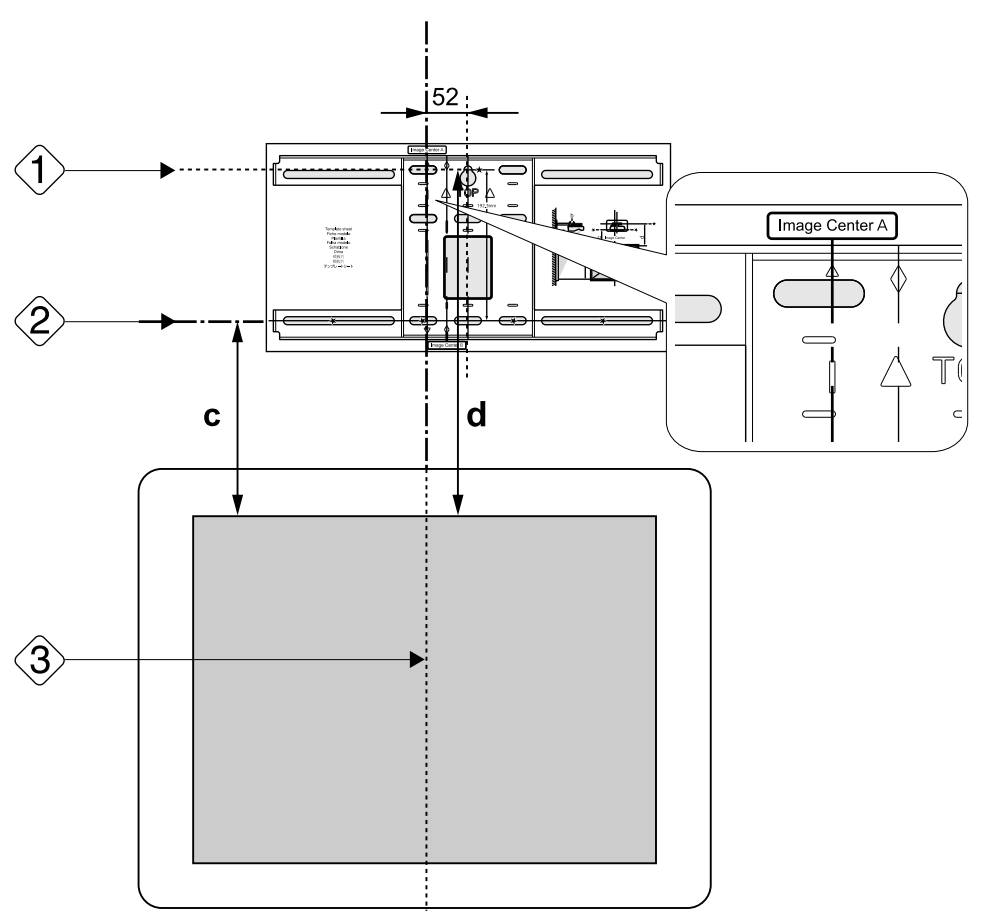

c Inserire una vite M10 disponibile in commercio nella posizione del foro per la vite temporaneo per la piastra a parete

Lasciare uno spazio di 6 mm o oltre tra la parete e la testa della vite.

Determinare le posizioni dei fori di montaggio per la piastra a parete Dai fori per le vite mostrati nella figura di seguito, fissare almeno quattro punti per un equilibrio ottimale.

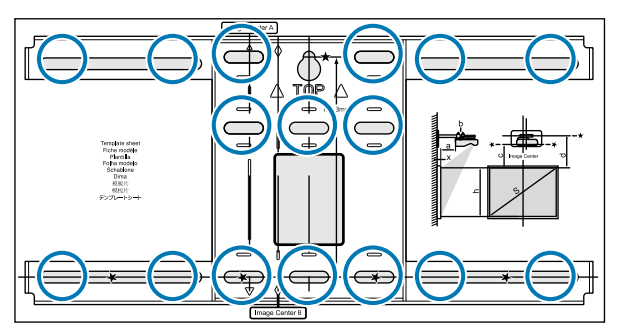

### <span id="page-35-0"></span> $\overline{5}$  Praticare dei fori nella parete

Diametro foro: 10,5 mm Profondità foro pilota: 45 mm Profondità foro per tassello: 40 mm

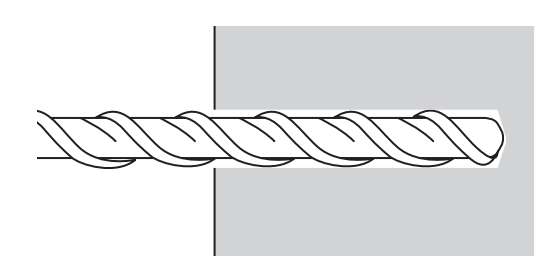

 $\epsilon$  Rimuovere la dima ed eliminare la polvere di cemento dai fori con un aspiratore di polvere

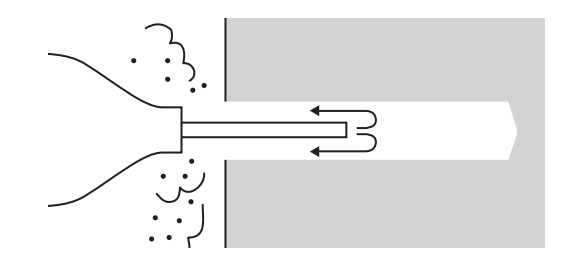

g Posizionare la piastra sulla parete e inserire i tasselli M10 x 60 mm disponibili in commercio nei fori.

Fissare il dado e inserirlo delicatamente con un martello finché non tocca la parte superiore dello stop.

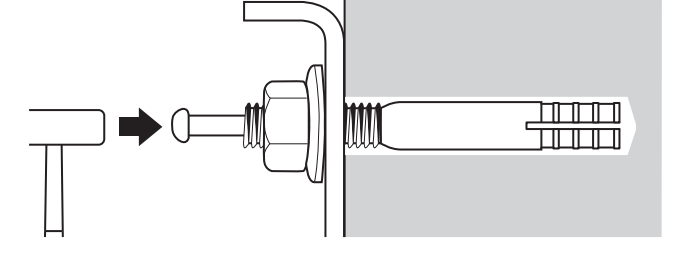

Stringere il dado con una chiave inglese disponibile in commercio per fissare la piastra alla parete

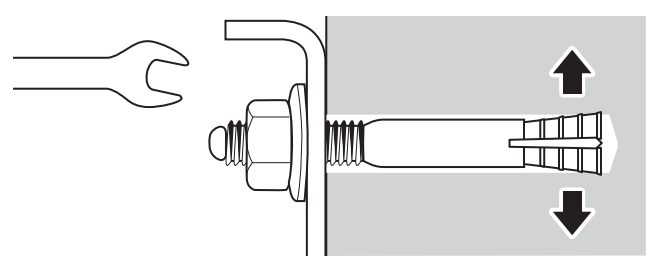

#### Determinare la distanza di proiezione, quindi far passare i cavi attraverso la piastra di installazione

Controllare i seguenti valori nella tabella della distanza di proiezione

- Numeri di scala di scorrimento del braccio (b)
- Distanza dalla superficie dello schermo alla parete (x)
- s ["Tabella della distanza di proiezione" p.21](#page-21-0)
#### b Allentare i bulloni M4 x 12 mm (x2) e allungare lo scorrimento del braccio sulla piastra di installazione

Allineare la barra di scorrimento alle distanze combinate di (b) e (x) selezionate al punto 1.

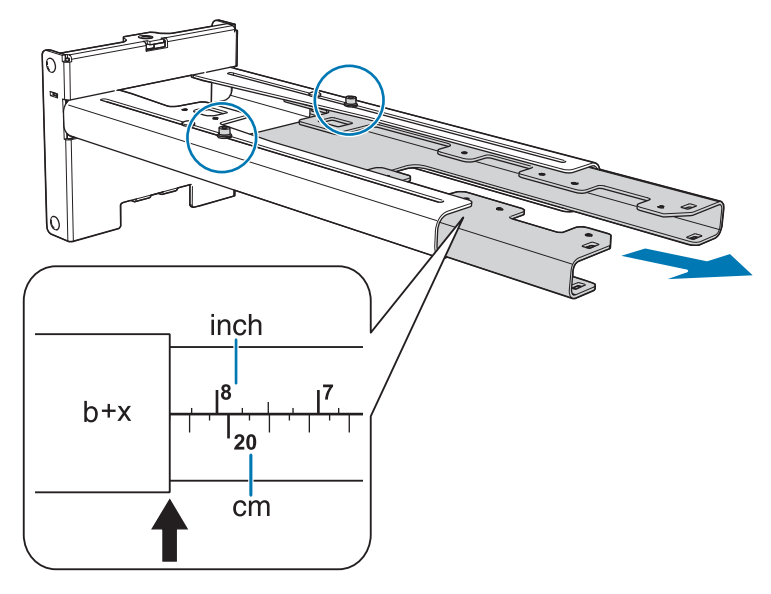

# **c** Instradare i cavi necessari attraverso la piastra di installazione

Vedere la figura di seguito per disporre i cavi in modo che le estremità che si collegano al proiettore si trovino sul lato di interfaccia del proiettore.

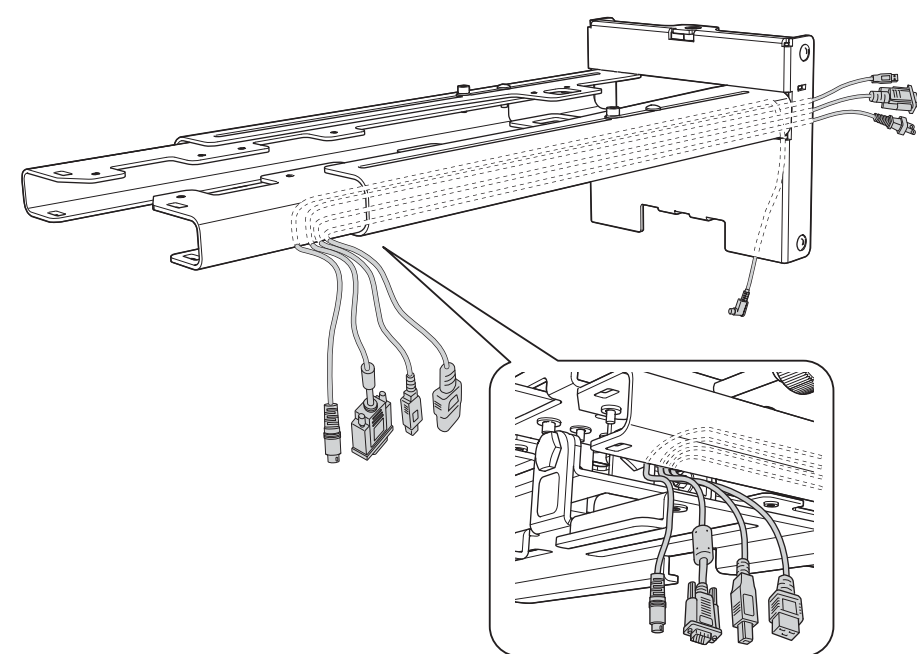

#### **Avvertenza**

Non appendere il cablaggio in eccesso sulla piastra di installazione. Potrebbe cadere e causare incidenti.

 $\begin{bmatrix} 1 \\ -1 \\ 1 \\ 1 \end{bmatrix}$  Far passare il cavo di collegamento dell'unità di tocco attraverso la piastra di installazione (solo EB-695Wi/EB-680Wi). Far passare il cavo in modo tale che l'estremità che si collega all'unità di tocco fuoriesca dalla parte inferiore della piastra di installazione.

## Montaggio della piastra di installazione alla piastra a parete

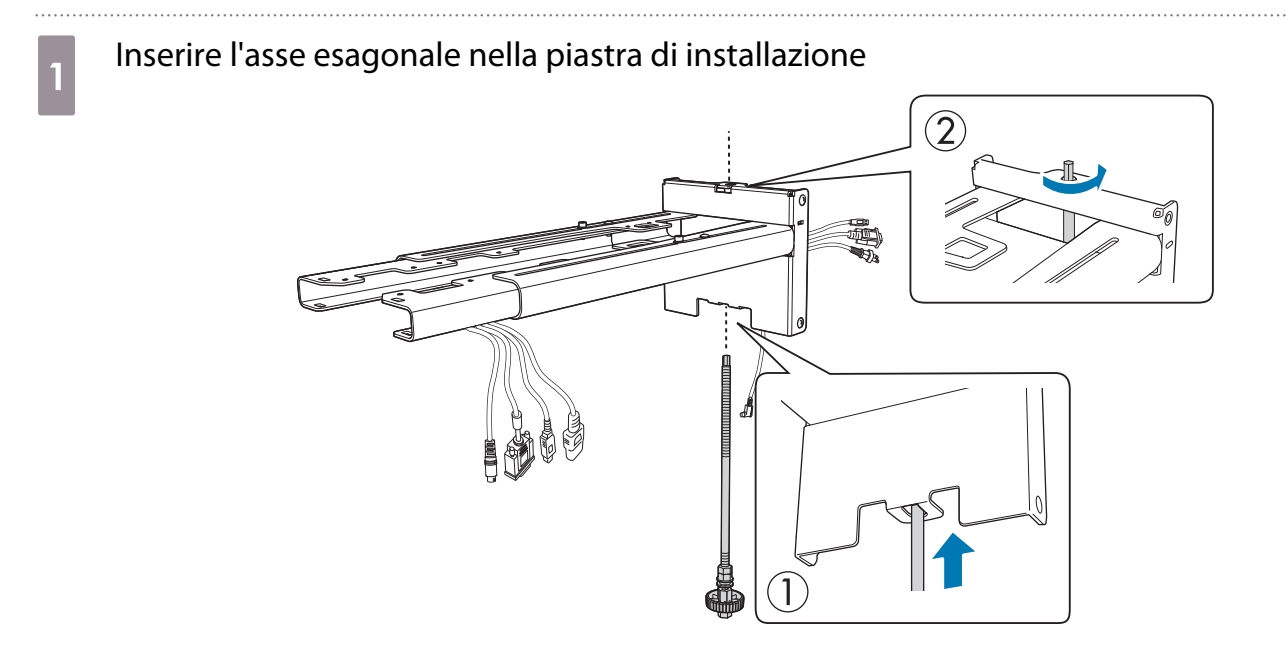

# **b Montare la piastra di installazione sulla piastra a parete**

Inserire la parte superiore dell'asse esagonale nella piastra a parete, quindi inserirla nello slot situato nella parte inferiore.

#### Attenzione  $\sqrt{\Gamma}$

- Non cablare a parete il cavo di collegamento dell'unità di tocco (solo EB-695Wi/EB-680Wi). Se lo si cabla a parete, non è possibile collegarlo all'unità di tocco.
- Prestare attenzione a non intrappolare i cavi tra la piastra di installazione e la piastra a parete.

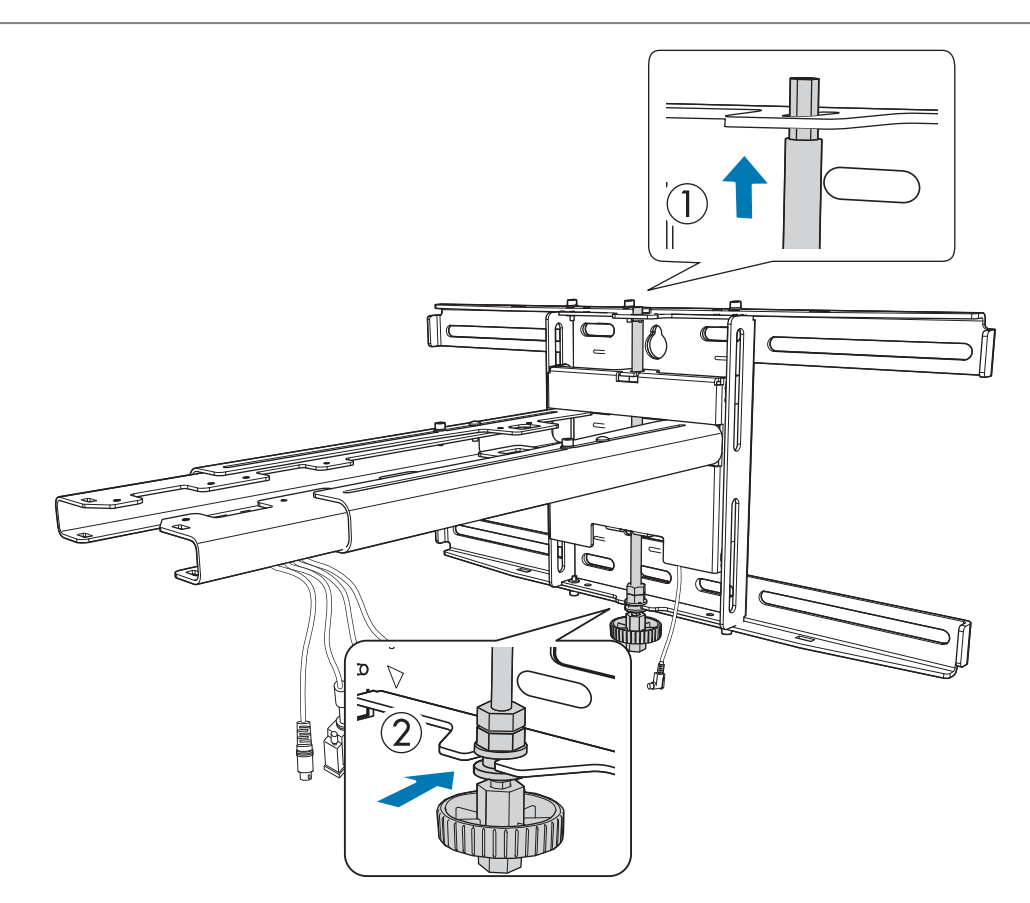

# c Fissare la piastra di installazione e la piastra a parete

Stringere le viti M6 (x3) in dotazione con un cacciavite a croce N. 3 disponibile in commercio, quindi serrare leggermente il bullone M6 (x1) in dotazione con la chiave inglese.

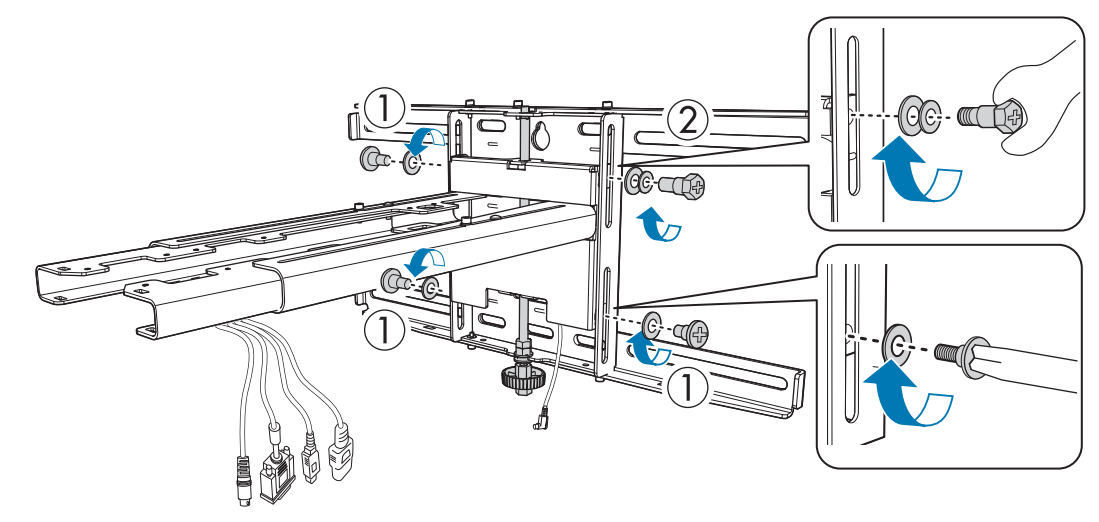

Regolare lo scorrimento verticale con una chiave a forchetta e allinearlo alla posizione standard  $(\sqrt{C})$ 

- Se si serra l'asse esagonale nella parte superiore ( $\overline{A}$ ), la piastra di installazione si alza, mentre se si allenta l'asse, la piastra si abbassa.
- Se si serra il bullone esagonale M8 nella parte inferiore ( $\boxed{B}$ ), la piastra di installazione si abbassa, mentre se si allenta il bullone, la piastra si alza. (È inoltre possibile utilizzare una chiave a tubo da 17 mm.)

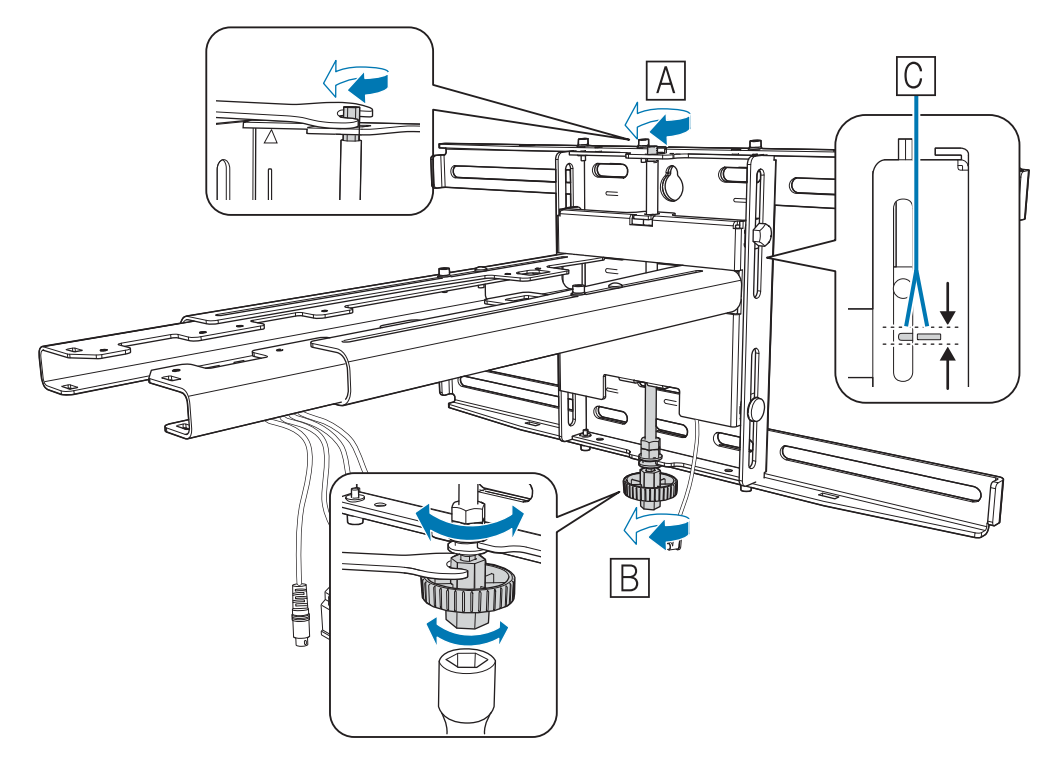

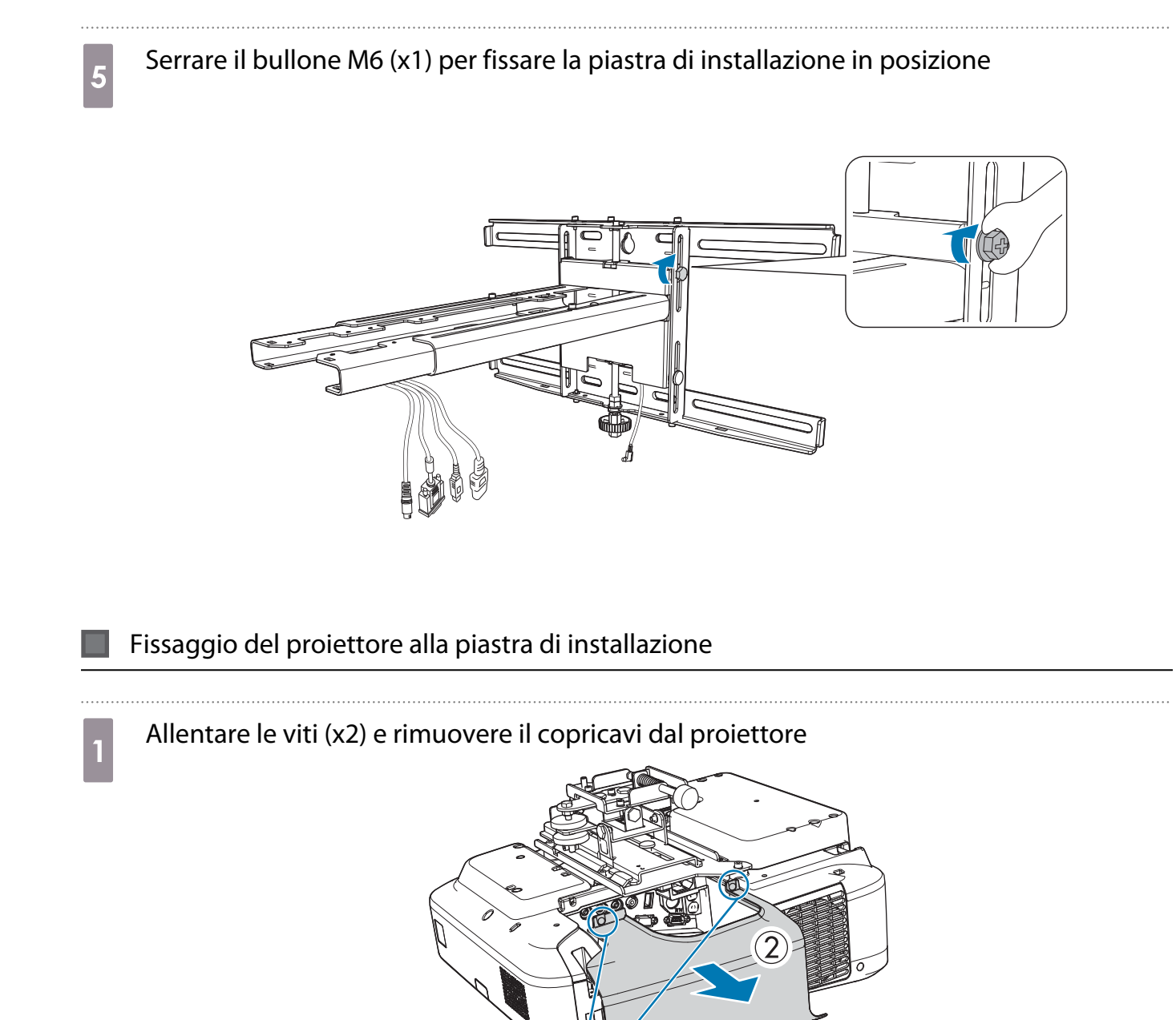

#### **b** Fissare l'unità di regolazione a 3 assi alla piastra di installazione con i bulloni M4 x 12 mm<br>(x4) in dotazione (x4) in dotazione

- Quando un'immagine proiettata è inferiore a 75 pollici: Montare l'unità sul segno  $\bigcirc$  ( $\boxed{\overline{A}}$ ).
- Quando un'immagine proiettata è superiore a 75 pollici: Montare l'unità sul segno  $\overline{\mathbb{O}\mathbb{O}}$  ( $\overline{\mathbb{B}}$ ).

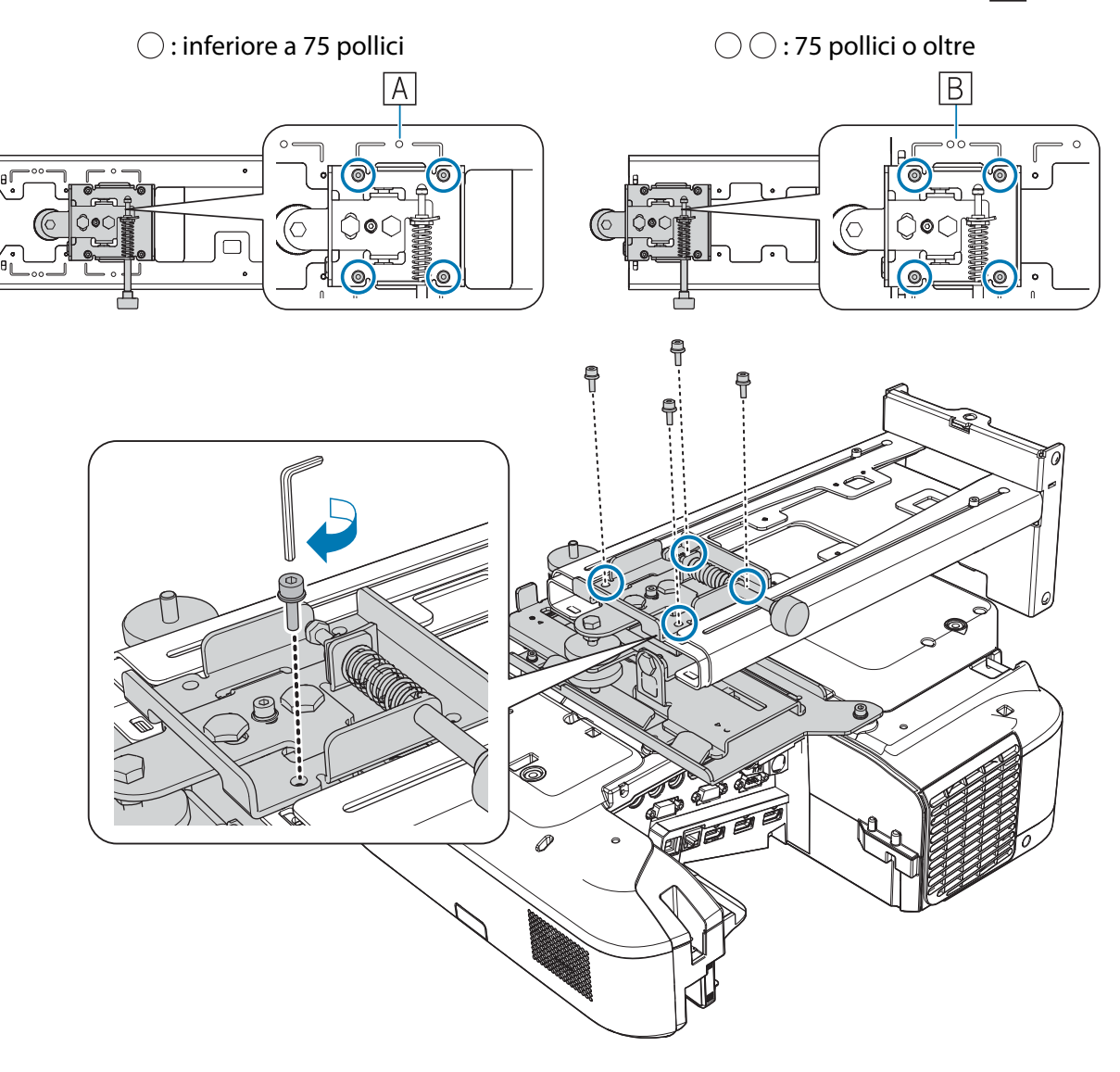

# **3** Collegare i cavi al proiettore

Collegare per ultimo il cavo di alimentazione.

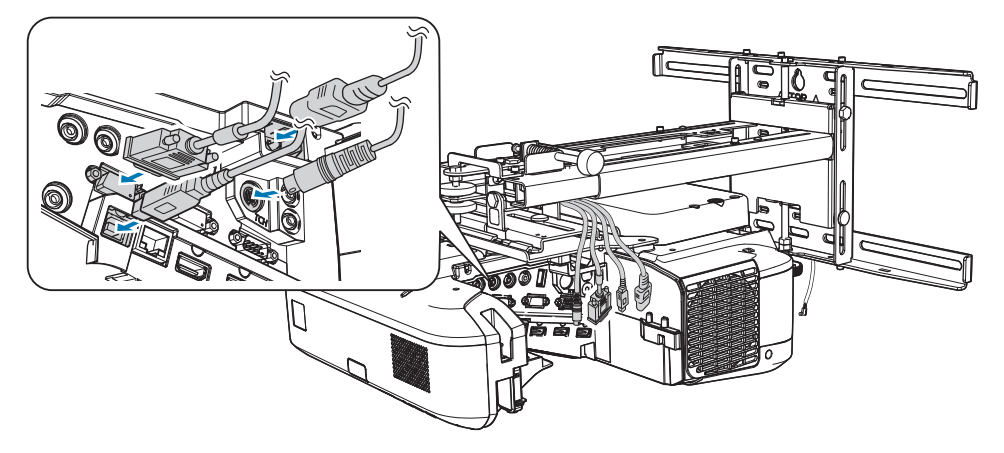

Utilizzare viti M4 disponibili in commercio per fissare periferiche e accessori quali sintonizzatori esterni ai fori per le viti nella seguente figura.

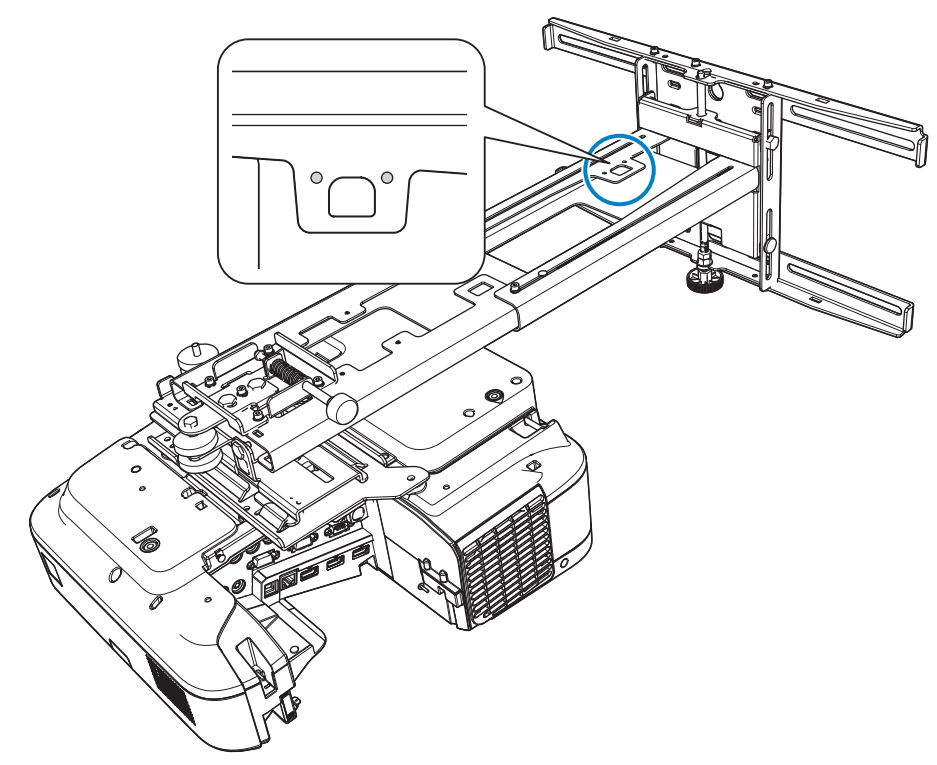

Installare il modulo LAN wireless opzionale nel relativo slot.

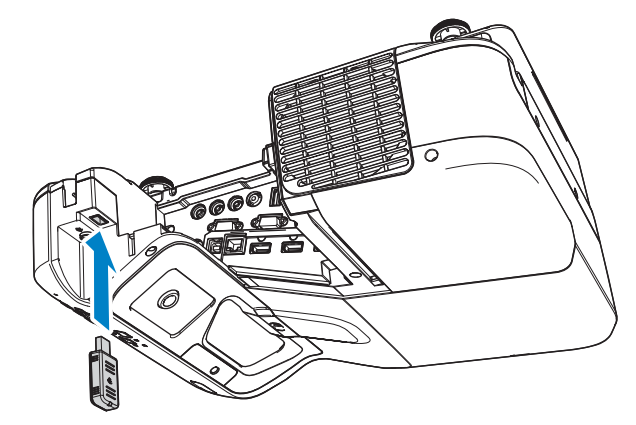

**cecee** 

#### <span id="page-43-0"></span>Regolazione della posizione del proiettore

- Non effettuare regolazioni utilizzando la funzione Keystone del proiettore. In caso contrario, la qualità dell'immagine potrebbe diminuire.
- Quando si installano più proiettori tramite la funzione di impostazione batch, eseguire l'impostazione batch prima di regolare l'immagine proiettata.

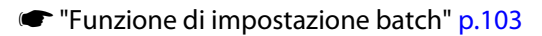

 Quando si installa l'unità di tocco (solo EB-695Wi/EB-680Wi), in presenza di ostacoli nella parte inferiore della lavagna, ad esempio una cornice o astucci, incollare i deflettori di infrarossi sul bordo inferiore della lavagna prima di regolare il proiettore.

s ["Incollaggio dei deflettori di infrarossi \(solo EB-695Wi/EB-680Wi\)" p.49](#page-49-0)

a Per accendere il proiettore, premere il tasto [Power] sul telecomando o sul pannello di controllo

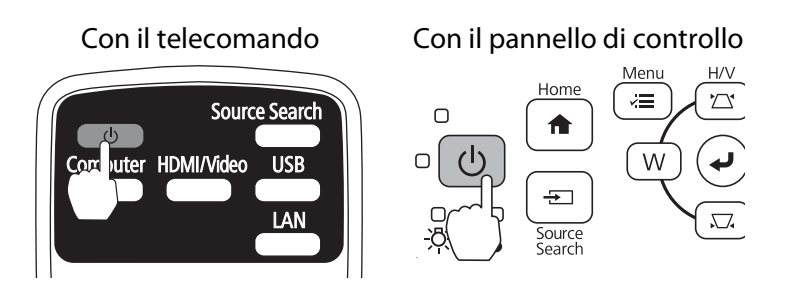

#### $\bigwedge$  Attenzione

Durante la proiezione, non avvicinare il viso o le mani allo sfiatatoio dell'aria. Allo stesso modo, non avvicinarvi oggetti che possano deformarsi o danneggiarsi. L'aria calda che fuoriesce dallo sfiatatoio dell'aria può causare ustioni, deformazioni ai materiali o incidenti.

b Aprire il coperchio del filtro dell'aria, quindi regolare la messa a fuoco con la relativa leva di regolazione

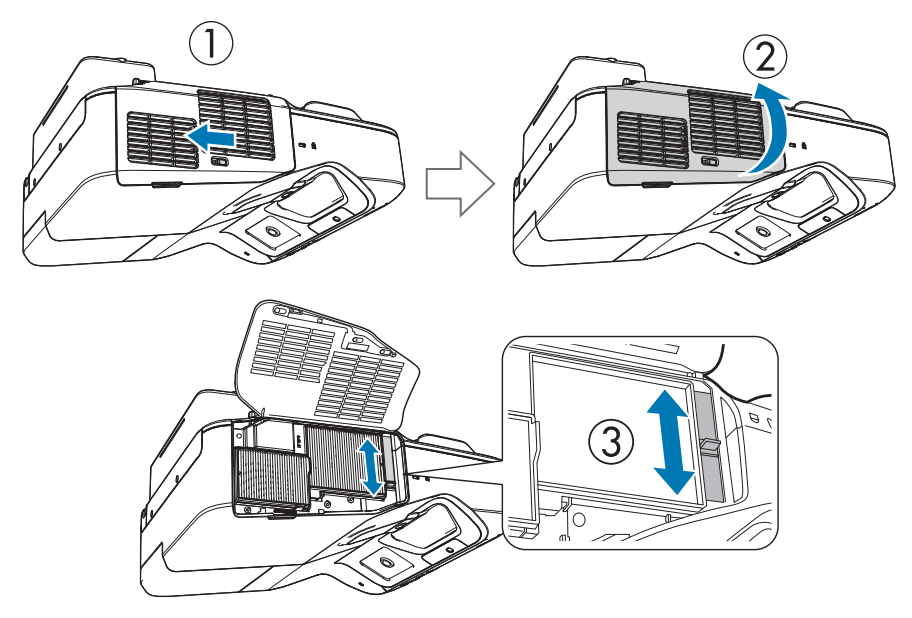

Regolare in seguito la precisione della messa a fuoco.

Dopo la regolazione, chiudere il coperchio del filtro dell'aria.

- $\begin{bmatrix} 1 \\ -1 \\ 1 \\ 1 \end{bmatrix}$  • È possibile cambiare la lingua di visualizzazione da **Lingua** nel menu **Avanzate**.
	- s Manuale dell'utente del proiettore Menu del proiettore
	- La prima volta che si accende il proiettore viene visualizzato il messaggio **"Si desidera impostare l'ora?"**. Per impostarla in seguito, selezionare **No**.

# c Modificare il formato dell'immagine proiettata (solo se necessario)<br>Contra la contra la contra la contra la contra la contra la contra la contra la contra la contra la contra la

Proiettare immagini da un dispositivo collegato, quindi premere il tasto [Aspect] del telecomando.

Ogni volta che si preme il tasto, viene cambiato il nome del formato visualizzato sullo schermo e il formato stesso.

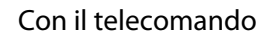

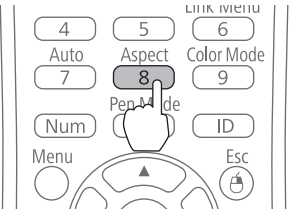

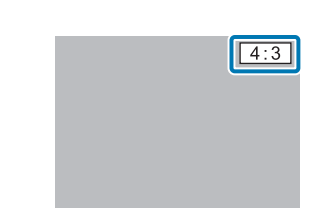

 $\begin{bmatrix} 1 \\ -1 \\ 1 \\ 1 \end{bmatrix}$  • Per i dettagli sul collegamento a dispositivi e sulla proiezione di immagini, consultare la Guida di avvio rapido.

- Il formato non cambia quando nessuna immagine viene proiettata dal dispositivo collegato.
- È inoltre possibile modificare il formato da **Formato** nel menu **Segnale**.

s Manuale dell'utente del proiettore - Menu del proiettore

# Premere il tasto [Menu] del proiettore.<br>Con il telecomando Con il panne

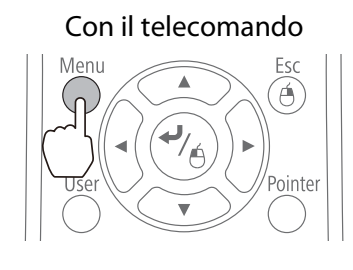

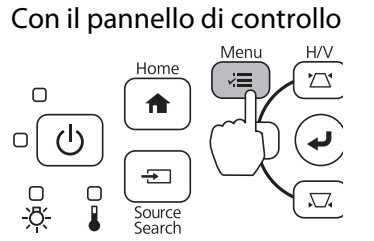

# e Selezionare **Guida installazione** da **Impostazioni**

Quando viene visualizzata la schermata di selezione del formato, selezionare **16:10** o **4:3** in base all'immagine da proiettare.

Viene visualizzata la schermata della guida.

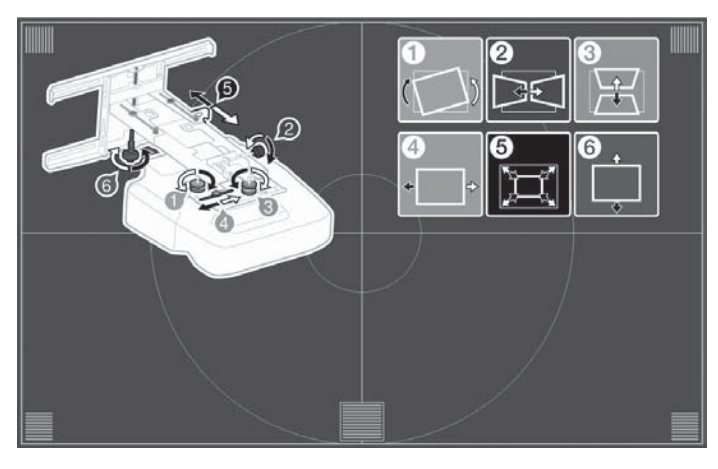

f Dopo aver allentato la ghiera di regolazione sulla parte inferiore, regolare l'oscillazione orizzontale utilizzando la ghiera di regolazione sulla parte superiore.

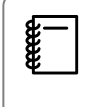

Ripetere i punti da 6 a 11, se necessario.

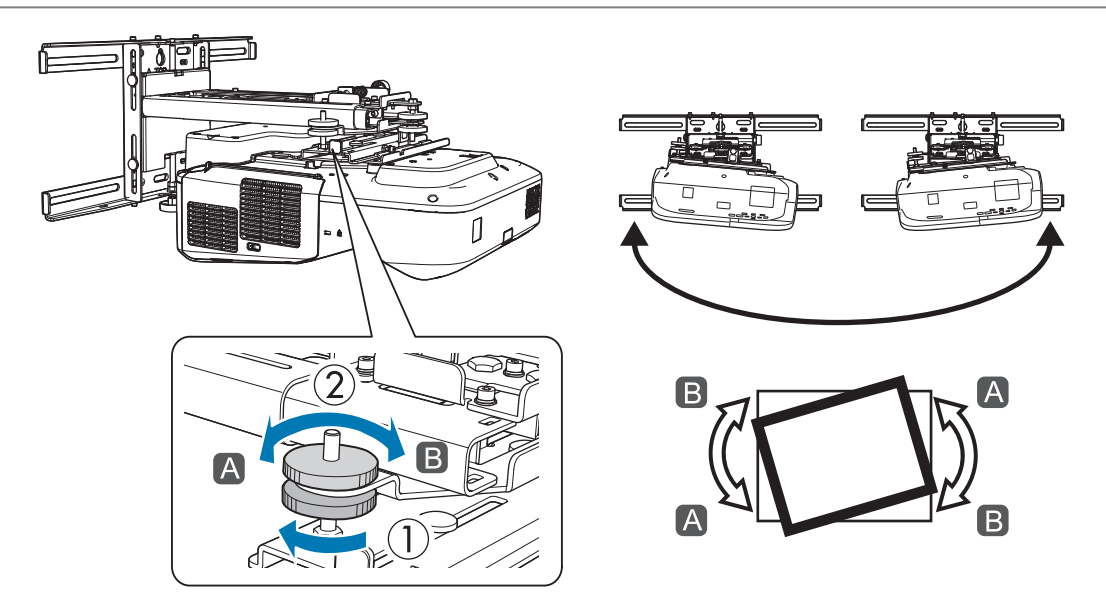

Dopo la regolazione, serrare la ghiera di regolazione sulla parte inferiore.

g Allentare la vite M4 (x1) con la chiave esagonale, quindi regolare la rotazione orizzontale con la ghiera di regolazione

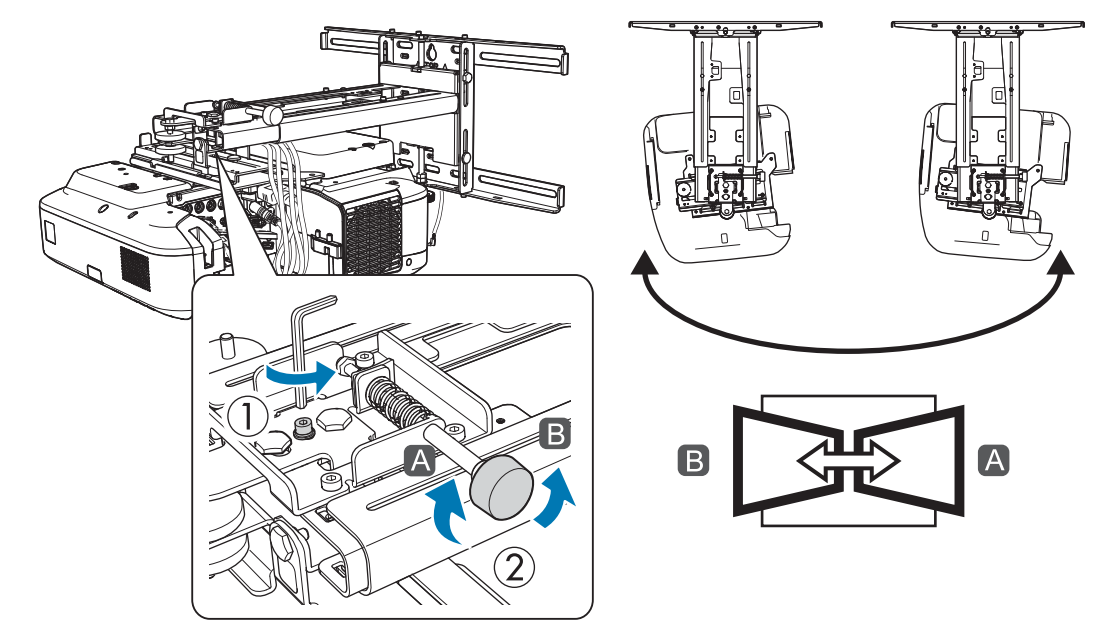

Dopo la regolazione, serrare le viti M4 allentate.

h Dopo aver allentato la ghiera di regolazione sulla parte inferiore, regolare l'inclinazione verticale utilizzando la ghiera di regolazione sulla parte superiore.

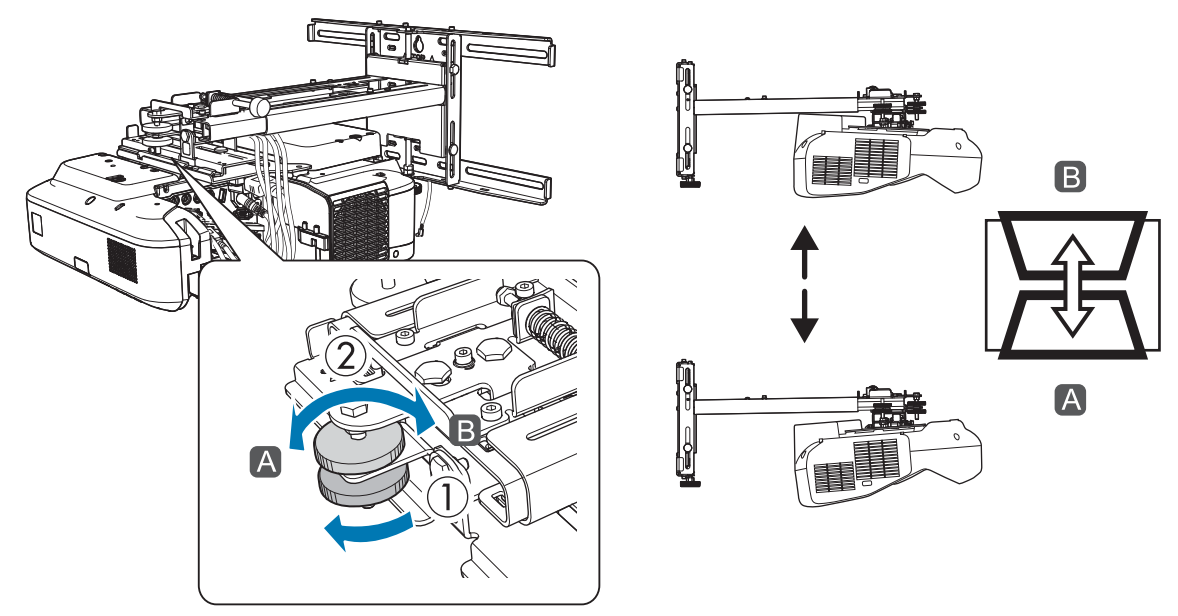

Dopo la regolazione, serrare la ghiera di regolazione sulla parte inferiore.

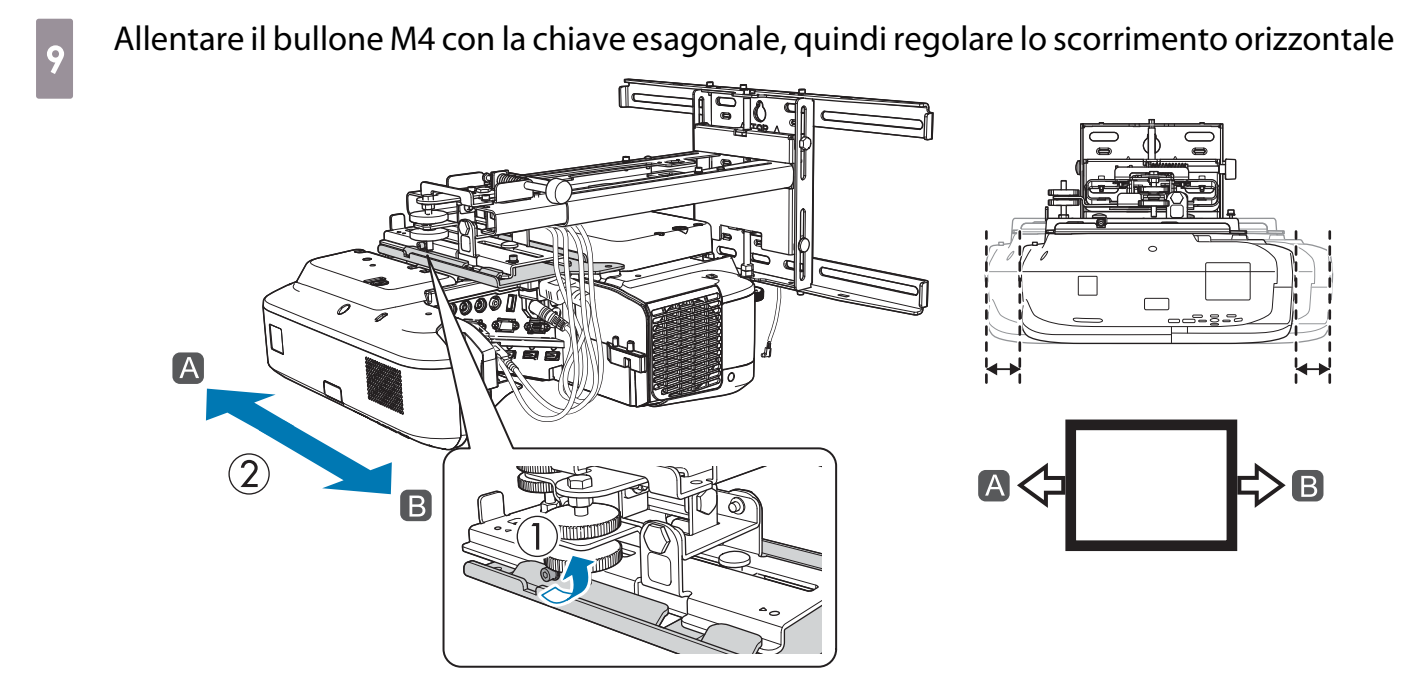

Dopo la regolazione, serrare il bullone M4 precedentemente allentato.

allentare i bulloni M4 (x2) con la chiave esagonale, quindi regolare lo scorrimento in avanti/ indietro

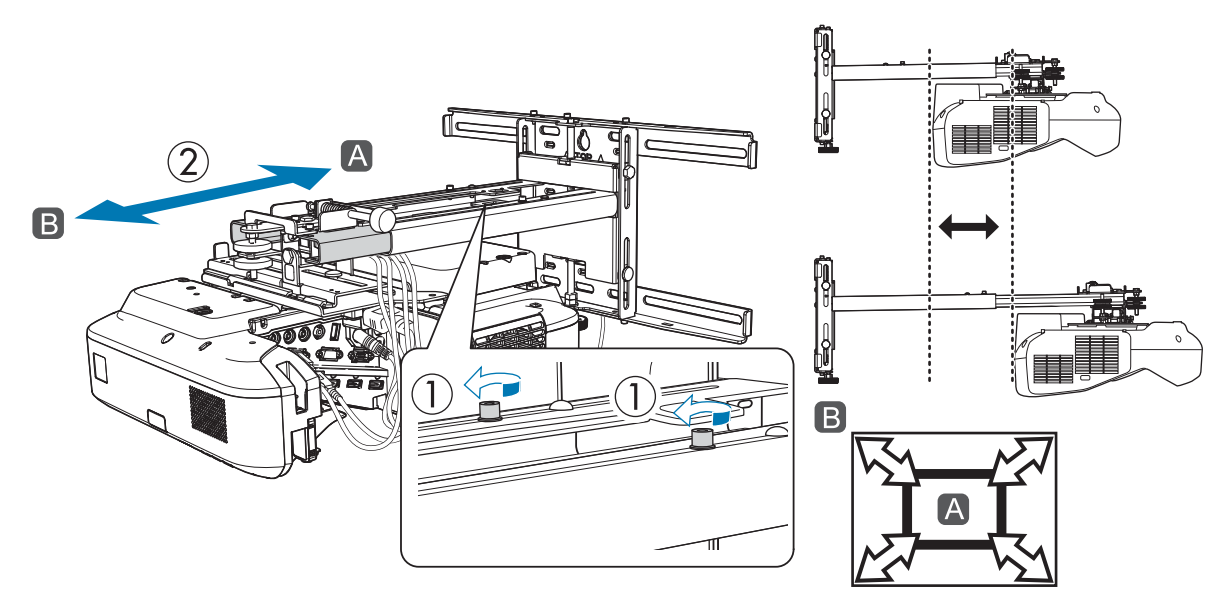

Dopo la regolazione, serrare i bulloni M4 precedentemente allentati.

k Allentare il bullone M6 (x1) con la chiave a forchetta, quindi regolare lo scorrimento verticale

Regolare lo scorrimento verticale con l'asse esagonale nella parte superiore o inferiore.

- Se si serra l'asse esagonale nella parte superiore, la piastra di installazione si alza, mentre se si allenta l'asse, la piastra si abbassa.
- Se si serra il bullone M8 esagonale nella parte inferiore, la piastra di installazione si abbassa, mentre se si allenta il bullone, la piastra si alza. (È inoltre possibile utilizzare una chiave a tubo da 17 mm.)

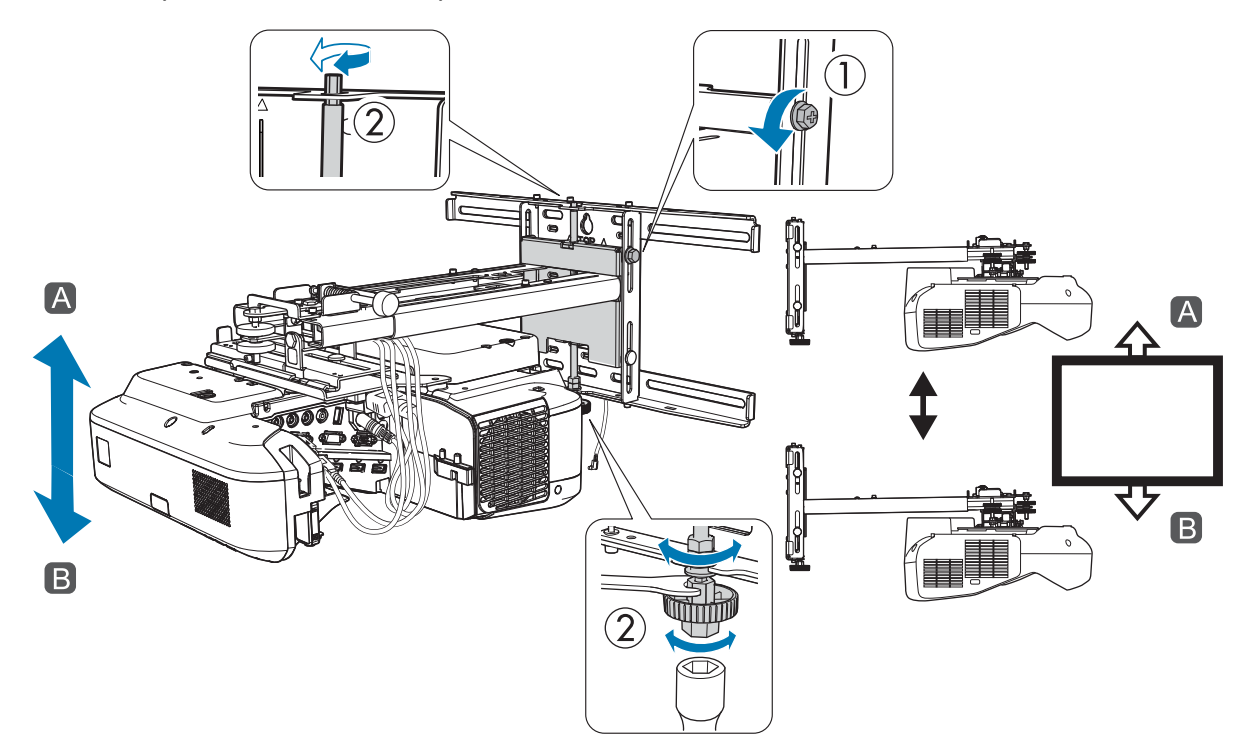

Dopo la regolazione, serrare il bullone M6 allentato.

## 12 Assicurarsi che tutti i bulloni allentati ai punti da 6 a 11 siano serrati saldamente

#### Avvertenza

Stringere saldamente tutti i bulloni e le viti. In caso contrario, il prodotto potrebbe cadere e causare infortuni o danni materiali.

<span id="page-49-0"></span> $\begin{pmatrix} 13 \end{pmatrix}$  Regolare la messa a fuoco in modo che corrisponda alla figura di seguito ( $\begin{pmatrix} \boxed{\text{A}} \end{pmatrix}$ )

Aprire il coperchio del filtro dell'aria, quindi regolare la messa a fuoco.

Quando ( $\overline{A}$ ) è messo a fuoco, controllare le aree ( $\overline{B}$ ). Se una della aree ( $\overline{B}$ ) non è a fuoco, regolare la messa a fuoco finché le aree ( $\sqrt{B}$ ) non sono uniformi.

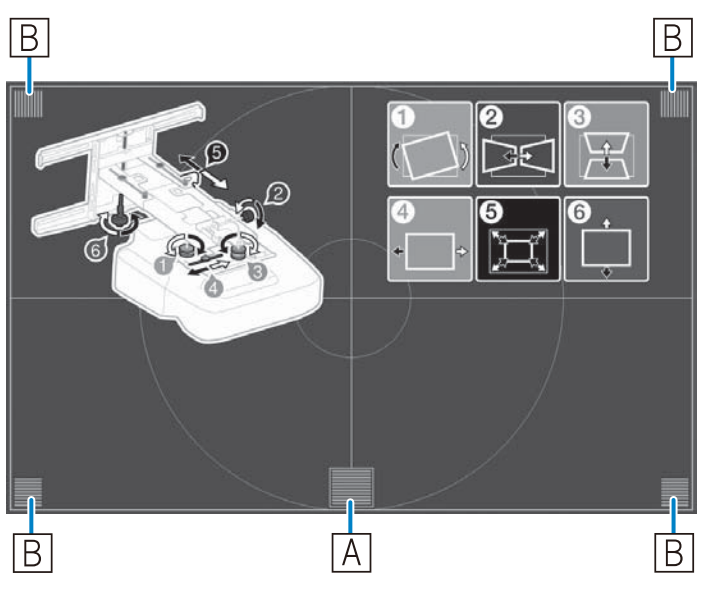

Dopo la regolazione, chiudere il coperchio del filtro dell'aria.

n Premere il tasto [Esc] del telecomando o del pannello di controllo per rimuovere la schermata della guida

#### Incollaggio dei deflettori di infrarossi (solo EB-695Wi/EB-680Wi)

Quando si installa l'unità di tocco, in presenza di ostacoli nella parte inferiore della lavagna, ad esempio una cornice o astucci, le operazioni di tocco non funzionano correttamente. In presenza di ostacoli, incollare i deflettori di infrarossi lungo il bordo inferiore della lavagna prima di regolare la posizione del proiettore.

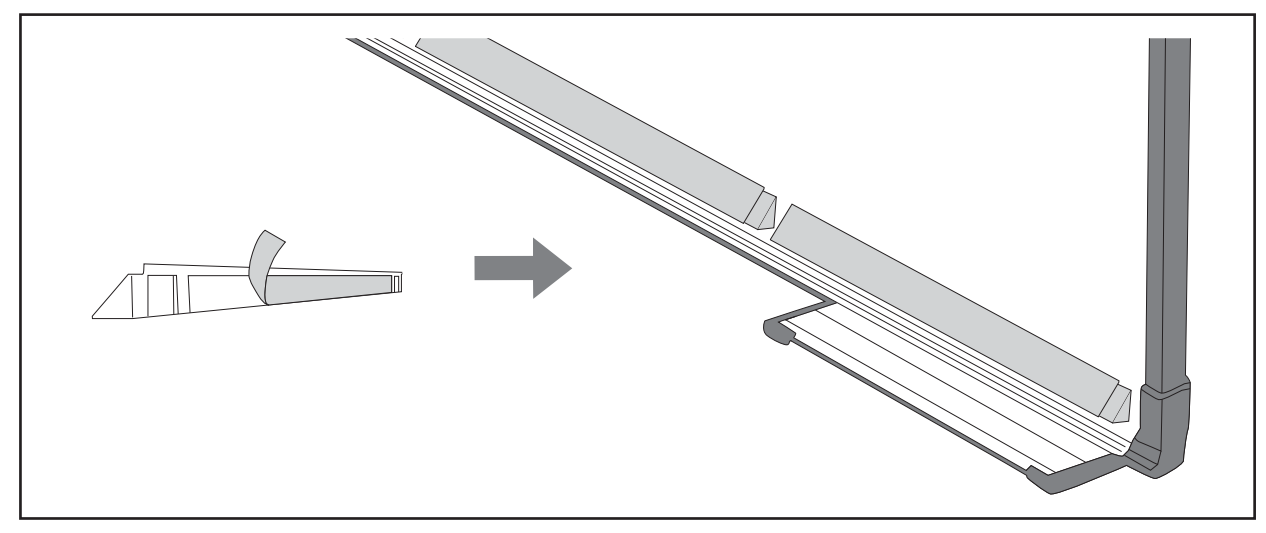

- $\begin{bmatrix} 1 \\ -1 \\ -1 \\ 1 \end{bmatrix}$  • Non rimuovere un deflettore di infrarossi una volta che sia stato incollato in posizione. Ciò può indebolire la forza adesiva del nastro.
	- Non incollare del nastro adesivo o collocare alcun oggetto sui deflettori di infrarossi. Il deflettore di infrarossi non funzionerà correttamente.

#### Correzione arco

Quando si proietta su uno schermo curvo, utilizzare Correzione arco per regolare la distorsione dell'immagine proiettata.

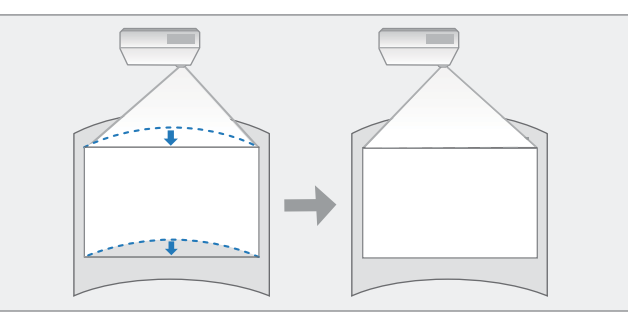

a Accendere il proiettore, quindi premere il tasto [Menu]<br>Con il telecomando Con il pannello di controllo

. . . . . . . . . . . . . . . .

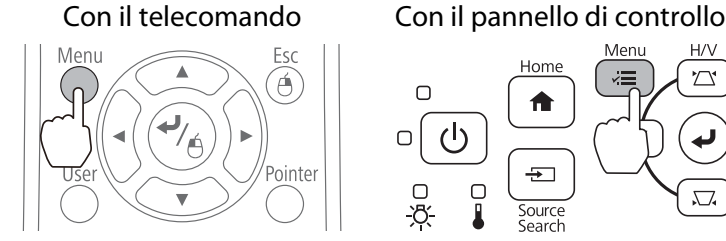

Menu  $H/\sqrt{ }$ Home へ

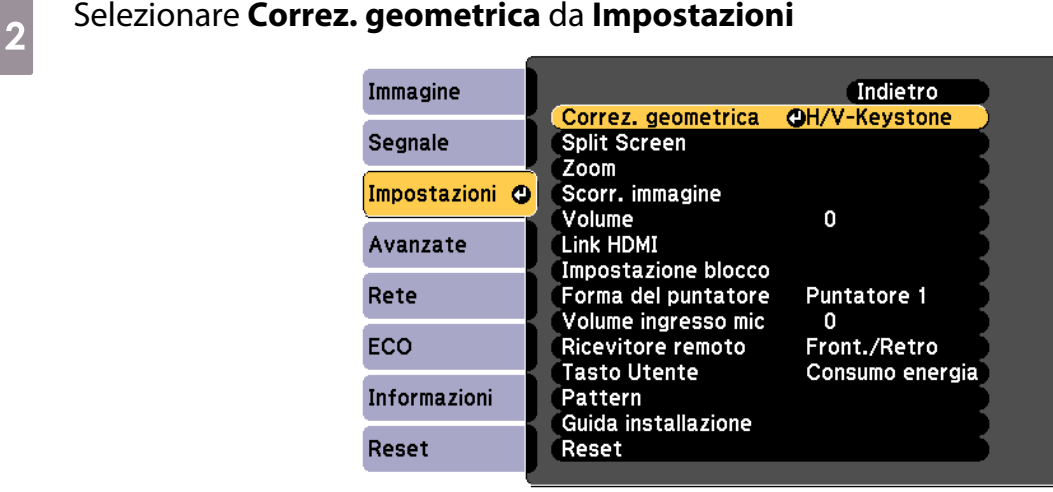

## **2** Selezionare **Correzione arco**

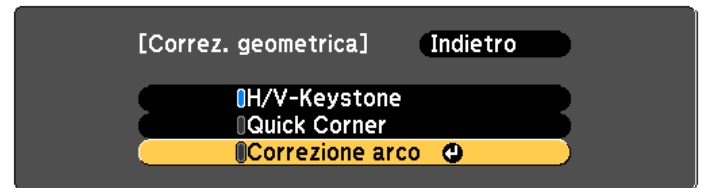

<span id="page-51-0"></span>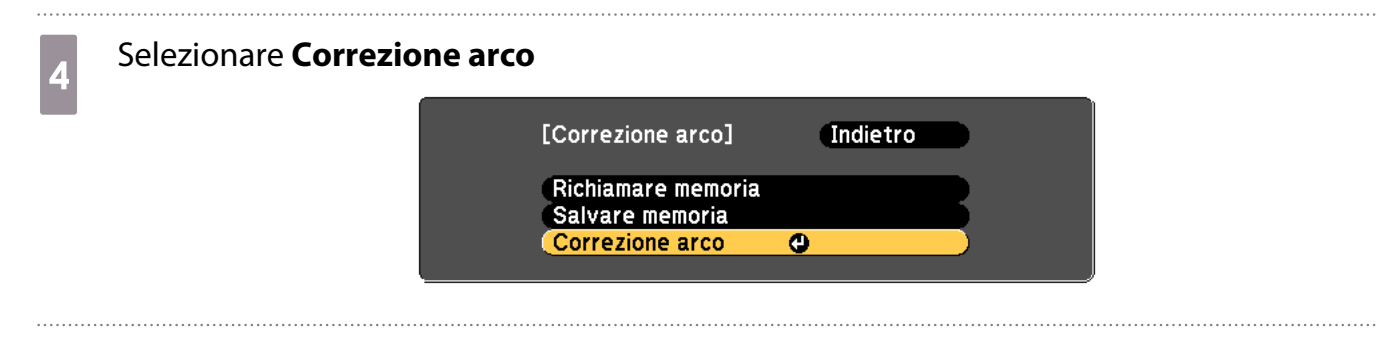

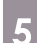

## $\overline{5}$  Selezionare il lato da correggere

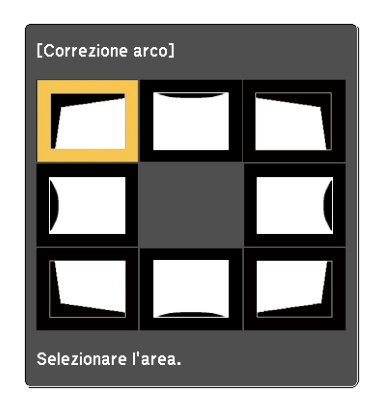

## **6** Correggere il lato selezionato

Se compare il messaggio **"Non si può più muovere."**durante la regolazione, non è possibile regolare ulteriormente la forma nella direzione indicata dal triangolo grigio.

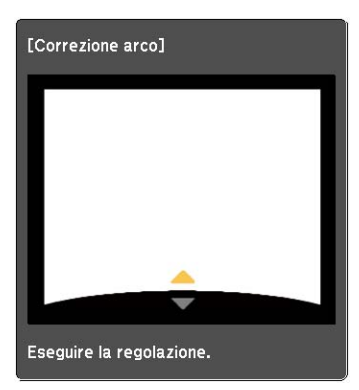

Ripetere le procedure 5 e 6 in base alle necessità per regolare i restanti lati

#### Calibrazione della penna

Controllare che la regolazione della posizione del proiettore sia completa prima di iniziare la calibrazione della penna interattiva.

**■** ["Regolazione della posizione del proiettore" p.43](#page-43-0)

Sono disponibili due metodi per la calibrazione della penna: **Autocalibrazione** e **Calibrazione manuale**. Quando si effettua la calibrazione della penna per la prima volta dopo aver installato il proiettore, eseguire **Calibrazione manuale** per una calibrazione ottimale.

Per il metodo di **Autocalibrazione**, vedere il Manuale dell'utente del proiettore (fornito sul Document CD-ROM).

eeee

 Quando due proiettori sono installati in parallelo e si utilizza la funzione interattiva, impostare le funzioni di multiproiezione interattiva prima di regolare la penna.

**■** ["Quando due proiettori sono installati in parallelo e si utilizza la funzione interattiva" p.94](#page-94-0)

# a Accendere il proiettore, quindi premere il tasto [Menu]<br>Con il telecomando Con il pannello di controllo

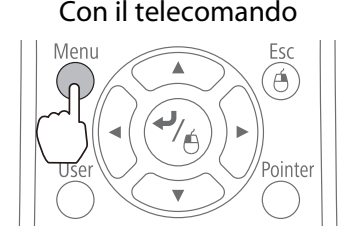

Con il pannello di controllo  $\Box$  $\mathcal{L}$  $\Box$  $\overline{+}$  $\Box$  $\sqrt{}$ Source<br>Search

b Selezionare **Easy Interactive Function** da **Avanzate**

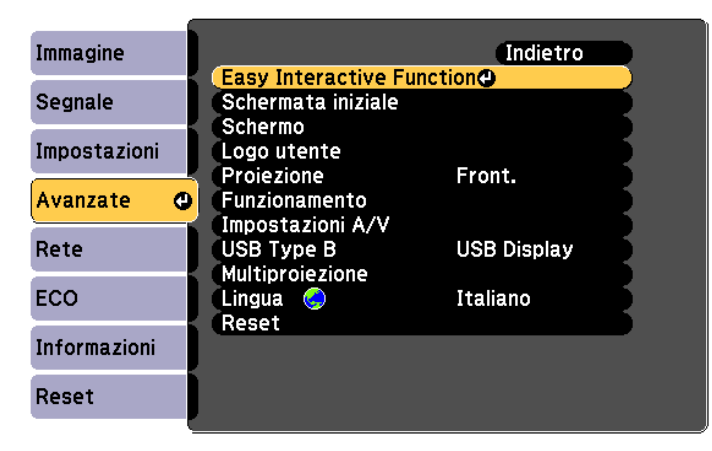

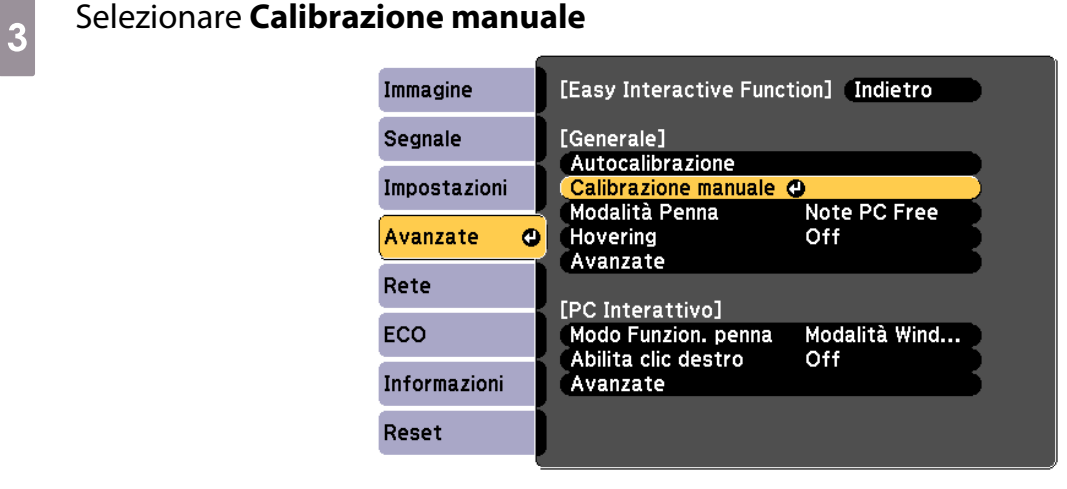

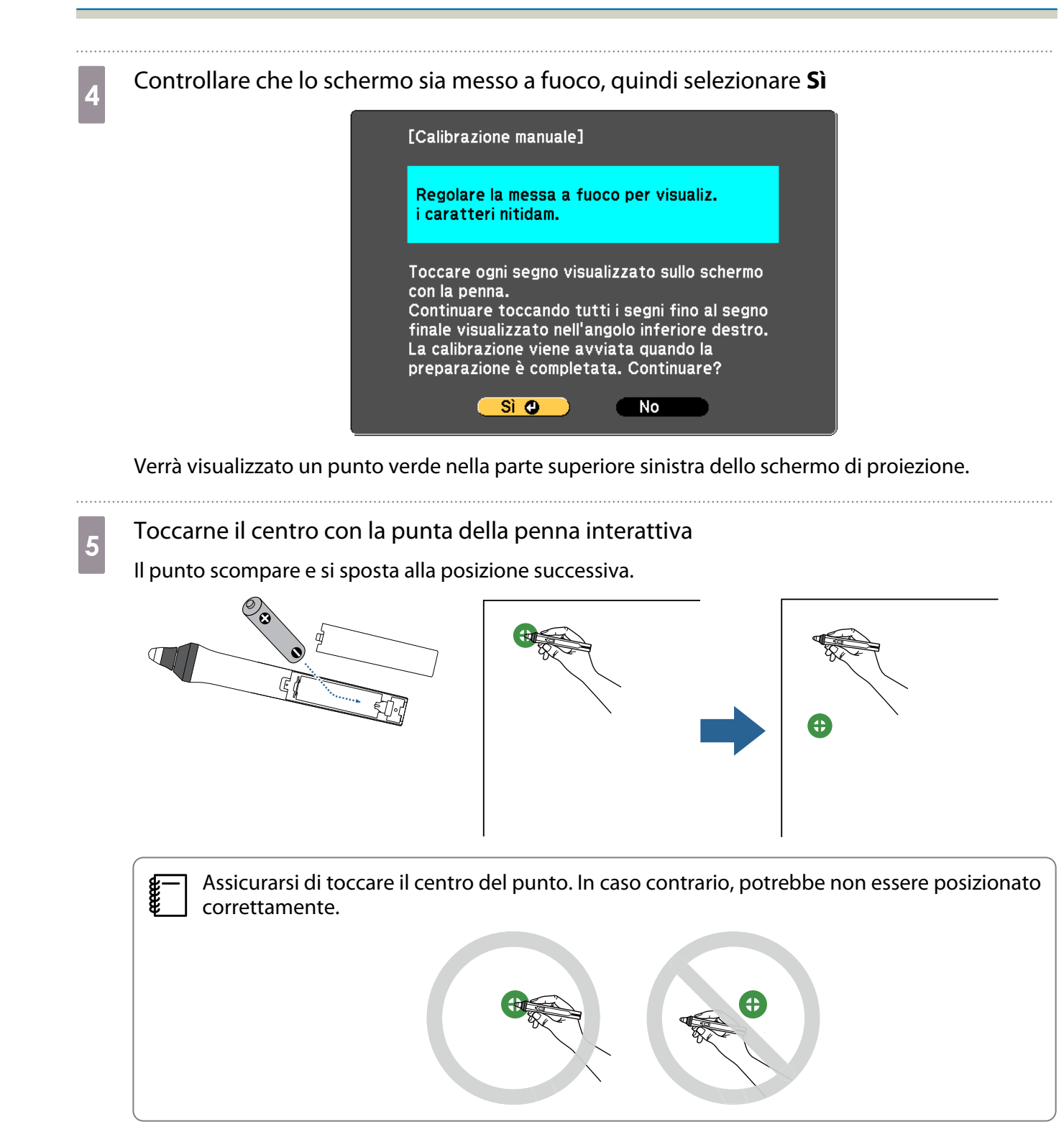

# **6** Ripetere il punto 5 finché non scompaiono tutti i punti

Il punto appare prima nella parte superiore sinistra, quindi si sposta verso la parte inferiore destra.

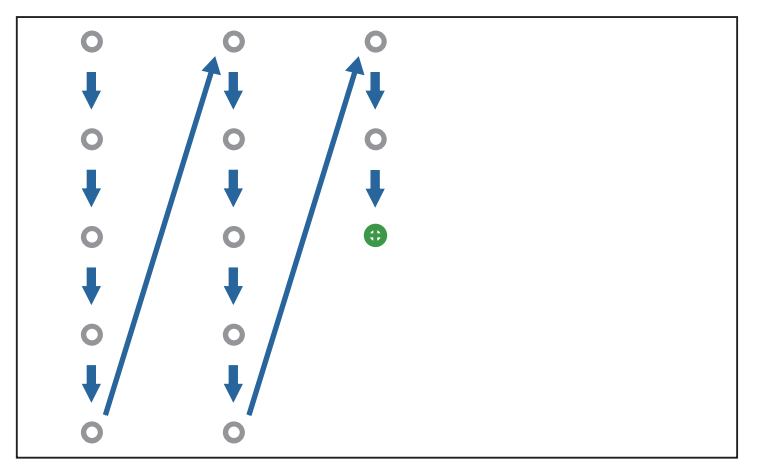

Quando scompaiono tutti i punti, la calibrazione è completa.

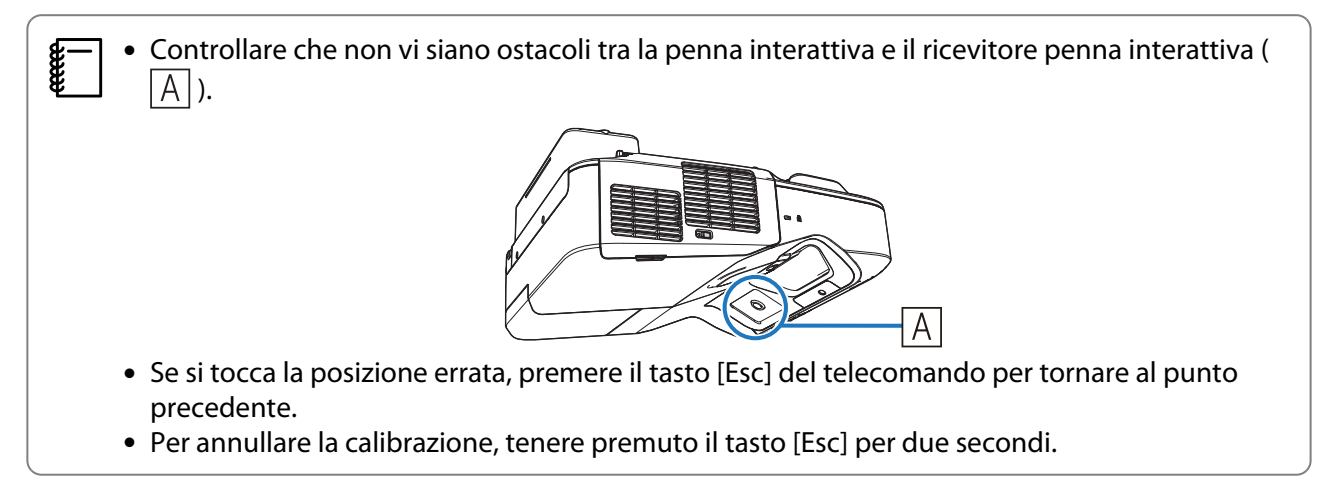

#### Montaggio dei coperchi

Fissare i coperchi della piastra a parete Installare prima il coperchio destro.

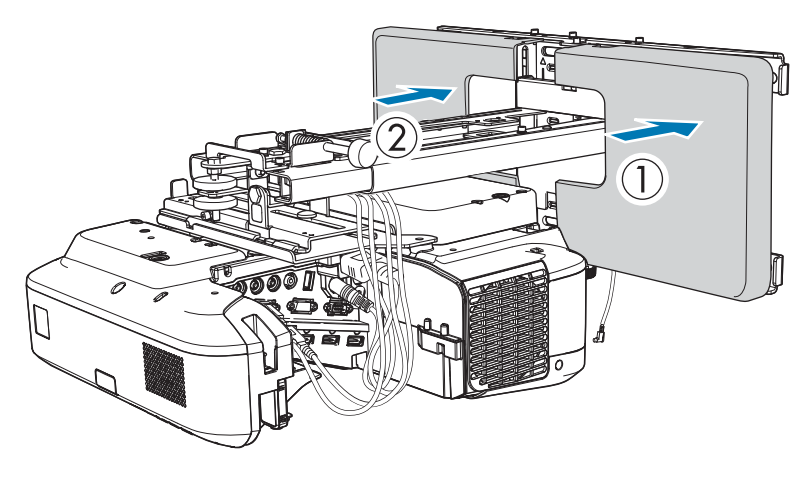

**ceceep**  • A seconda delle configurazioni del cavo, potrebbe essere necessario praticare delle tacche  $(|A|)$  nei coperchi della piastra a parete per instradare i cavi. Rimuovere le sbavature sui lati tagliati per eliminare i bordi taglienti.

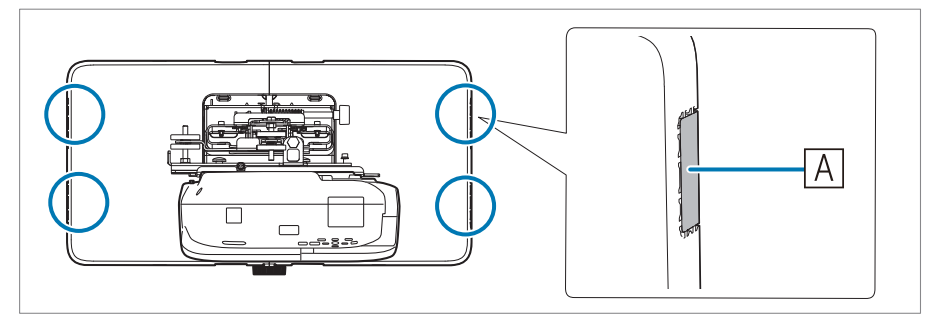

Assicurarsi di non danneggiare i cavi quando li si instrada nei fori praticati.

Inoltre, fare attenzione quando si maneggia l'attrezzo di taglio.

• Quando si rimuove il copripiastra a parete, premere le linguette sulle parti superiore e inferiore del retro del copripiastra a parete con una chiave esagonale e tirarla in avanti.

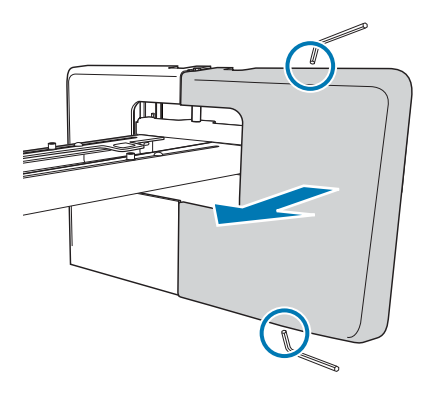

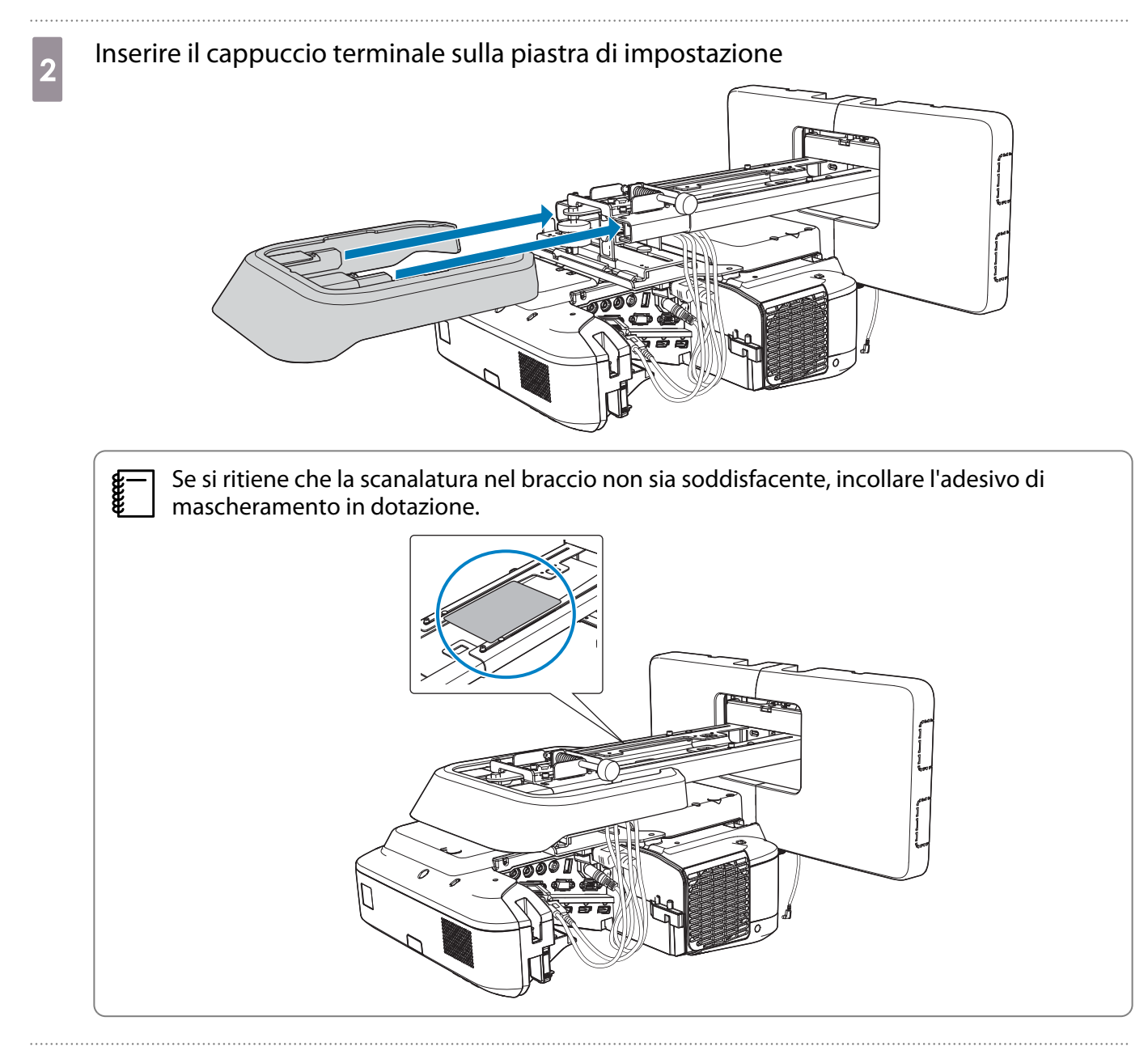

Montare il copricavi sul proiettore, quindi fissarlo con viti (x2)

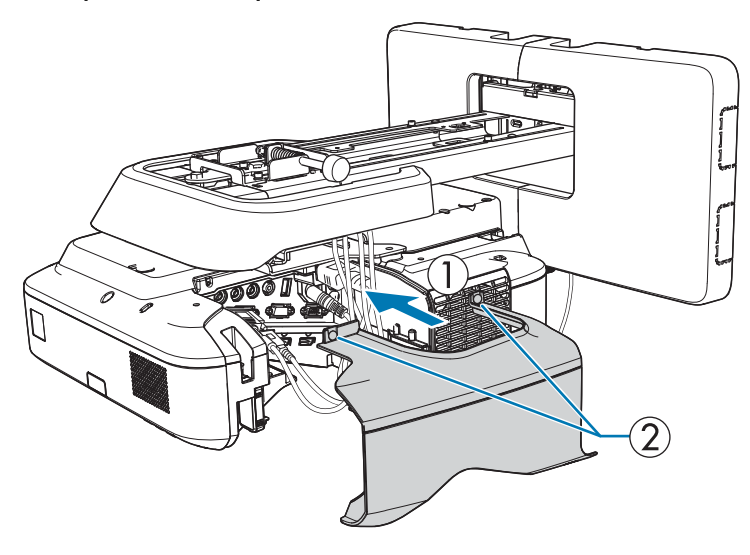

### **Attenzione**

Il proiettore deve essere rimosso o reinstallato esclusivamente da un tecnico specializzato, anche per la manutenzione e le riparazioni. Per istruzioni sulla manutenzione e le riparazione, vedere il Manuale dell'utente del proiettore.

#### **A** Avvertenza

- Non allentare mai i bulloni e i dadi dopo l'installazione. Verificare regolarmente che le viti non siano allentate. Se le viti sono allentate, serrarle saldamente. In caso contrario, il prodotto potrebbe cadere e causare infortuni o danni materiali.
- Non appendersi al prodotto né appendervi oggetti pesanti. La caduta del prodotto potrebbe causare il decesso o infortuni.

# Installazione dell'unità di tocco (solo EB-695Wi/EB-680Wi)

Verificare che le seguenti procedure siano state completate prima di installare l'unità di tocco.

- Installazione del proiettore ( $\bullet$  [p.29\)](#page-29-0)
- Regolazione della posizione del proiettore ( $\bullet$  [p.43](#page-43-0))
- Calibrazione della penna interattiva ( $\bullet$  [p.51\)](#page-51-0)

La procedura varia a seconda del punto in cui viene installata l'unità di tocco.

- Quando si installa l'unità di tocco al di fuori della lavagna (utilizzando la staffa dell'unità di tocco) ( $\bullet$  p.58)
- Quando si installa l'unità di tocco sulla lavagna (senza utilizzare la staffa dell'unità di tocco) ( $\blacktriangleright$  [p.82\)](#page-82-0)

#### Quando si installa l'unità di tocco al di fuori della lavagna (utilizzando la staffa dell'unità di tocco)

#### Procedura di installazione

Installare l'unità di tocco al di fuori della lavagna utilizzando la relativa staffa e collegandola al proiettore. Controllare che lo schermo sia parallelo alla superficie su cui è installata l'unità di tocco.

### Attenzione

Collegare l'unità di tocco solamente a EB-695Wi/EB-680Wi. Non collegarlo ad altri proiettori o dispositivi.

a Accendere il proiettore, quindi premere il tasto [Menu]

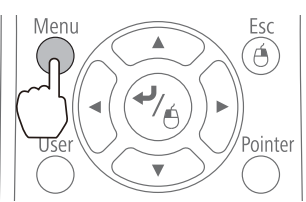

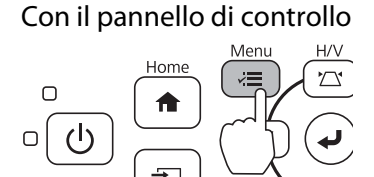

b Selezionare **Easy Interactive Function** da **Avanzate**

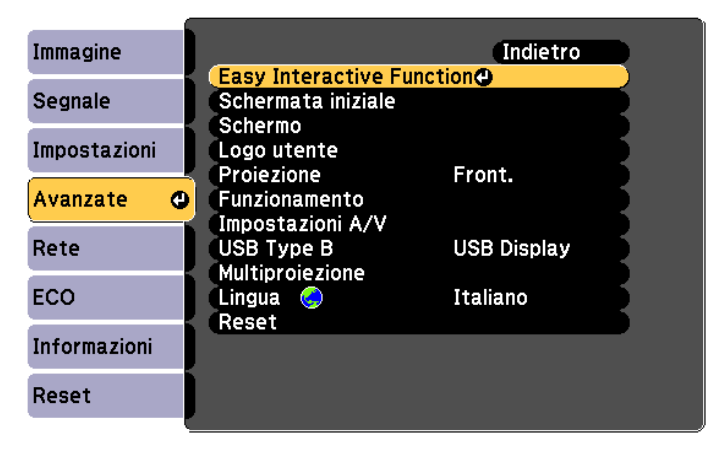

# Selezionare **Imp. unità di tocco**<br>Immagine

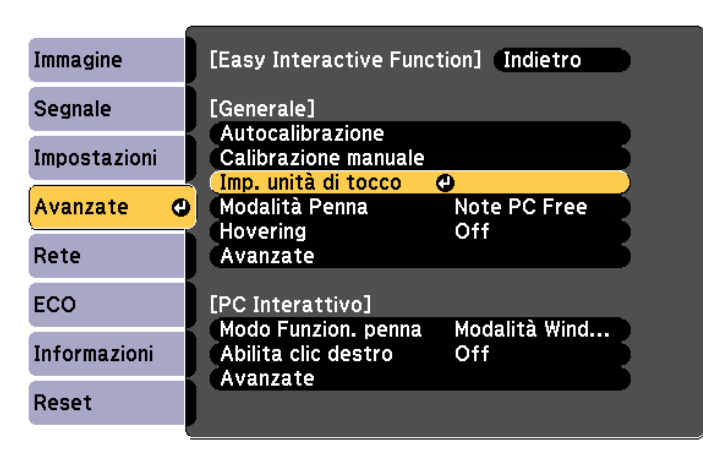

## d Selezionare **Pattern installazione**

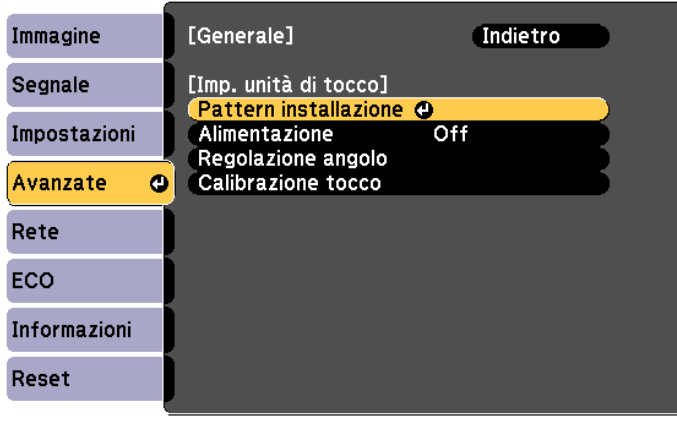

Il pattern di installazione viene visualizzato sull'immagine proiettata.

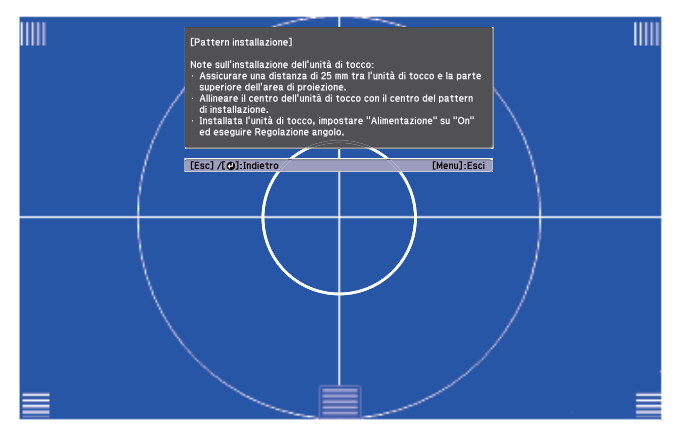

e Svitare la vite nella parte inferiore del coperchio a ghiera utilizzando un cacciavite a croce<br>N. 2 disponibile in commercio N. 2 disponibile in commercio

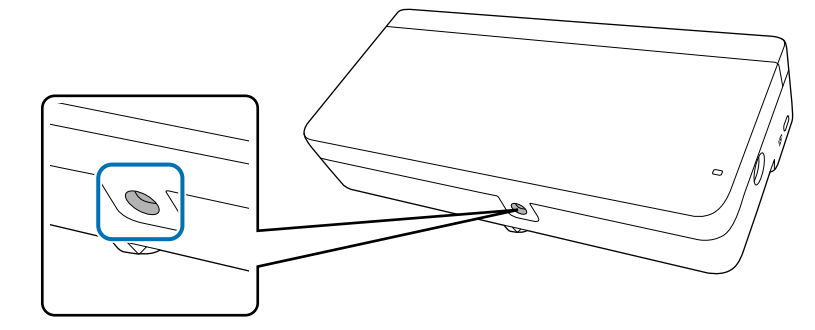

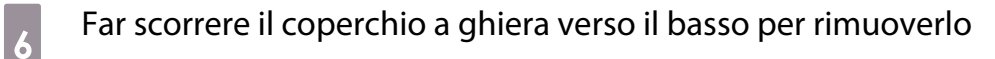

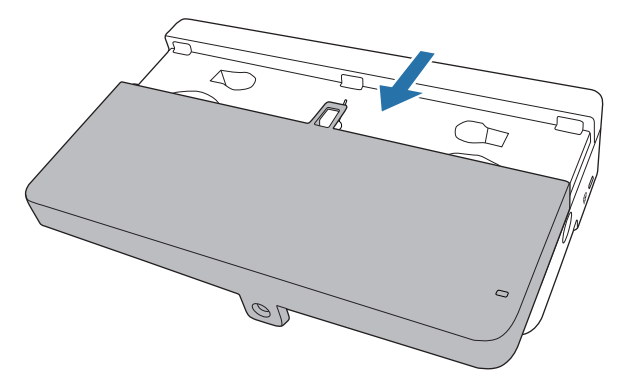

g Determinare la posizione di installazione della staffa dell'unità di tocco

Si consiglia di segnare le posizioni di installazione seguenti (posizioni dei fori per le viti) per agevolare l'installazione.

( $\langle \hat{1} \rangle$ ): linea centrale del pattern di installazione. Allineare alla linea centrale ( $\langle \hat{3} \rangle$ ) della piastra di installazione.

( $\langle\hat{2}\rangle$ ): tra 25 e 100 mm dal bordo superiore (linea bianca) dell'immagine proiettata. Allineare alla linea inferiore della piastra di installazione.

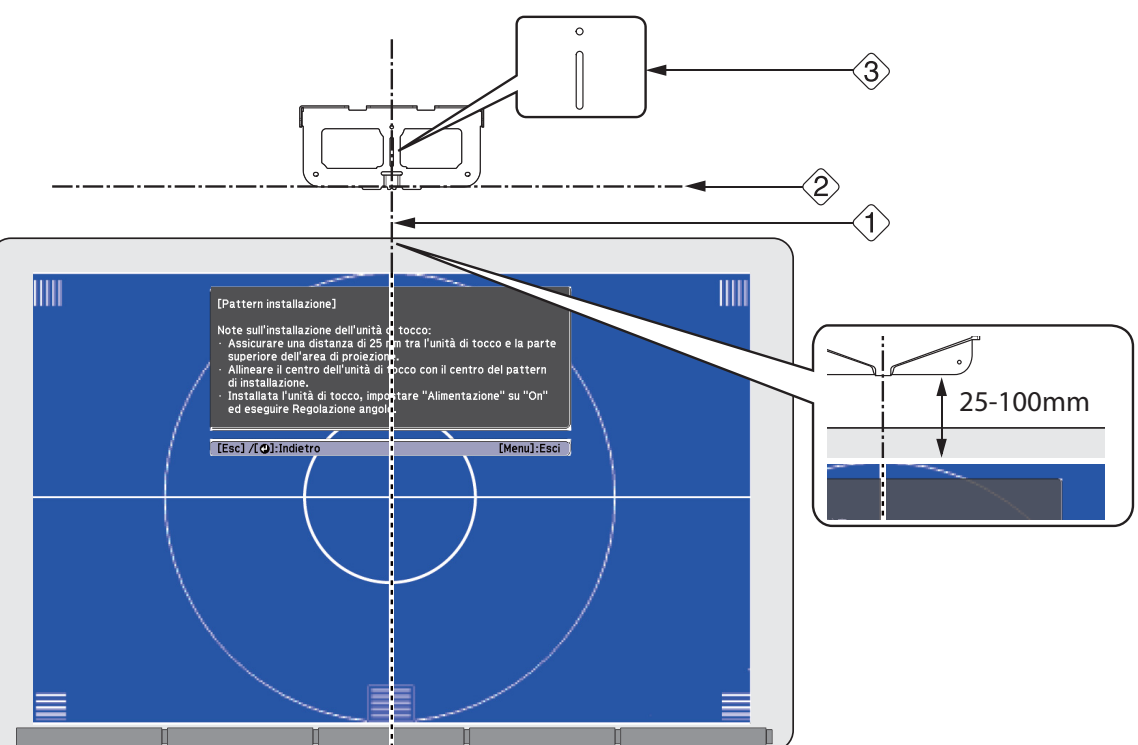

[Unità: mm]

**8** Installare la piastra di installazione con tre viti per legno M4 da 4 mm disponibili in commercio o tre tasselli M4.

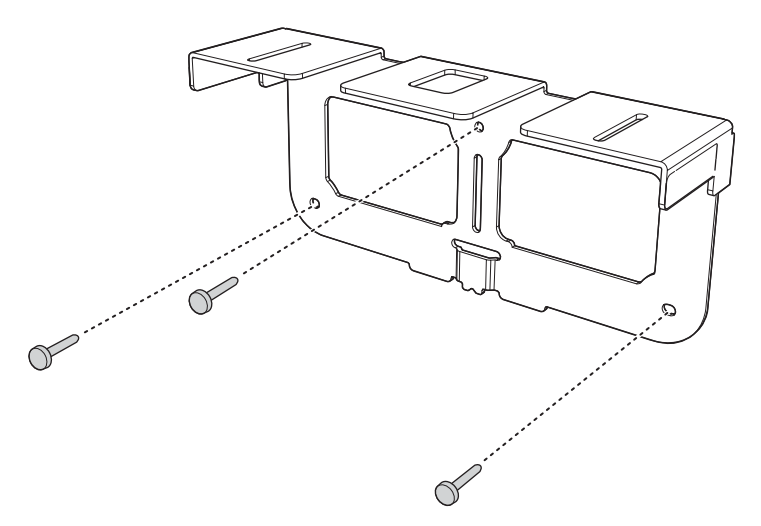

i Collegare la piastra di fissaggio sul retro dell'unità di tocco con i due bulloni M4 x 25 mm in dotazione

Regolare la posizione in modo che le due viti per fori dell'unità di tocco e i due fori per viti della piastra di fissaggio siano allineati. Serrare i bulloni sulla piastra di fissaggio con la chiave esagonale in dotazione.

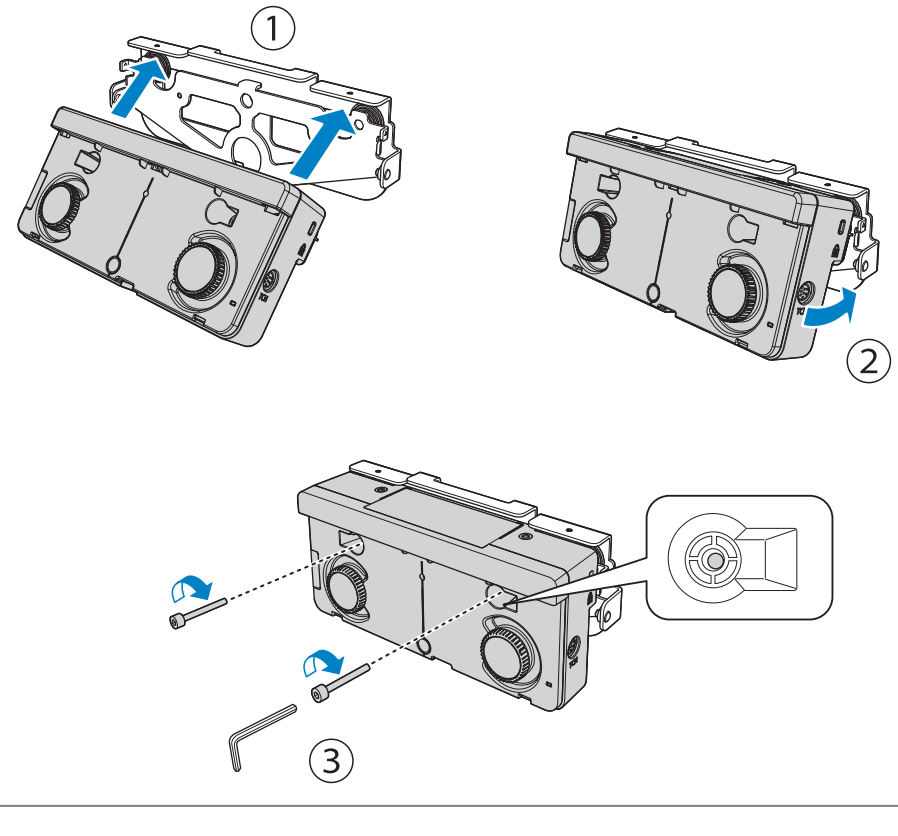

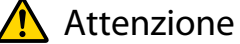

È presente un potente magnete sul retro dell'unità di tocco. Non incastrare la mano tra l'unità di tocco e la piastra di fissaggio.

#### j Utilizzare i bulloni M4 x 12 mm (x2) in dotazione per installare la piastra di fissaggio sulla piastra di installazione

Serrare i bulloni sulla piastra di fissaggio con la chiave esagonale in dotazione.

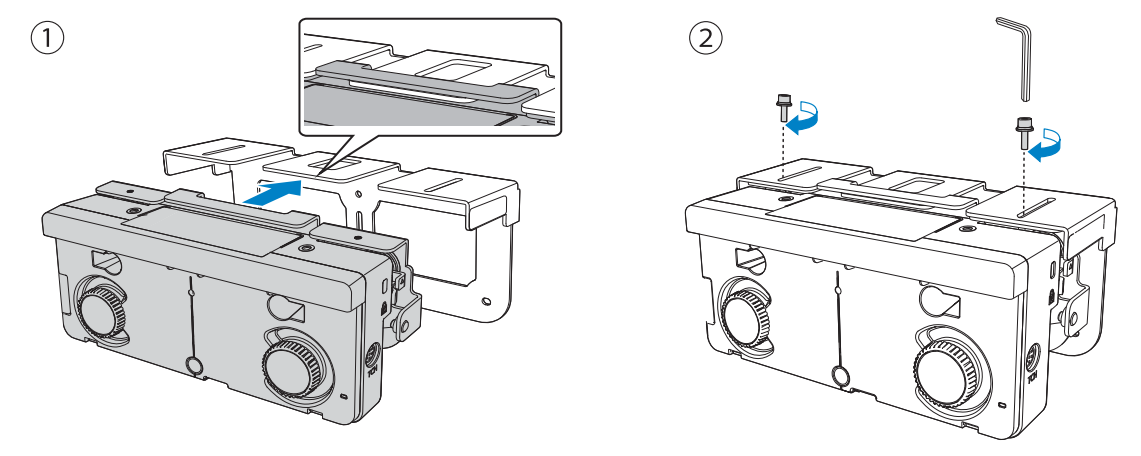

Misurare la distanza dalla parete alla superficie dello schermo (f)

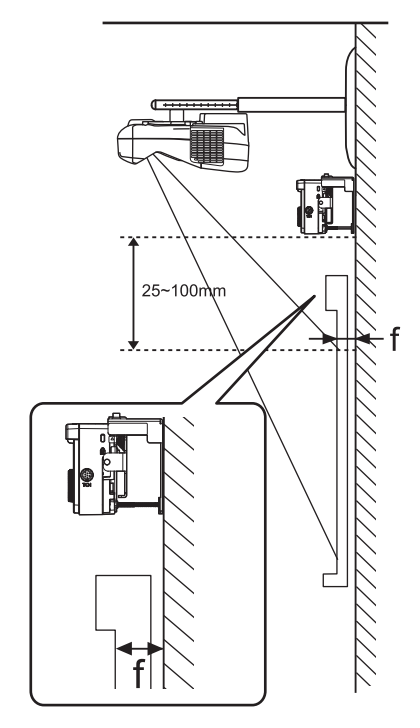

l Regolare l'altezza a sinistra e a destra in base al valore (f) misurato nel passaggio 11

Allentare le due viti e spostare avanti e indietro l'unità di tocco per regolare a sinistra e a destra in modo che la freccia coincida con il valore sulla scala uguale a (f). Al termine della regolazione, serrare le due viti.

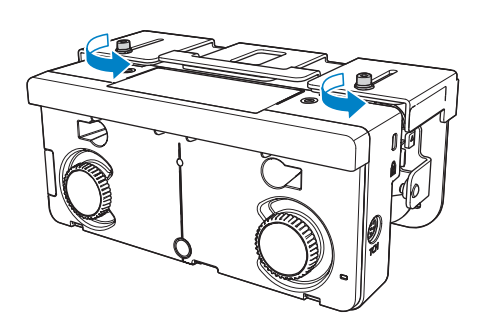

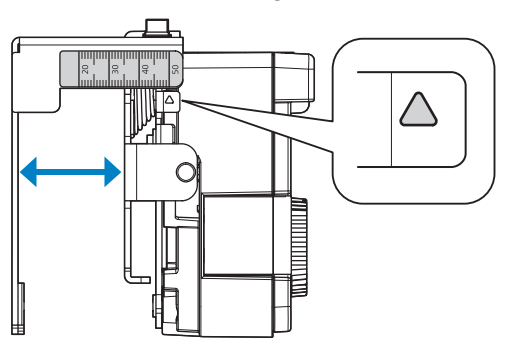

#### **13** Fissare l'unità di tocco e la piastra di installazione con il bullone con testa cilindrica ad esagono incassato

Il bullone utilizzato varia in base alla distanza (f) dalla parete alla superficie dello schermo misurata nel passaggio 11. Serrare il bullone sulla piastra di installazione con la chiave esagonale in dotazione.

Con (f) = da 20 a 35 mm: bullone M4  $\times$  55 mm

Con (f) = da 35 a 50 mm: bullone M4 x 70 mm

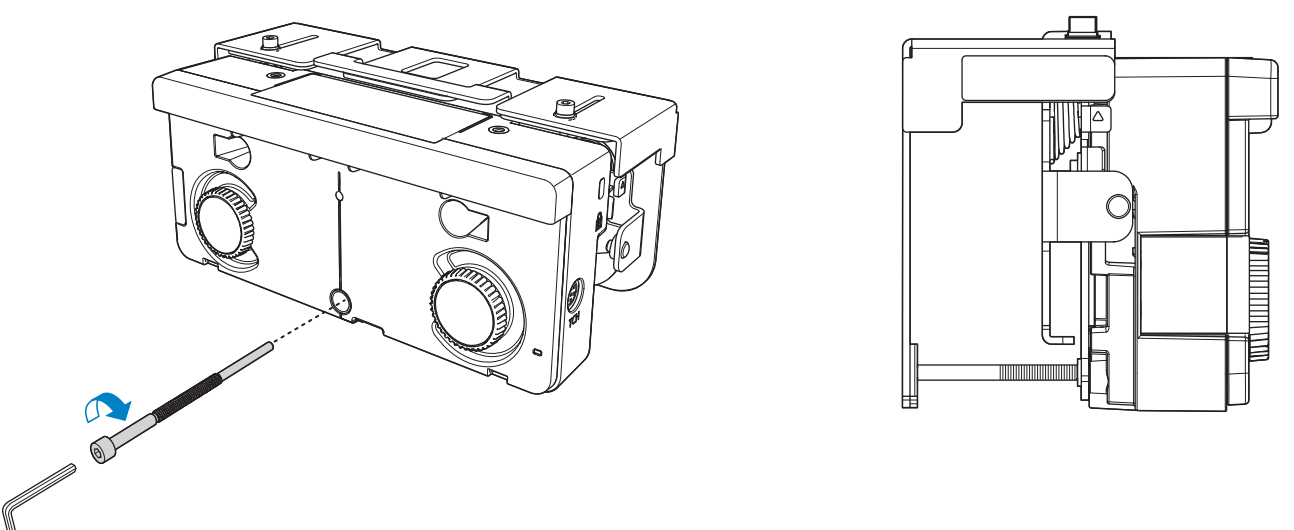

Collegare il cavo di collegamento dell'unità di tocco collegato al proiettore alla porta TCH all'unità di tocco

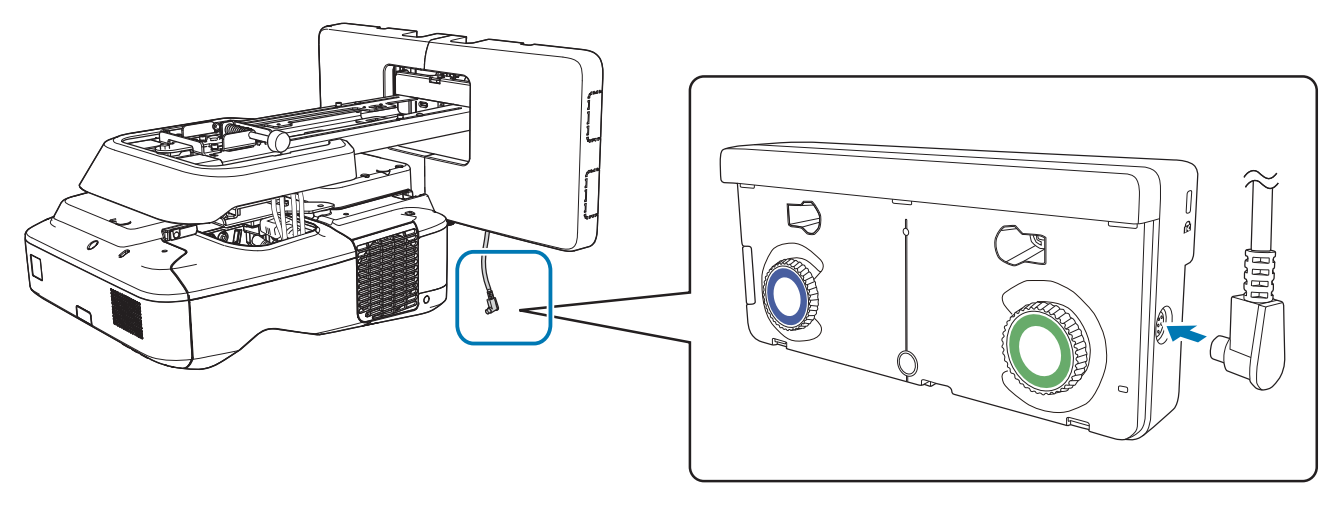

#### Regolazione angolo

Un laser a infrarossi a forma di tenda viene emesso dall'unità di tocco. Il laser a infrarossi riflette il dito quando toccata la lavagna, rilevando in tal modo la posizione del dito e consentendo alla telecamera a infrarossi del proiettore di riconoscere la posizione riflessa.

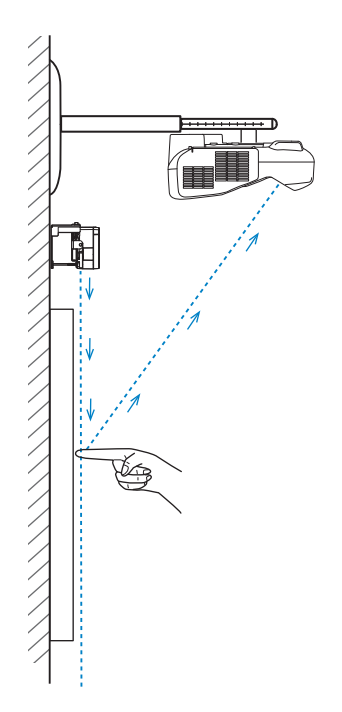

Regolare l'angolazione della luce laser proveniente dalla unità di tocco in modo che il proiettore sia in grado di rilevare la posizione del dito.

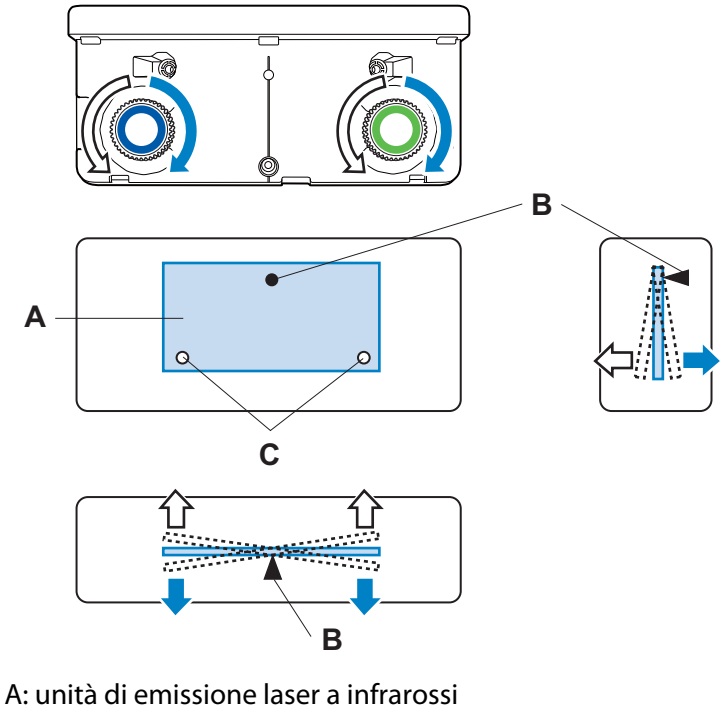

B: fulcro

C: punto mobile verticale

Se il laser non viene emesso parallelamente allo schermo, il proiettore non rileva le operazioni di tocco o la posizione del dito in modo corretto.

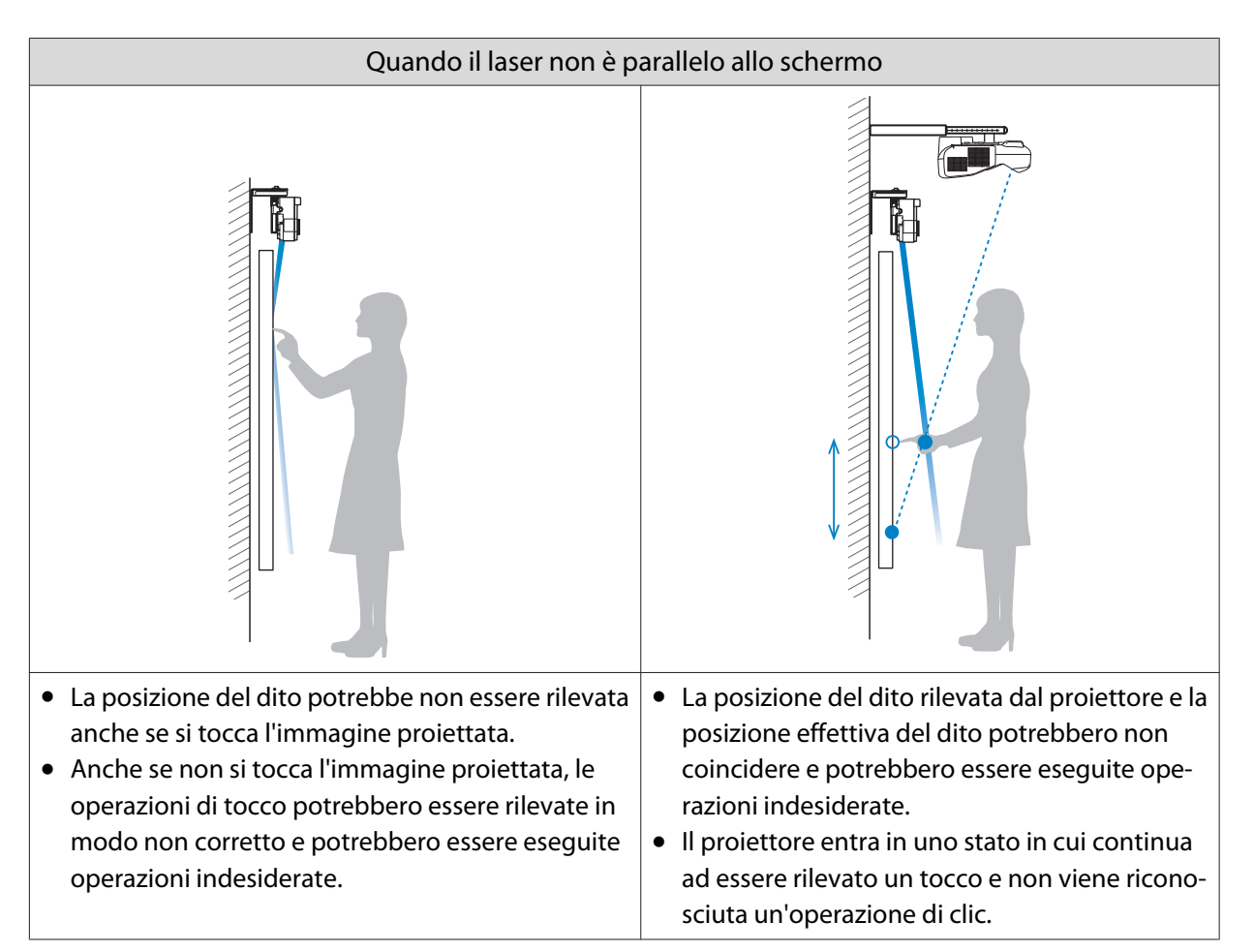

In presenza di ostacoli nella parte inferiore della lavagna, ad esempio una cornice o astucci, il laser viene riflesso e la posizione del dito non viene rilevata in modo corretto. Incollare i deflettori di infrarossi sulla cornice e sugli astucci per evitare che riflettano il laser.

s["Incollaggio dei deflettori di infrarossi \(solo EB-695Wi/EB-680Wi\)" p.49](#page-49-0)

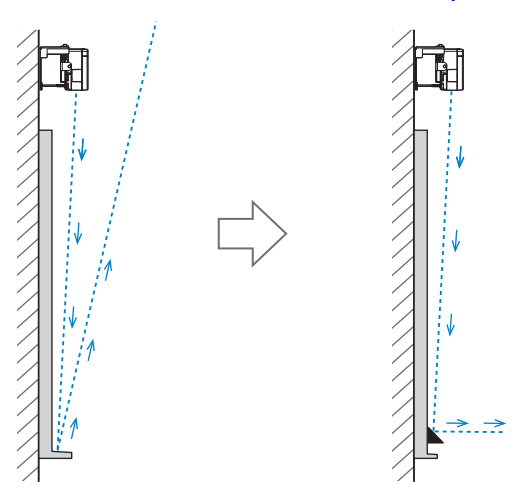

 • Quando due proiettori sono installati in parallelo e si desidera utilizzare la funzione interattiva, impostare prima le funzioni di multiproiezione interattiva.

**■** ["Quando due proiettori sono installati in parallelo e si utilizza la funzione interattiva" p.94](#page-94-0) • Prima di regolare l'angolazione, assicurarsi che la calibrazione della penna interattiva sia completata.

**■** ["Calibrazione della penna" p.51](#page-51-0)

**cece** 

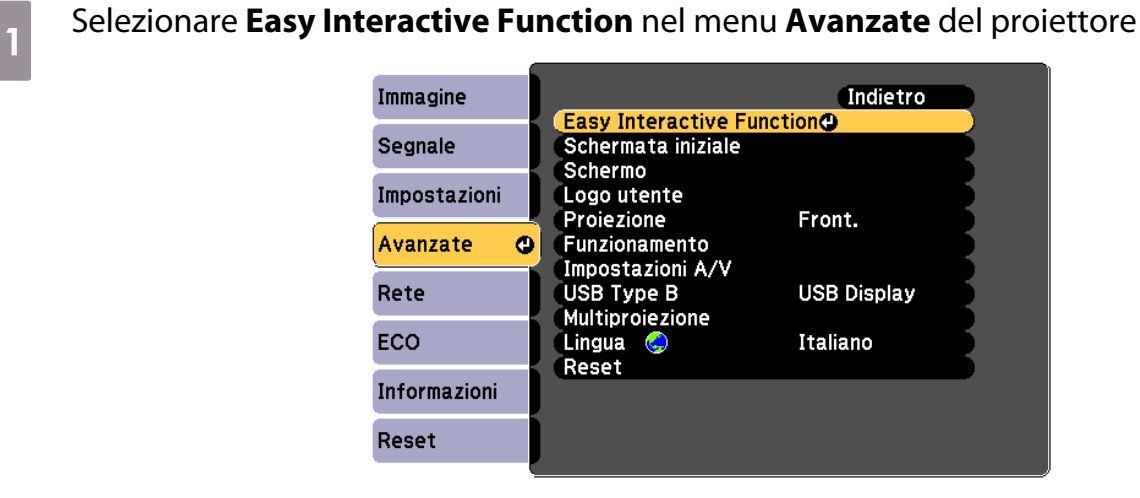

# b Selezionare **Imp. unità di tocco**

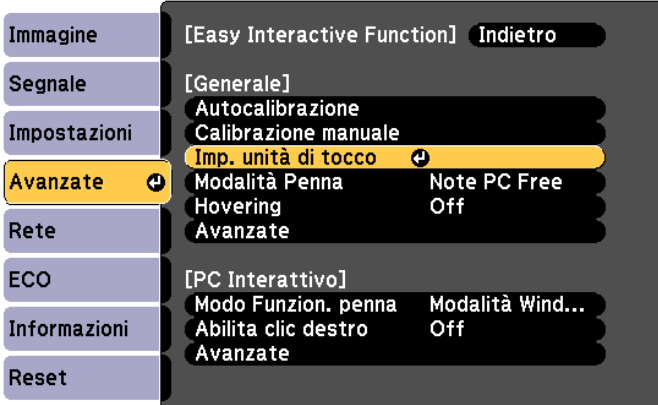

# c Impostare **Alimentazione** su **On**

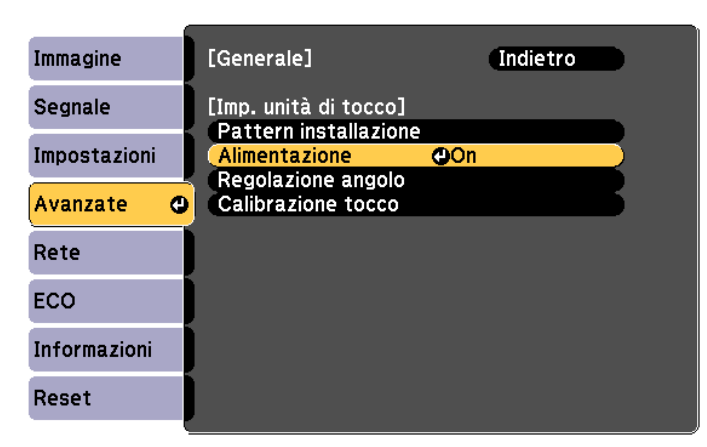

L'unità di tocco si accende e l'indicatore è di colore blu.

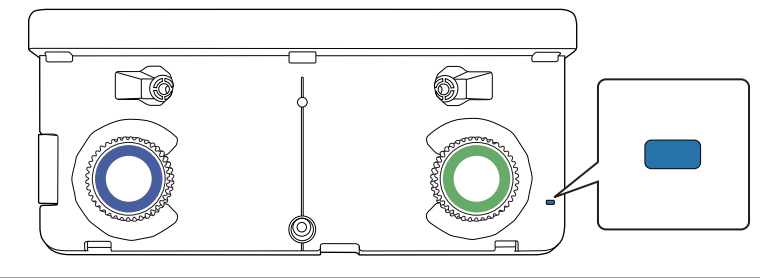

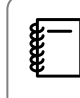

 Quando **Alimentazione** è impostato su **On**, la prossima volta che il proiettore viene acceso, l'unità di tocco si accende automaticamente.

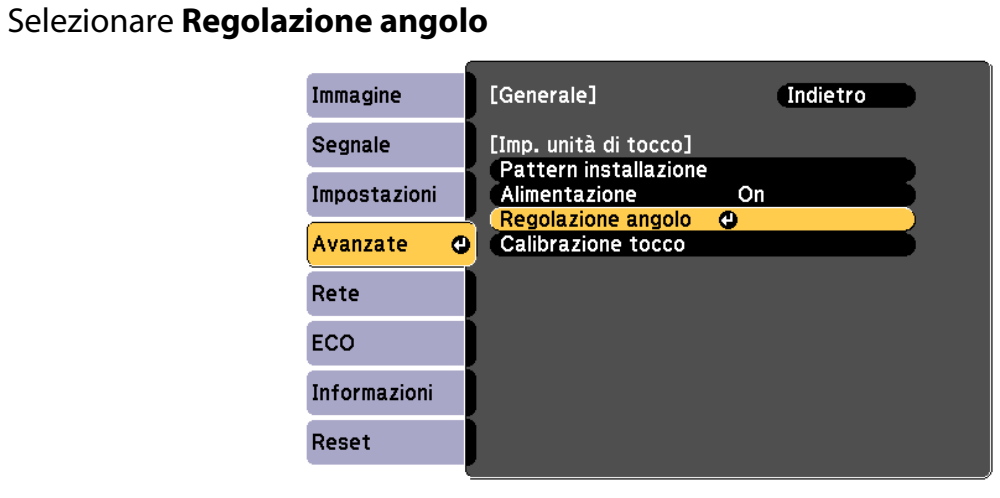

## **e Selezionare Installazione dell'unità di tocco con staffa**

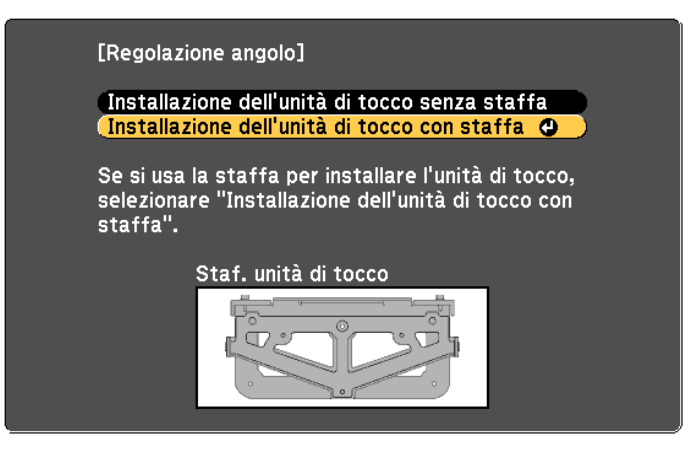

Viene visualizzata la schermata seguente.

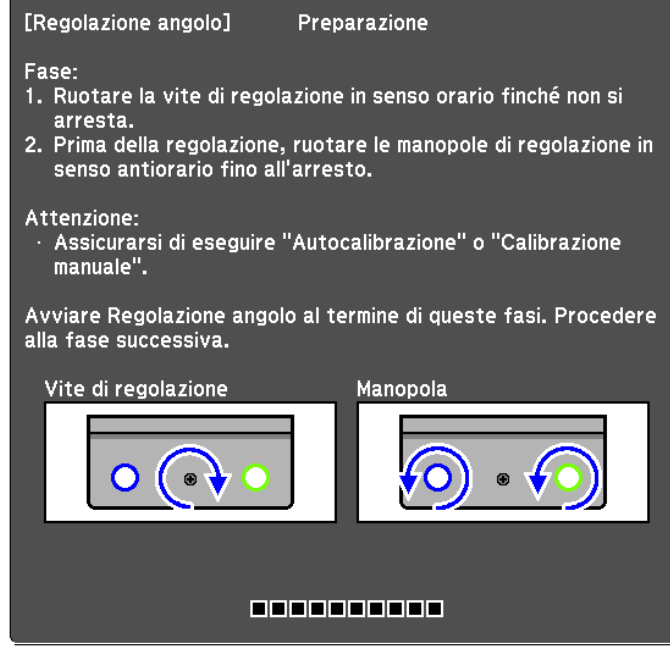

f Ruotare la vite di regolazione dell'unità di tocco completamente in senso orario con la chiave esagonale in dotazione con la piastra di impostazione

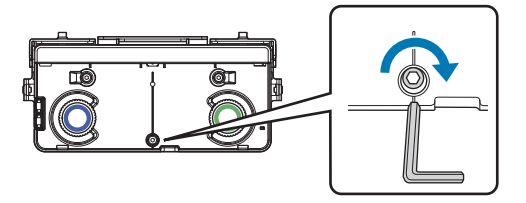

g Ruotare le ghiere di regolazione sull'unità di tocco in senso antiorario fino a quando non si sente il suono di un clic

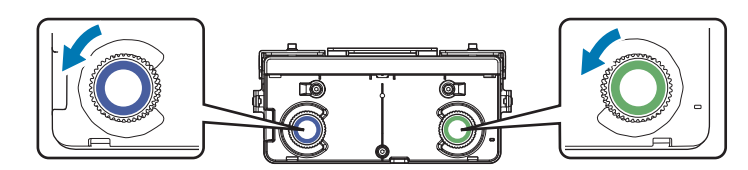

Quando si sente un clic proveniente dalla ghiera di regolazione, smettere di ruotare e quindi premere il tasto [ $\bigtriangledown$ ] sul telecomando. Viene visualizzata la schermata seguente.

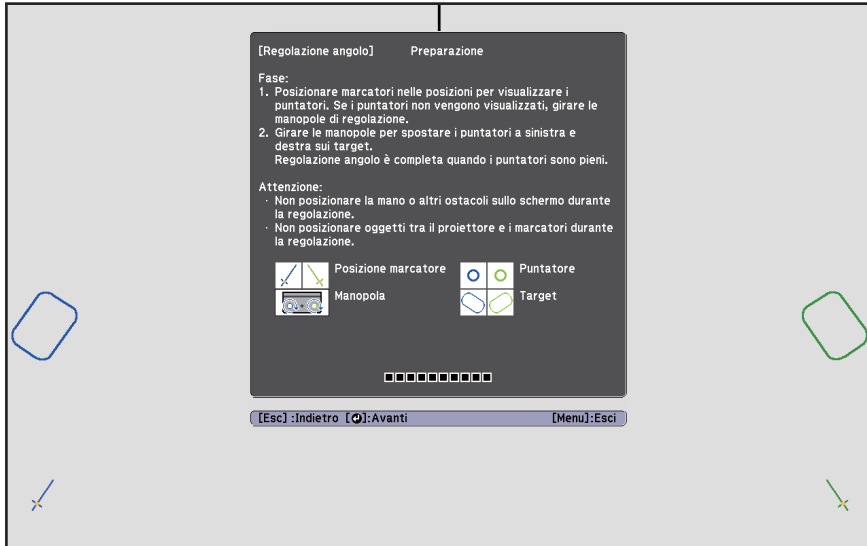

 $\begin{pmatrix} 8 \\ 1 \end{pmatrix}$  Fissare i due indicatori in dotazione sulle relative posizioni ( ) ( ) nello schermo di

#### proiezione

c

Far combaciare le posizioni in modo che le croci ( $\boxed{\text{B}}$ ) per gli indicatori si sovrappongano ai punti  $(\boxed{A})$  per  $(\swarrow)$  (  $\searrow$  ).

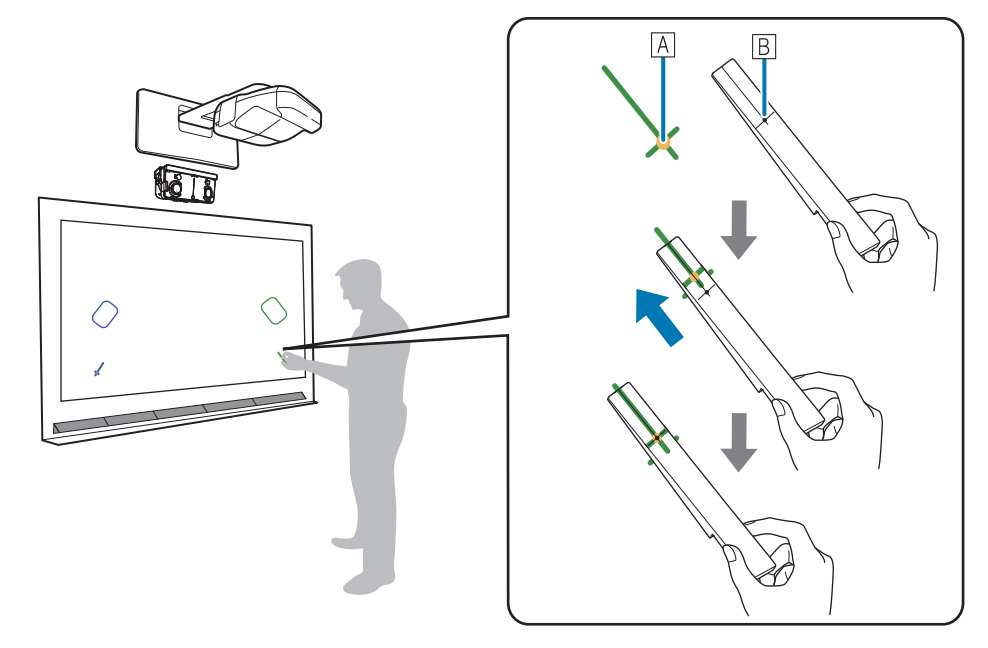

- Schermi magnetici: collocare la parte inferiore degli indicatori sullo schermo.
- Schermi non magnetici: utilizzare il nastro in dotazione per fissare gli indicatori. Fissare il nastro in modo che entrambe le estremità dell'indicatore non siano libere al di fuori dallo schermo.

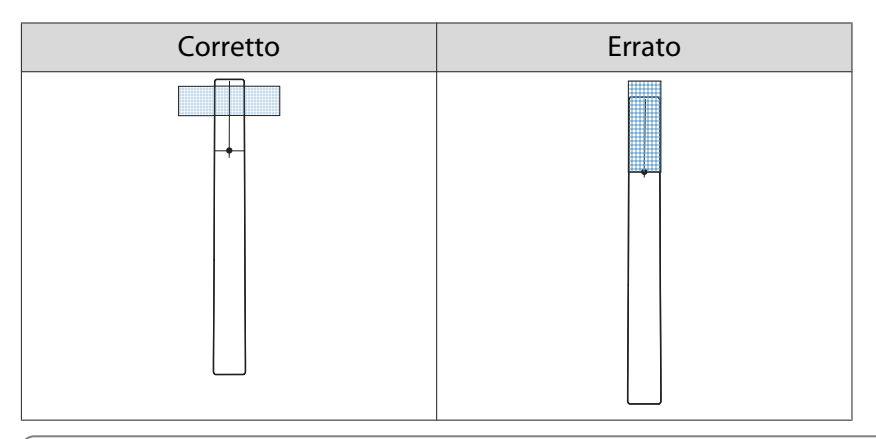

 Non collocare un oggetto diverso dagli indicatori in prossimità dell'immagine proiettata durante la regolazione dell'angolazione. Qualora vi fossero altri oggetti sull'immagine proiettata, la regolazione dell'angolazione potrebbe non essere effettuata correttamente.

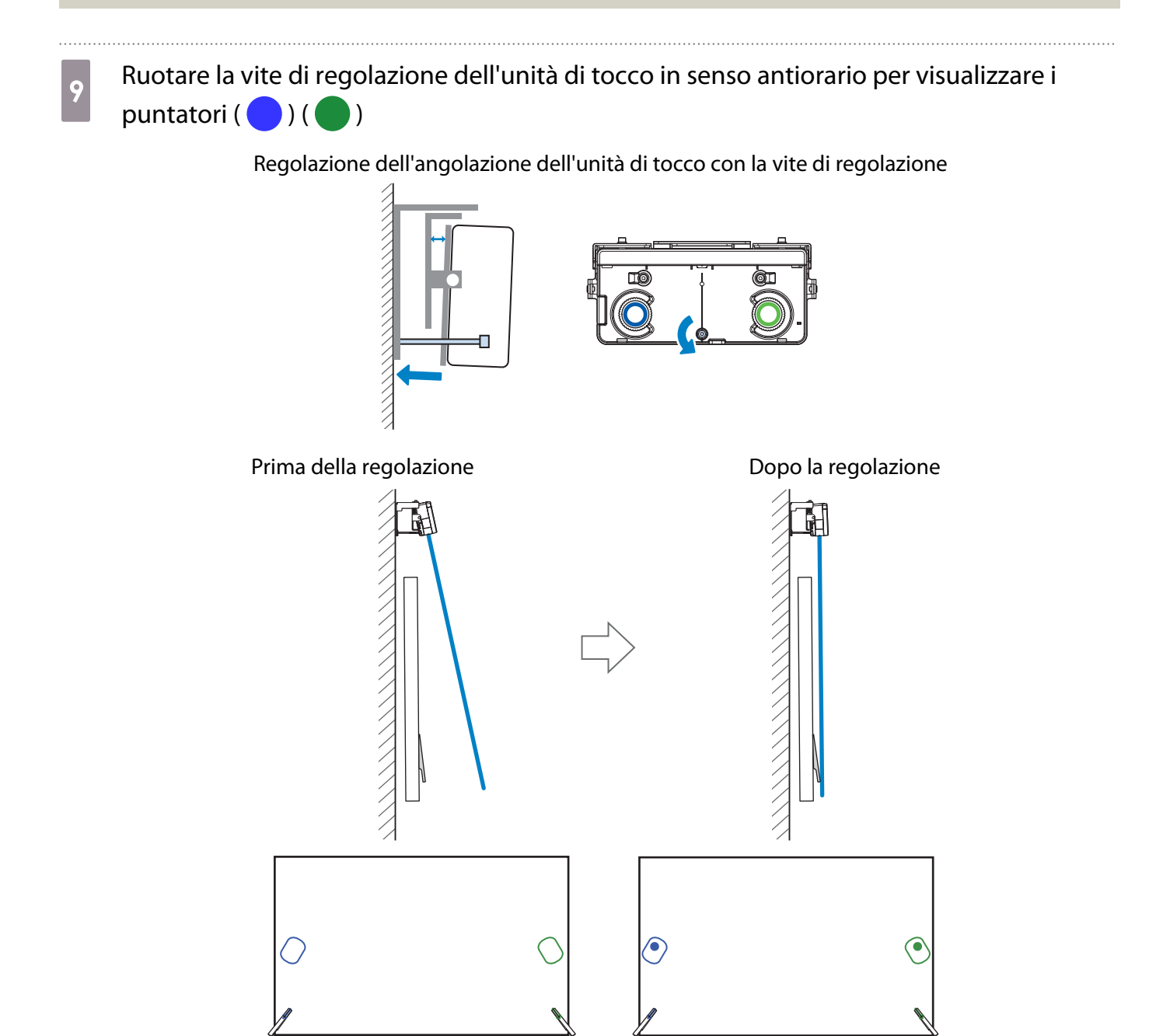

Quando i puntatori si sovrappongono nella posizione corretta, i colori diventano a tinta unita ( $\bigcirc$ )  $($   $).$
**ceceq** 

Ruotare la vite di regolazione in senso orario per spostare in basso il puntatore, se necessario.

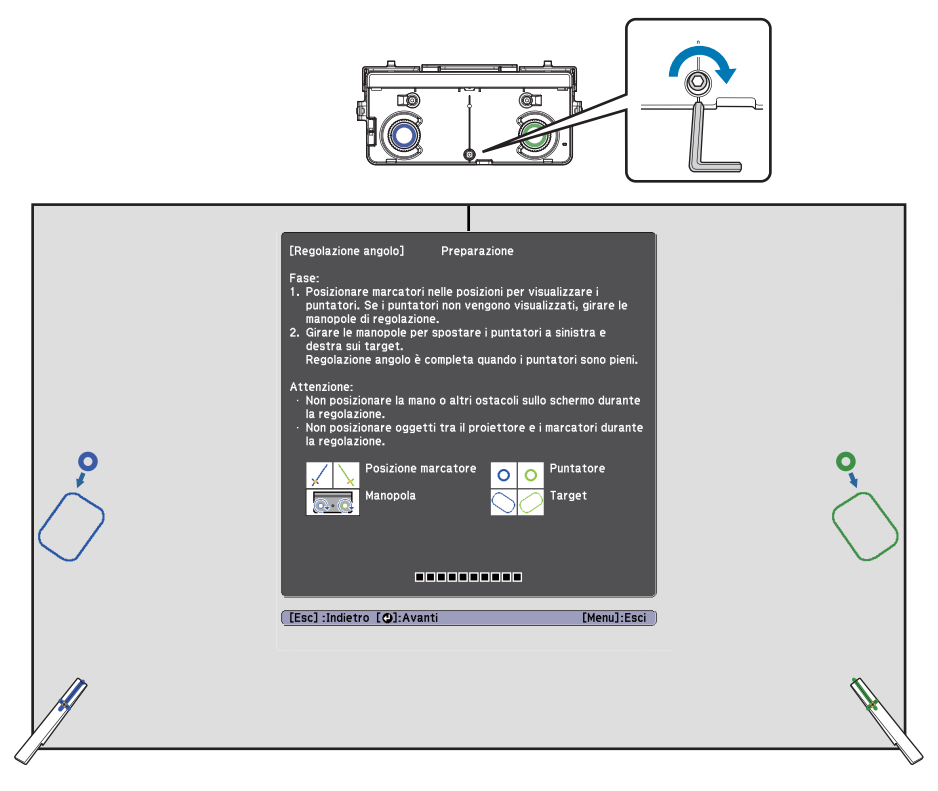

 • Quando si ruota la vite di regolazione, assicurarsi che le ombre del braccio o del corpo non si sovrappongano agli indicatori.

• Se i puntatori non sono a tinta unita ( $\bigodot$ ) ( $\bigodot$ ), controllare se l'unità di tocco e lo schermo sono paralleli. Regolare la staffa dell'unità di tocco in modo che l'unità di tocco e lo schermo siano paralleli.

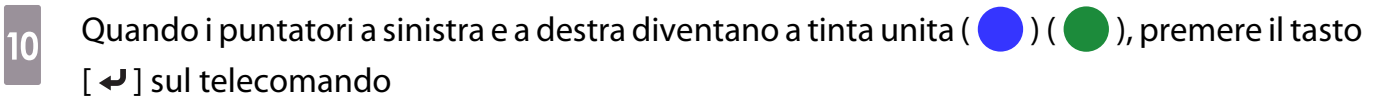

Viene visualizzata la schermata seguente.

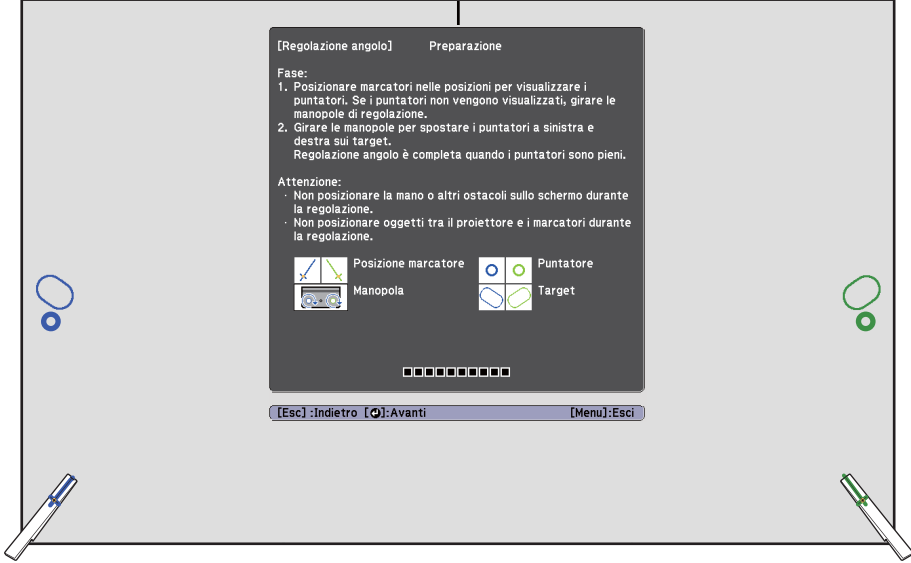

 $\begin{bmatrix} \mathbf{c} \\ \mathbf{c} \end{bmatrix}$ 

Ruotare le ghiere di regolazione sull'unità di tocco per spostare i puntatori ( $\bigodot$ ) ( $\bigodot$ ) in modo che si sovrappongano con il bersaglio ( $\bigodot$ ) ( $\bigodot$ ) dello stesso colore su entrambi modo che si sovrappongano con il bersaglio ( $\big\langle$ i lati

Quando si ruota la ghiera di regolazione in senso orario, il puntatore si sposta in alto in diagonale verso il centro dell'immagine proiettata.

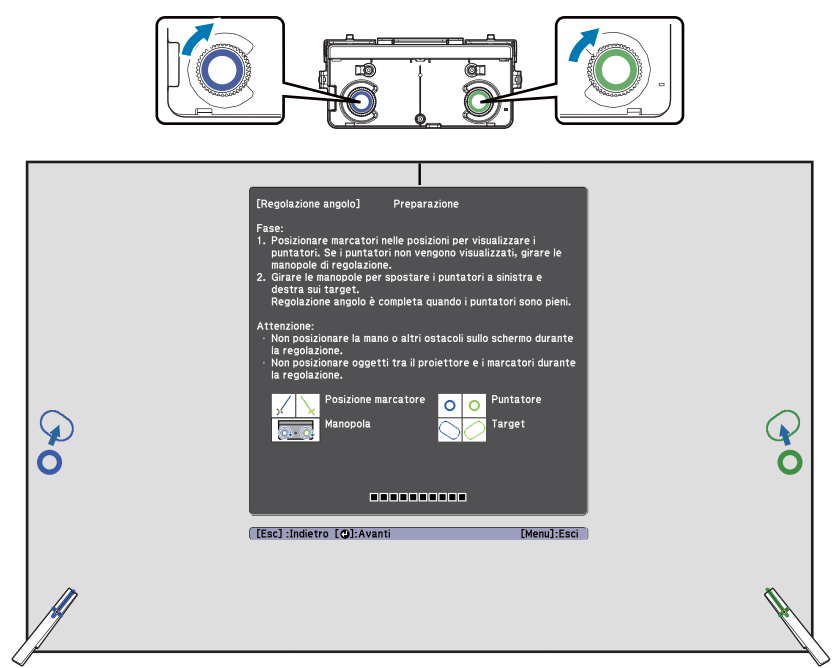

Quando si ruota la ghiera di regolazione in senso antiorario, il puntatore si sposta in basso in diagonale dal centro dell'immagine proiettata.

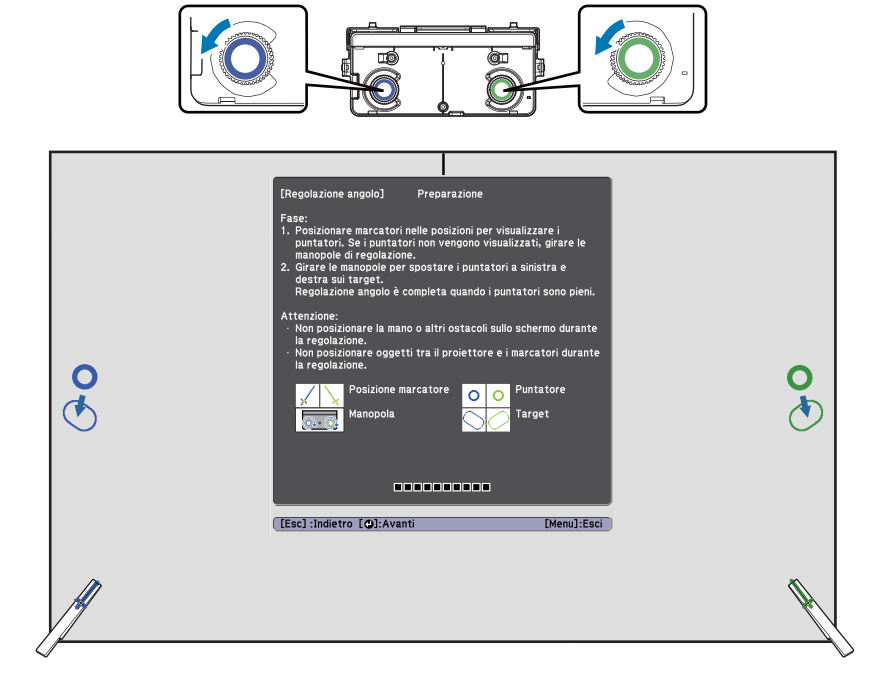

Quando i puntatori si sovrappongono nella posizione corretta, i colori diventano a tinta unita ( $\bigcirc$ )  $)$  ).

 • Se si sente un clic dalla ghiera, il puntatore non si sposta ulteriormente. • Quando si ruotano le ghiere, assicurarsi che le ombre del braccio o del corpo non si sovrappongano agli indicatori.

## **la quando i puntatori a sinistra e a destra diventano a tinta unita (** ) ( ), premere il tasto  $[\blacktriangleleft]$  sul telecomando

Viene visualizzata la schermata seguente.

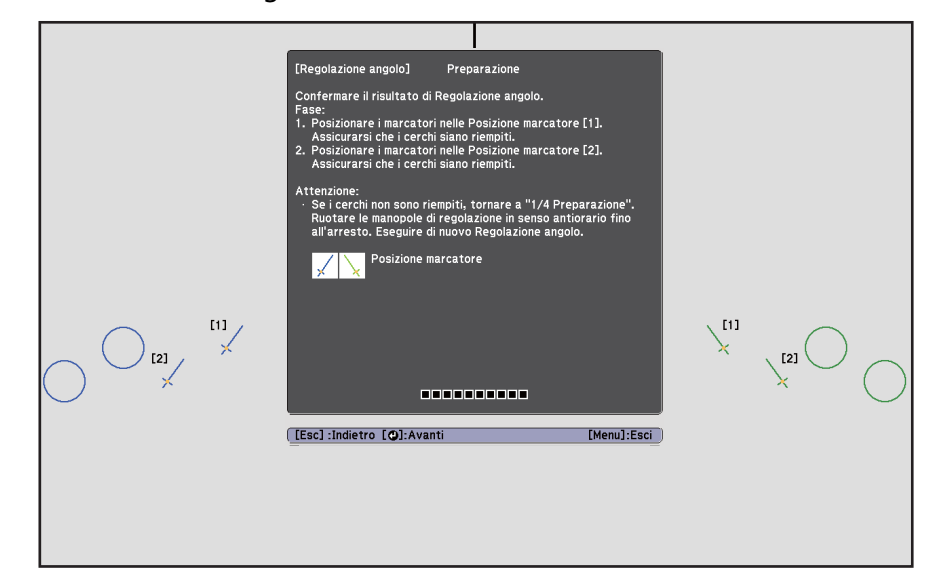

13 Collocare gli indicatori in posizione superiore [1] ( ) (  $\setminus$  )

Quando si esegue correttamente la regolazione dell'angolazione, i puntatori superiori diventano a tinta unita  $\begin{pmatrix} 1 \\ 1 \end{pmatrix}$  (

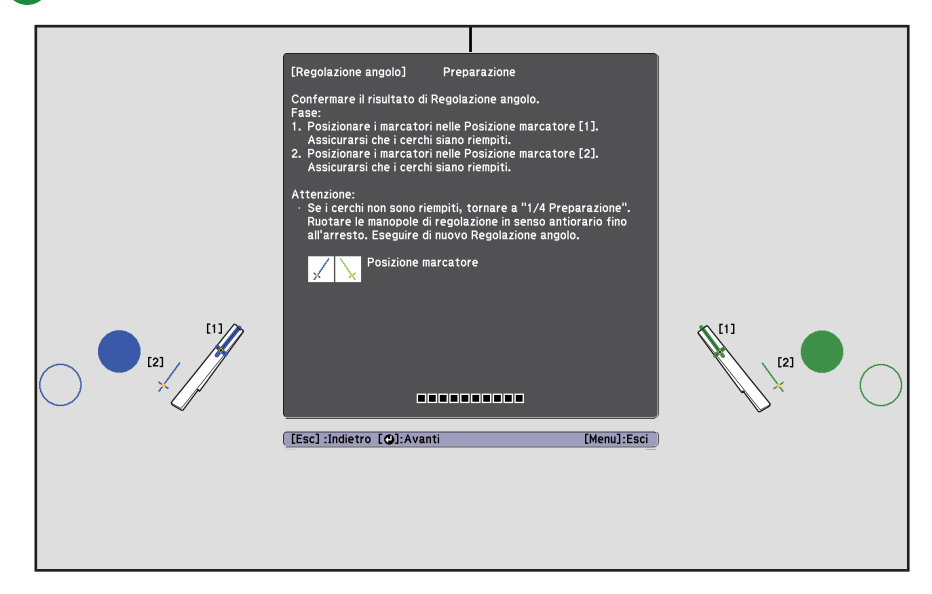

Se i puntatori superiori non diventano a tinta unita ( ) ( ), ripetere le procedure dal passaggio 1.

Collocare gli indicatori in posizione inferiore [2] ( $\bigvee$ ) ( $\bigvee$ )

Quando si esegue correttamente la regolazione dell'angolazione, i puntatori inferiori diventano a tinta unita  $\left( \bullet \right)$  (  $\bullet$  ).

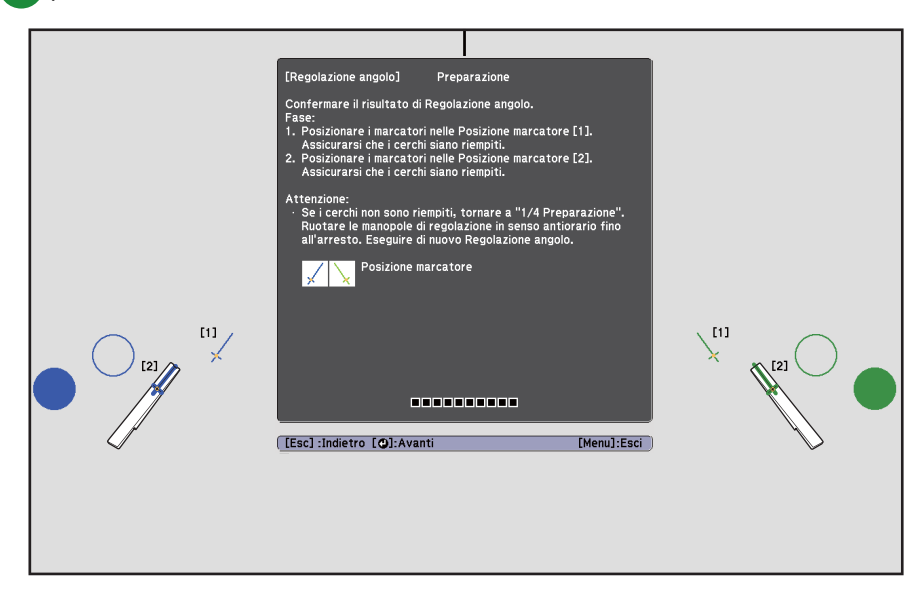

Se i puntatori inferiori non diventano a tinta unita ( $\bigcirc$ ) ( $\bigcirc$ ), ripetere le procedure dal passaggio 4.

Quando è terminata la verifica, rimuovere gli indicatori e quindi premere il tasto  $[4]$  sul<br>15 delene prede telecomando

Viene visualizzata la schermata seguente.

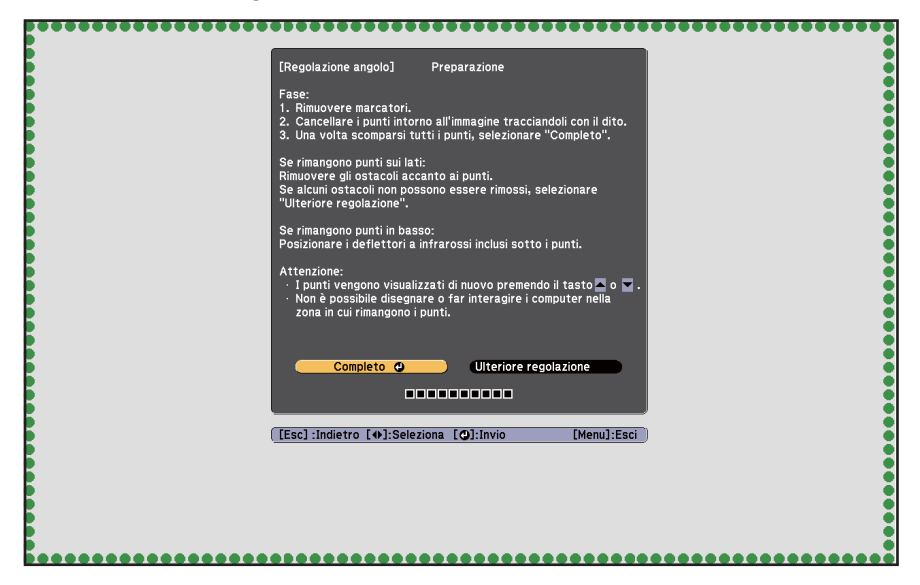

**come** 

## **p** Tracciare i punti ( $\bigcirc$ ) con il dito Quando si esegue correttamente la regolazione dell'angolazione, i puntatori tracciati scompaiono.

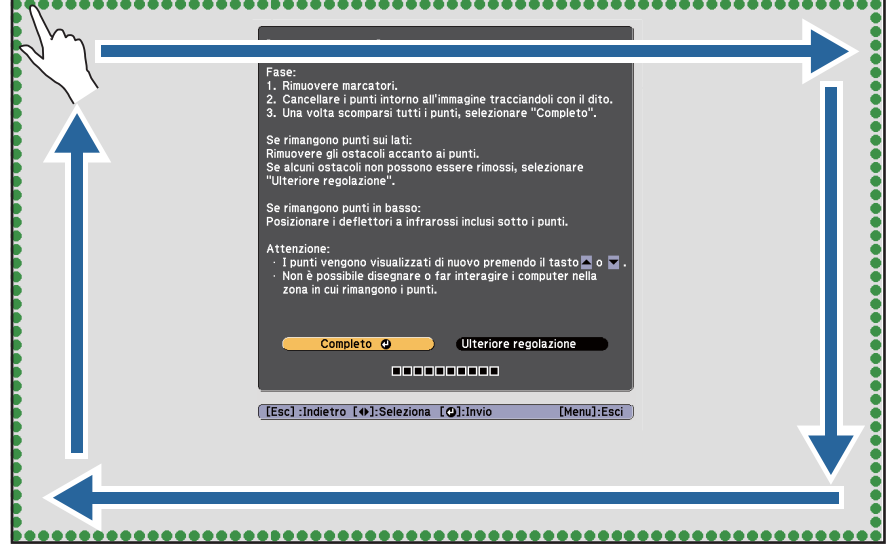

 Le operazioni di tocco potrebbero non essere eseguite correttamente con unghie artificiali o smalto o con le dita avvolte in bende.

Dopo la scomparsa di tutti i punti, selezionare **Completo** e premere il tasto [ **↓** ] del telecomando. Quindi andare al passaggio 17.

Se alcuni punti non scompaiono come mostrato nella figura seguente, verificare quanto segue.

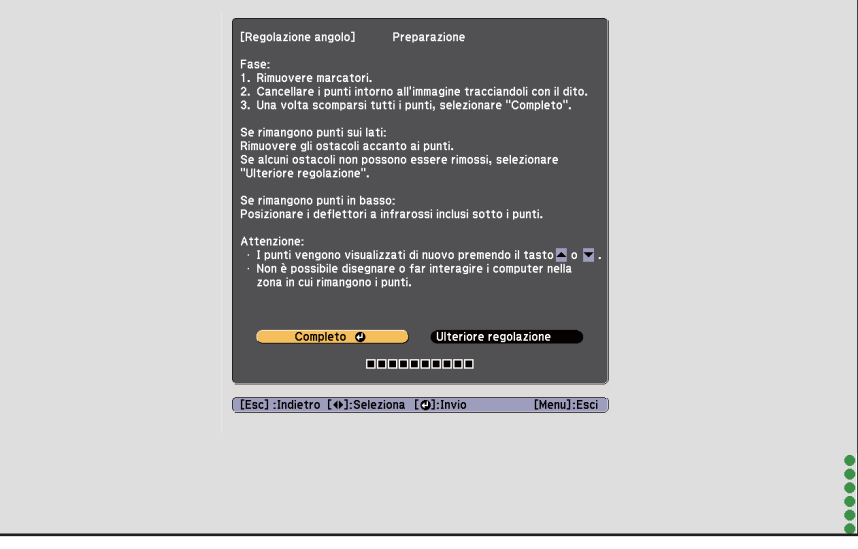

Se i punti a sinistra e destra non scompaiono: rimuovere gli ostacoli a sinistra e destra dello schermo di proiezione. Dopo aver rimosso gli ostacoli, premere il tasto [ $\odot$ ] o [ $\odot$ ] sul telecomando e quindi eseguire di nuovo il passaggio 16. Eseguire una ulteriore regolazione se i punti permangono anche dopo aver effettuato questo passaggio o se sono presenti ostacoli che non possono essere rimossi, quali astucci della lavagna o cornici.

s["Ulteriori regolazioni" p.77](#page-77-0)

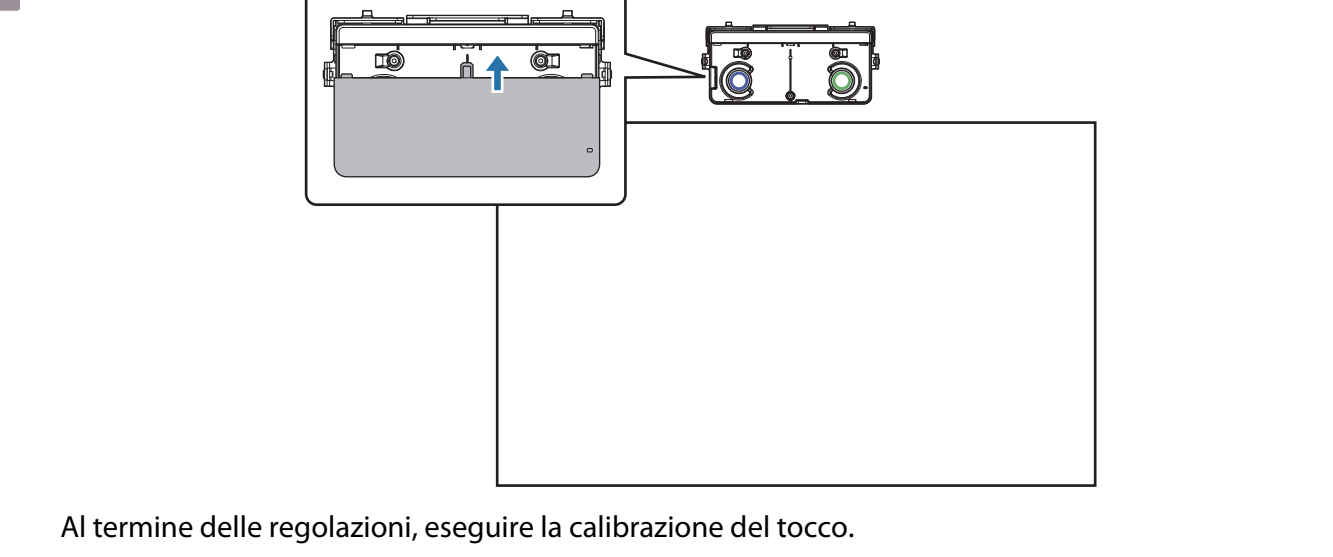

<span id="page-77-0"></span>Fissare il coperchio delle ghiere e quindi stringere la vite nella parte inferiore del coperchio

s["Calibrazione tocco" p.79](#page-79-0)

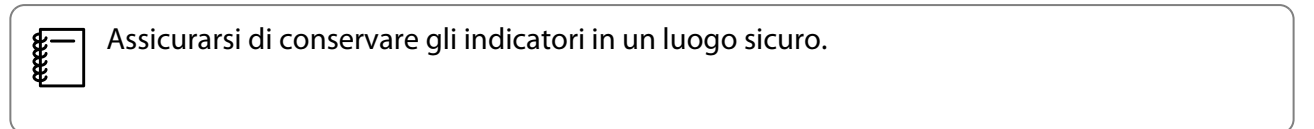

### Ulteriori regolazioni

Eseguire ulteriori regolazioni se i punti a sinistra e a destra permangono dopo la regolazione dell'angolazione.

Se il laser attraversa la cornice dello schermo, si riflette sullo schermo e le operazioni di tocco non vengono eseguite in maniera corretta. Con ulteriori regolazioni si regola l'altezza del raggio laser in modo che non attraversi la cornice a sinistra e a destra.

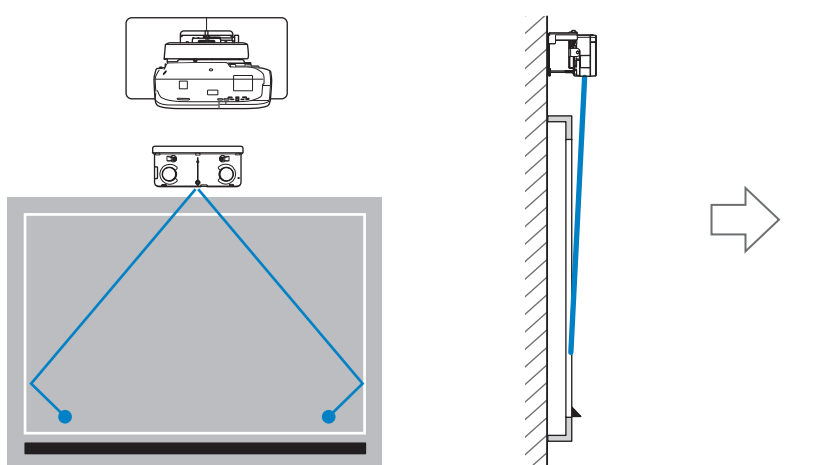

# a Selezionare **Ulteriore regolazione**

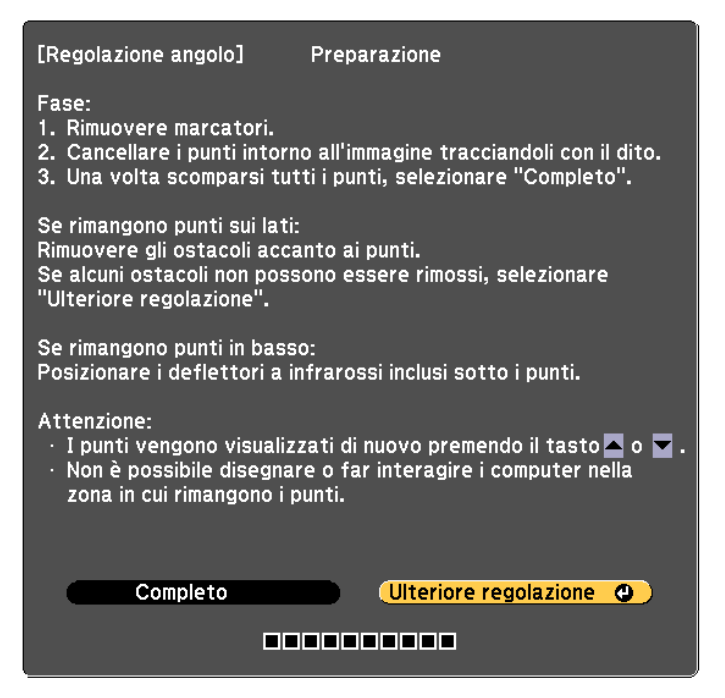

Viene visualizzata la schermata seguente.

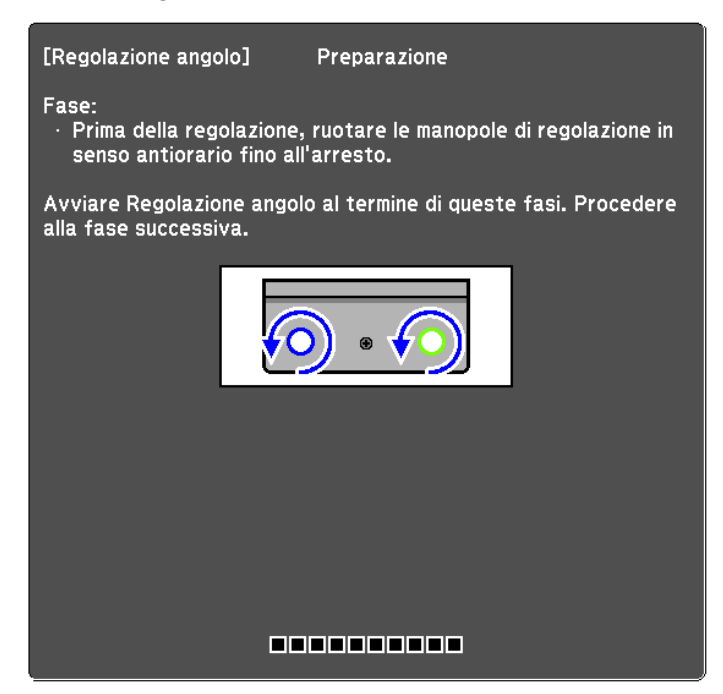

Successivamente, regolare osservando la stessa procedura della regolazione dell'angolazione nel passaggio 11. Attenersi alle istruzioni su schermo per effettuare le regolazioni.

s["Regolazione angolo" p.63](#page-63-0)

Al termine delle regolazioni, eseguire la calibrazione del tocco.

s["Calibrazione tocco" p.79](#page-79-0)

eeee

Assicurarsi di conservare gli indicatori in un luogo sicuro.

### <span id="page-79-0"></span>Calibrazione tocco

Eseguire la calibrazione del tocco in modo che il proiettore possa riconoscere con precisione le operazioni di tocco.

 $\begin{bmatrix} 1 \\ -1 \\ 1 \\ 1 \end{bmatrix}$  Quando due proiettori sono installati in parallelo e si utilizza la funzione interattiva, controllare quanto segue prima di eseguire la calibrazione del tocco.

• Le funzioni di multiproiezione interattiva vengono impostate

**■** ["Quando due proiettori sono installati in parallelo e si utilizza la funzione interattiva" p.94](#page-94-0)

• I proiettori e l'unità di tocco vengono accesi

vinter

# Premere il tasto [Menu] del proiettore<br>Con il telecomando Con il panne

### Menu Á

ø

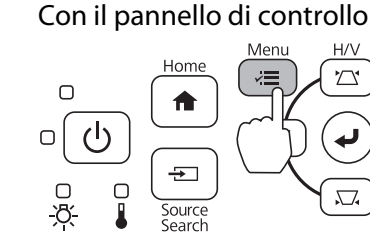

## **b Selezionare Easy Interactive Function** da **Avanzate**

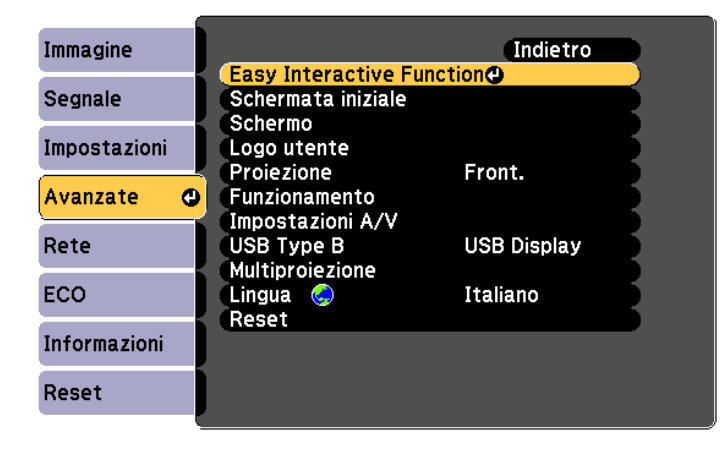

## c Selezionare **Imp. unità di tocco**

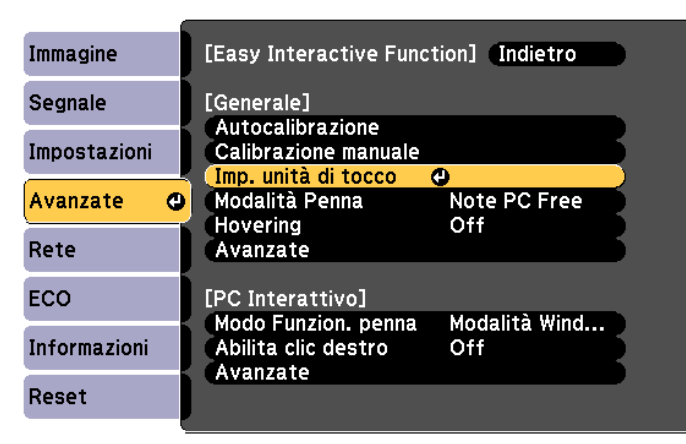

# d Selezionare **Calibrazione tocco**

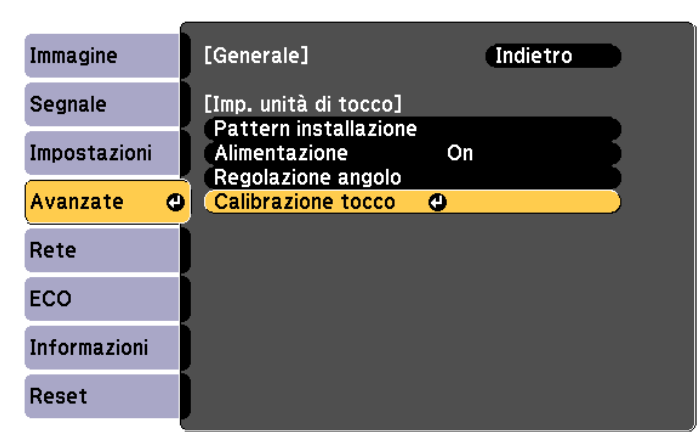

Viene visualizzato il messaggio di regolazione della messa a fuoco.

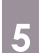

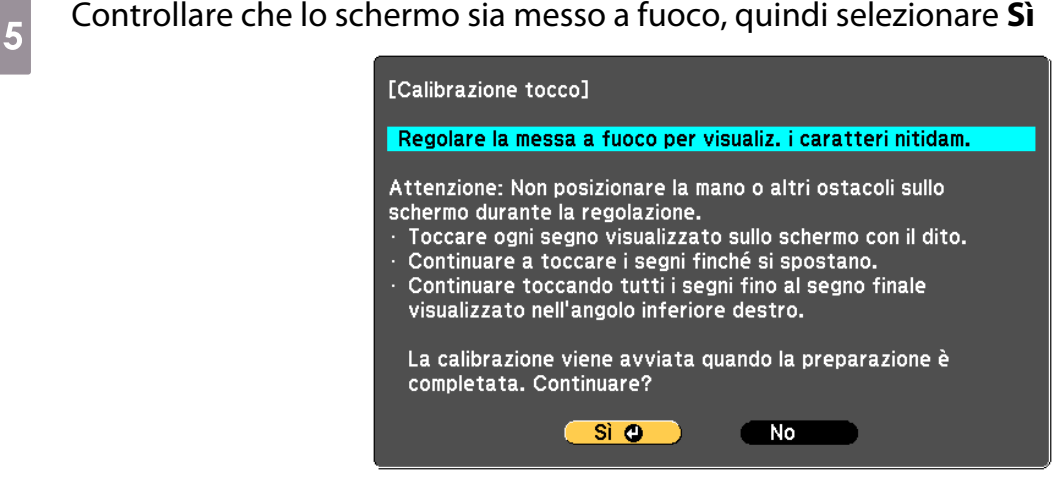

Verrà visualizzato un punto nella parte superiore sinistra dello schermo di proiezione.

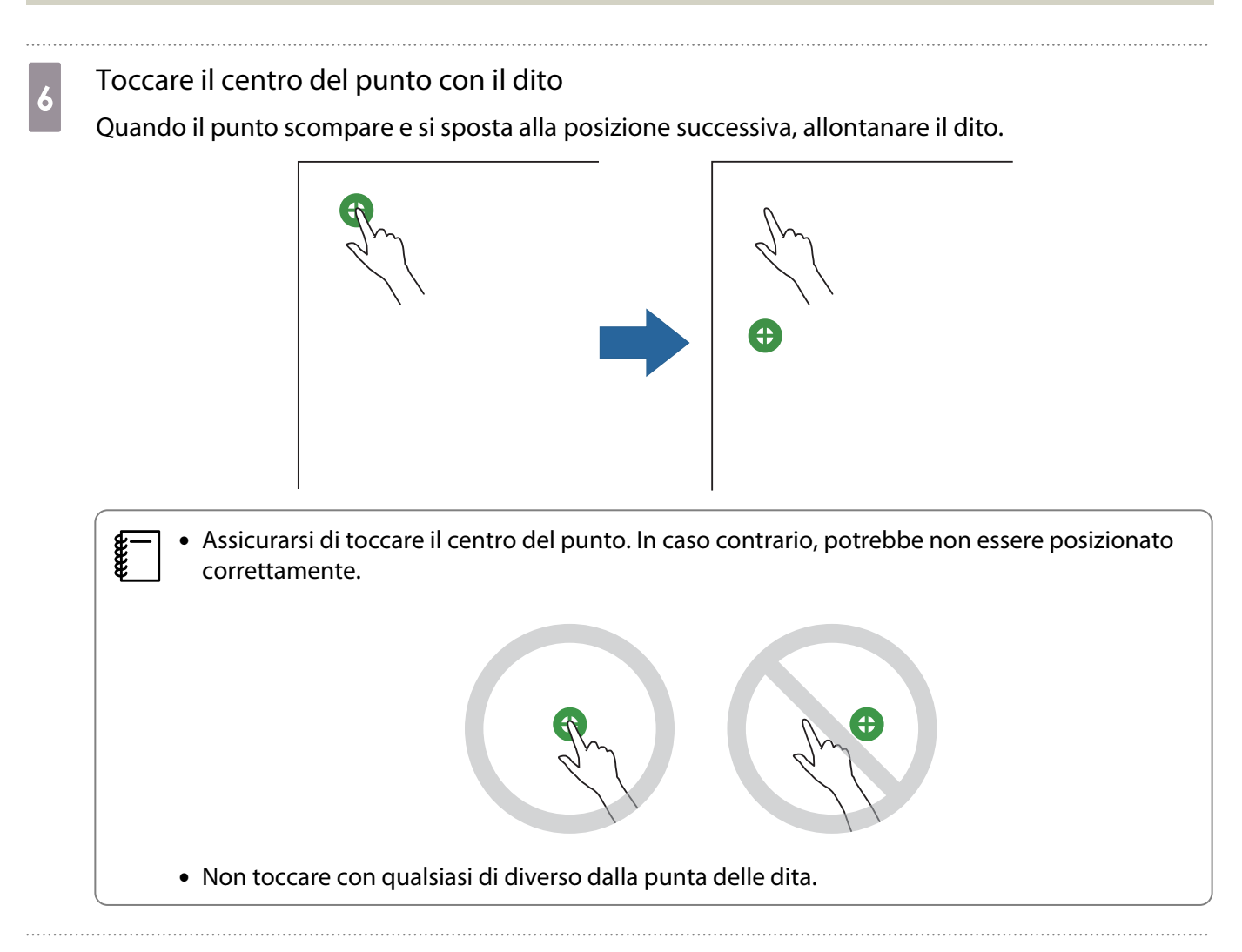

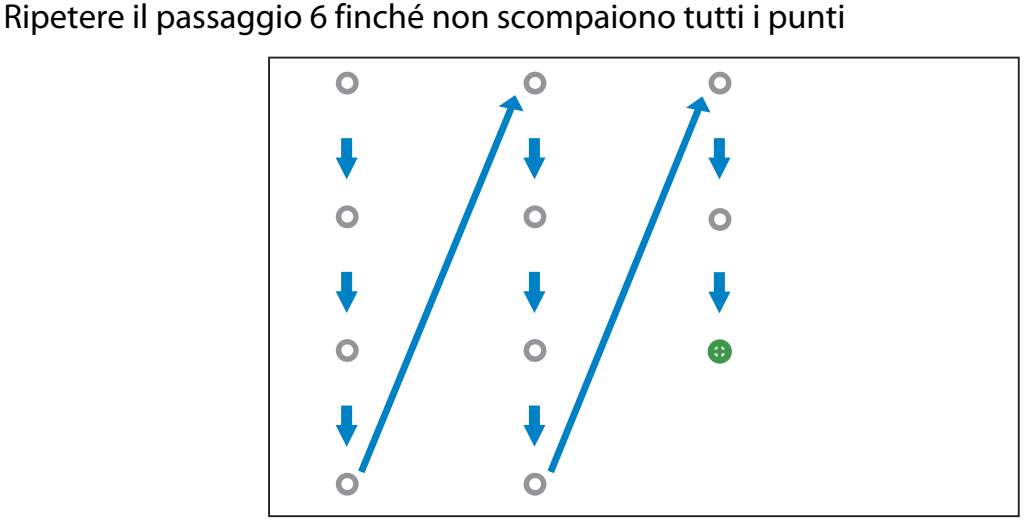

Quando scompaiono tutti i punti, la calibrazione del tocco è completa.

- $\begin{bmatrix} \mathbf{c} \\ \mathbf{c} \end{bmatrix}$  • Se si tocca la posizione errata, premere il tasto [Esc] del telecomando o del pannello di controllo. In tal modo si torna al punto precedente. Non è possibile tornare indietro di più di un punto.
	- Per annullare la calibrazione del tocco, tenere premuto il tasto [Esc] per due secondi.
	- Possono essere necessari diversi secondi dopo che tutti i punti sono scomparsi per il completamento della calibrazione del tocco.

## <span id="page-82-0"></span>Quando si installa l'unità di tocco sulla lavagna (senza utilizzare la staffa dell'unità di tocco)

### Informazioni sull'installazione

- Sono presenti dei magneti integrati nella parte posteriore dell'unità di tocco. Di norma, l'unità di tocco deve essere installata fissando i magneti sullo schermo.
- Qualora i magneti non possano essere fissati a uno schermo, utilizzare delle viti M4 disponibili in commercio (x 3).
- Fissare l'unità di tocco alla stessa superfice piana dello schermo.

### Procedura di installazione

Installare l'unità di tocco e quindi collegare al proiettore.

## Attenzione

Collegare l'unità di tocco solamente a EB-695Wi/EB-680Wi. Non collegarlo ad altri proiettori o dispositivi.

# a Accendere il proiettore, quindi premere il tasto [Menu]

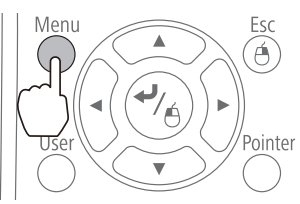

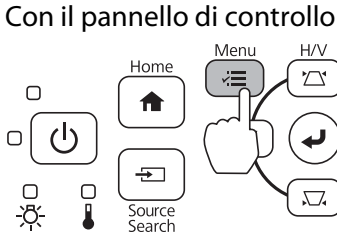

b Selezionare **Easy Interactive Function** da **Avanzate**

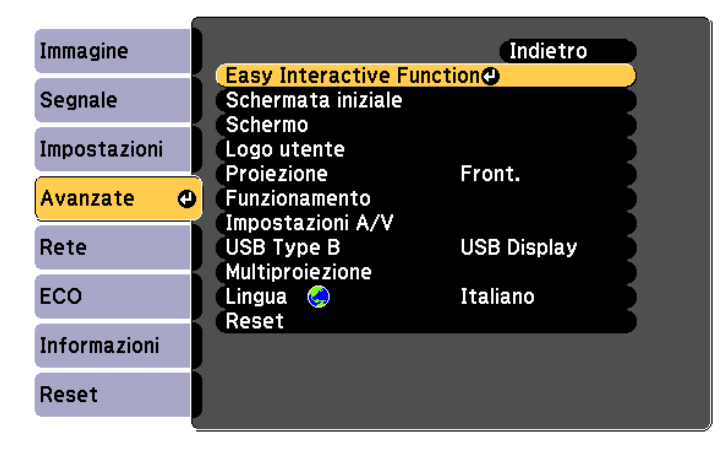

82

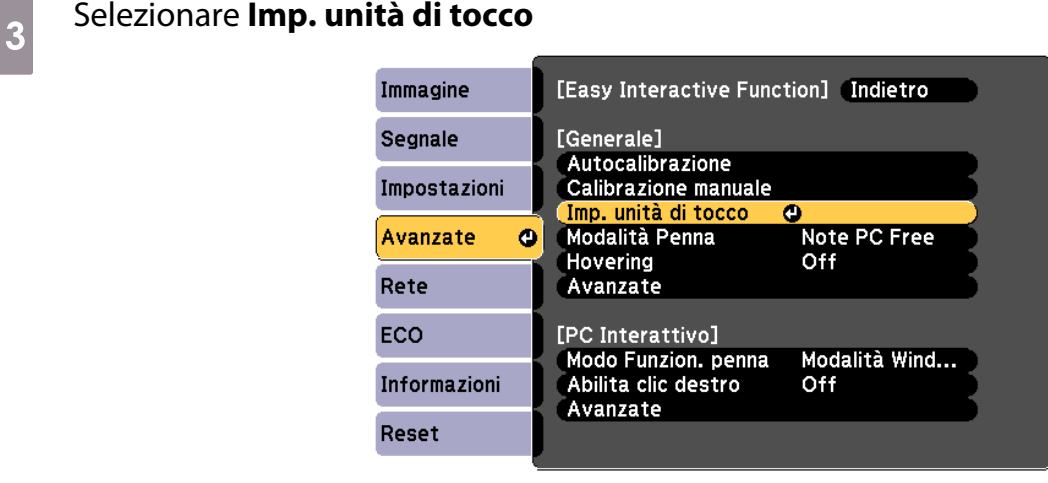

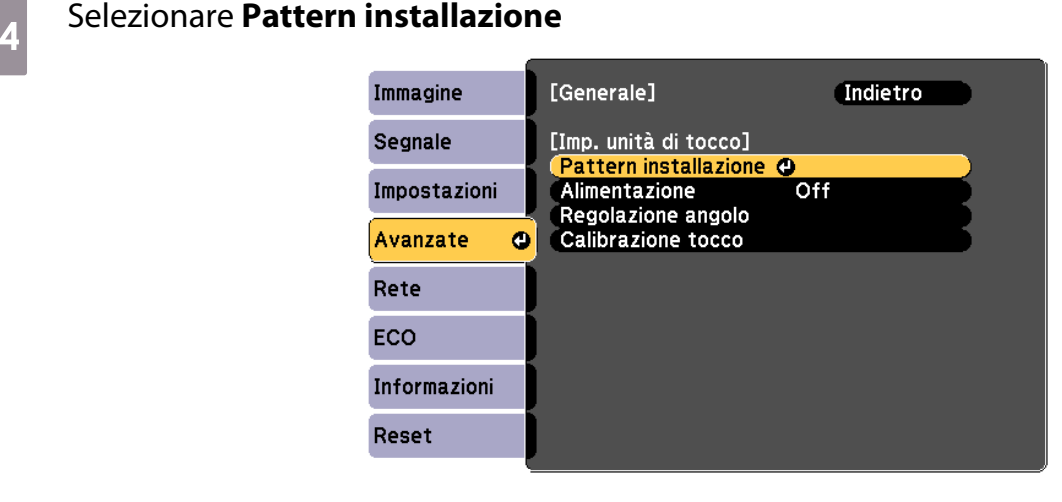

Il pattern di installazione viene visualizzato sull'immagine proiettata.

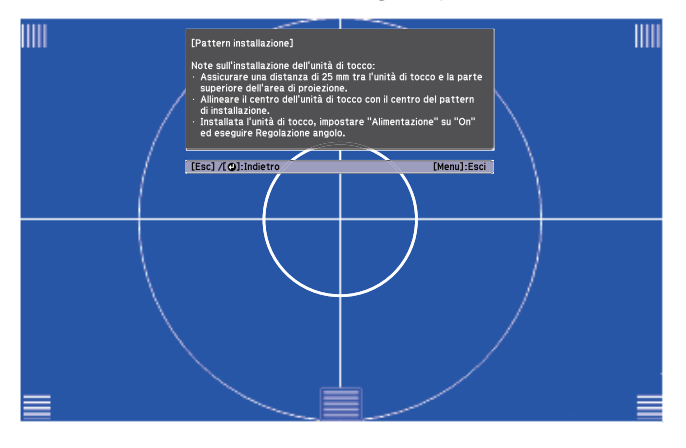

s Svitare la vite nella parte inferiore del coperchio a ghiera utilizzando un cacciavite a croce N. 2 disponibile in commercio

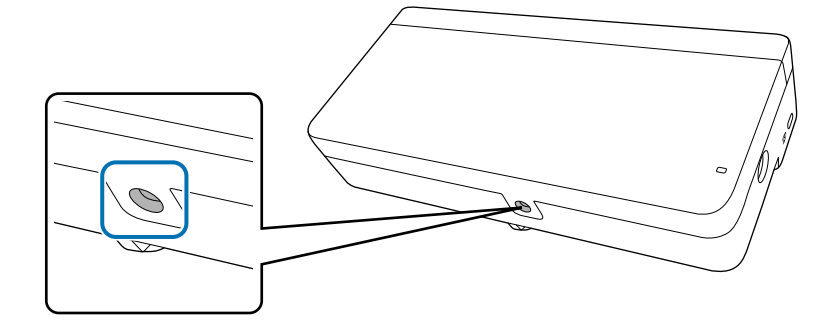

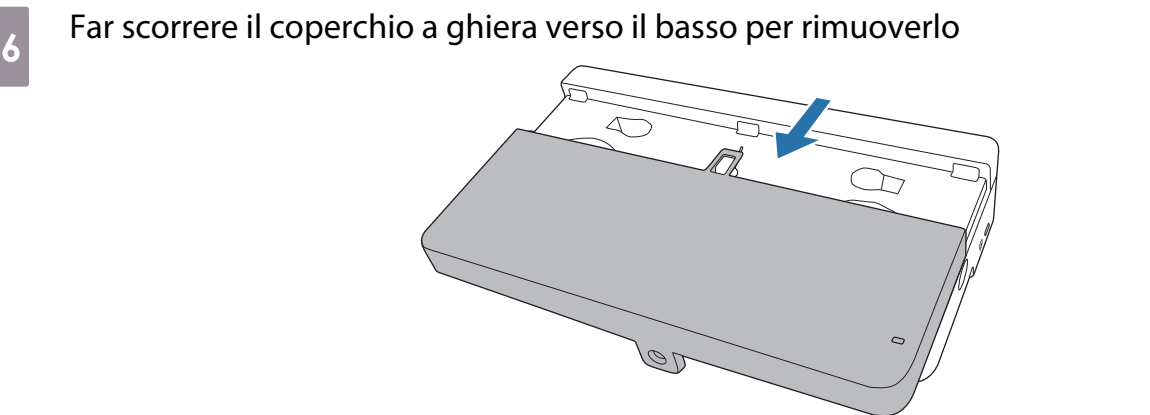

g Determinare la posizione di installazione dell'unità di tocco Si consiglia di segnare le posizioni di installazione seguenti per agevolare l'installazione.

(  $\langle \hat{\}$  ): linea centrale del pattern di installazione. Allineare alla linea centrale dell'unità di tocco (  $\langle \hat{3} \rangle$  ).

( $\langle \hat{Q} \rangle$ ): tra 25 e 100 mm dal bordo superiore dell'immagine proiettata. Allineare al bordo inferiore dell'unità di tocco.

[Unità: mm]

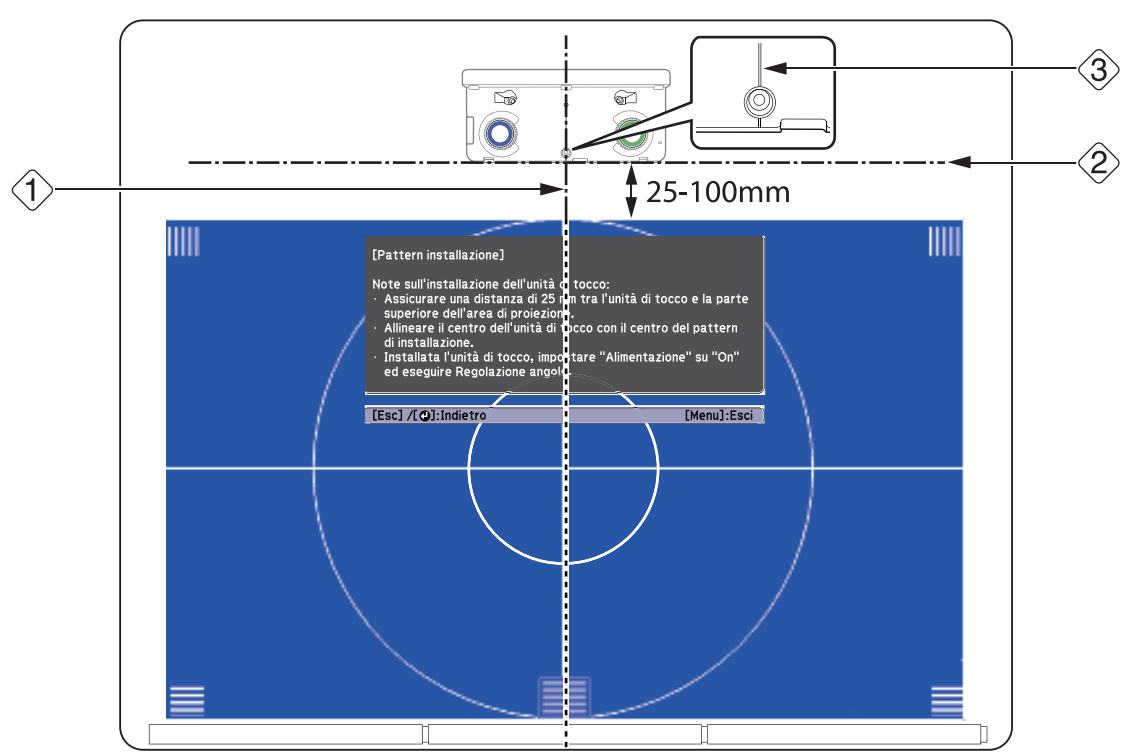

## 8<sup>B</sup><br>Fissare l'unità di tocco

• Schermi magnetici: collocare la parte posteriore dell'unità di tocco sulla superficie dello schermo e quindi fissarla.

## Attenzione

Quando si installa l'unità di tocco su una superficie magnetica, prestare attenzione a non intrappolare le dita o qualsiasi altra parte del corpo tra i magneti e la superficie di installazione. I potenti magneti utilizzati possono provocare lesioni qualora le dita rimangano intrappolate.

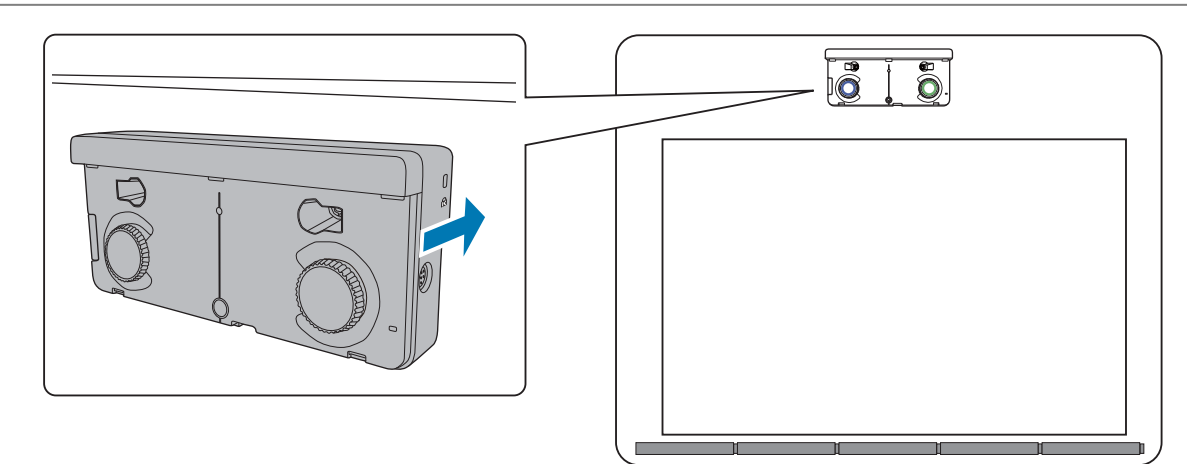

• Schermi non magnetici: fissare i distanziatori e assicurarli con delle viti M4 (x 3).

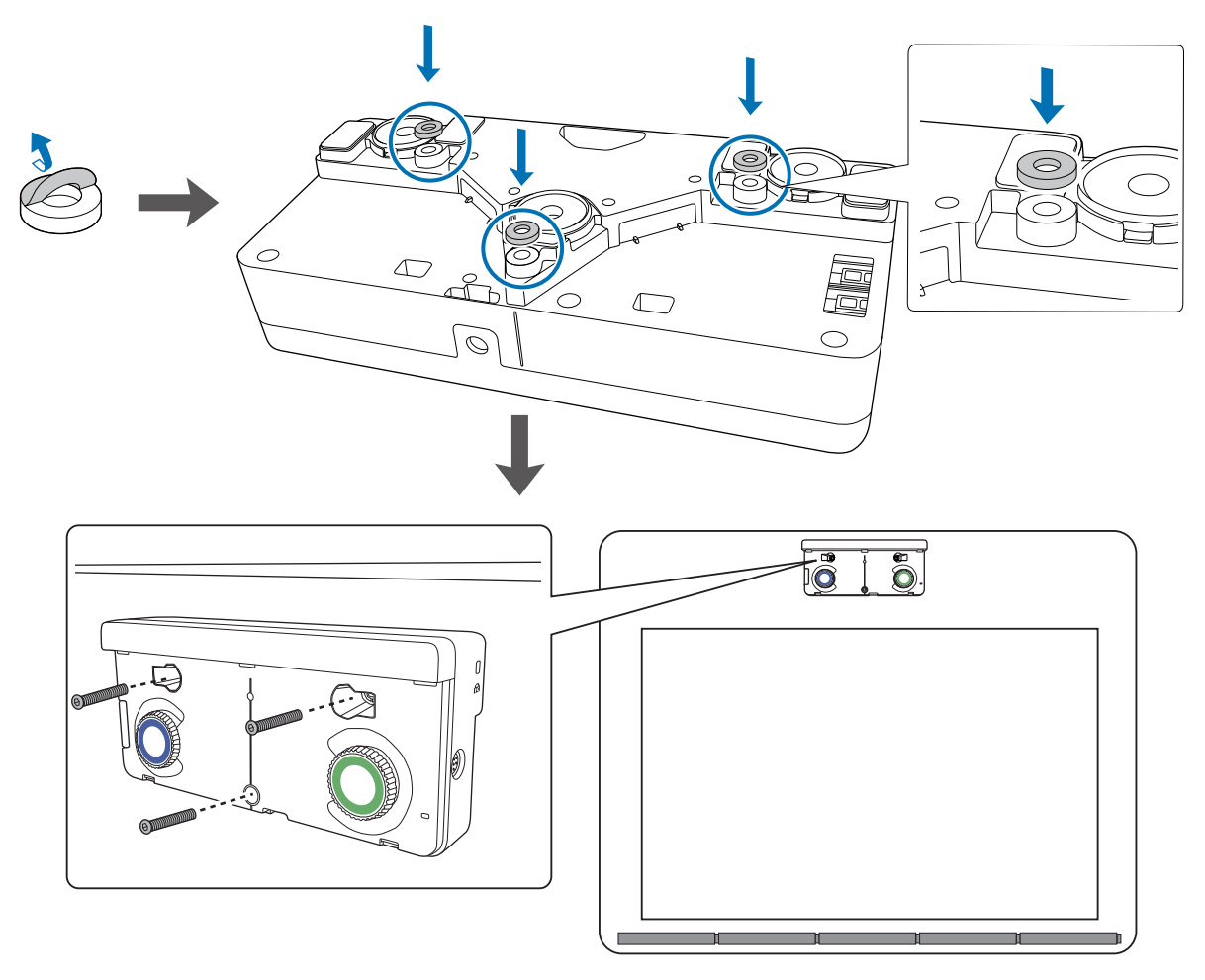

[Unità: mm]

<span id="page-86-0"></span>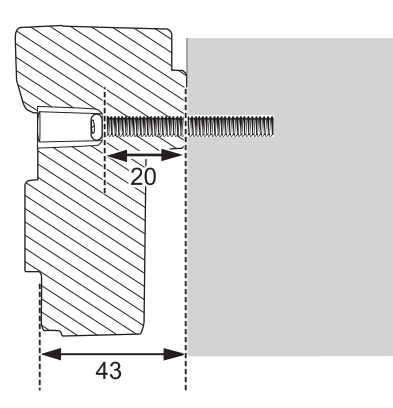

Sezione trasversale del foro della vite

i Collegare il cavo di collegamento dell'unità di tocco collegato al proiettore alla porta TCH all'unità di tocco

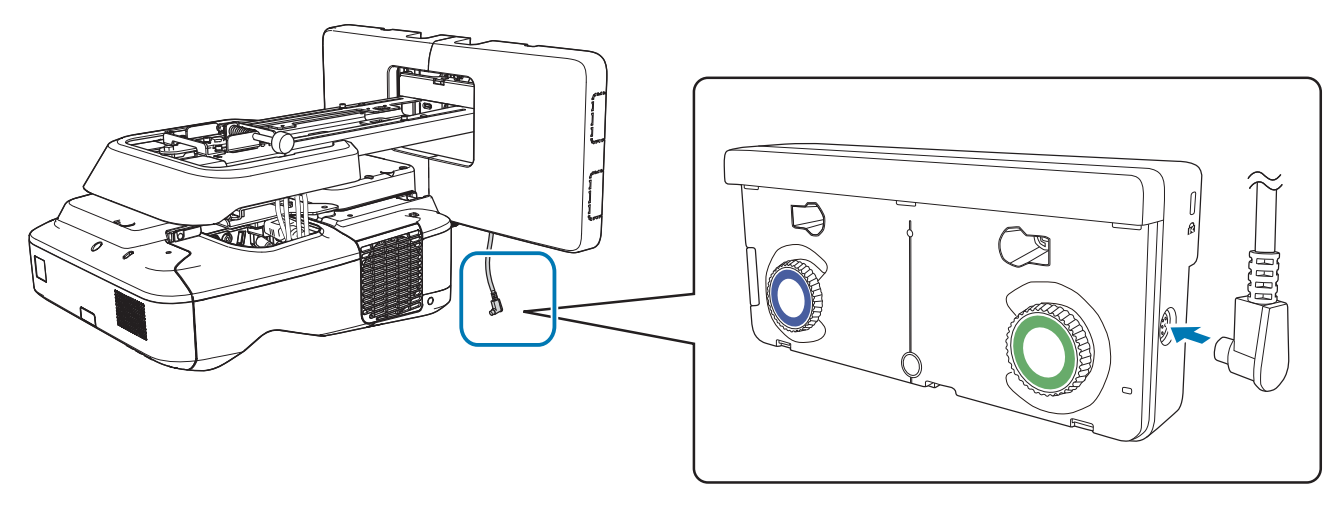

### Regolazione angolo

e

Questa sezione spiega come regolare l'angolazione dell'unità di tocco. Per i dettagli sulla regolazione dell'angolazione, consultare [p.63](#page-63-0).

 • Quando due proiettori sono installati in parallelo e si desidera utilizzare la funzione interattiva, impostare prima le funzioni di multiproiezione interattiva.

s["Impostazioni di Multiproiezione" p.90](#page-90-0)

- Prima di regolare l'angolazione, assicurarsi che la calibrazione della penna interattiva sia completata.
	- **■** ["Calibrazione della penna" p.51](#page-51-0)

## a Selezionare **Easy Interactive Function** nel menu **Avanzate** del proiettore

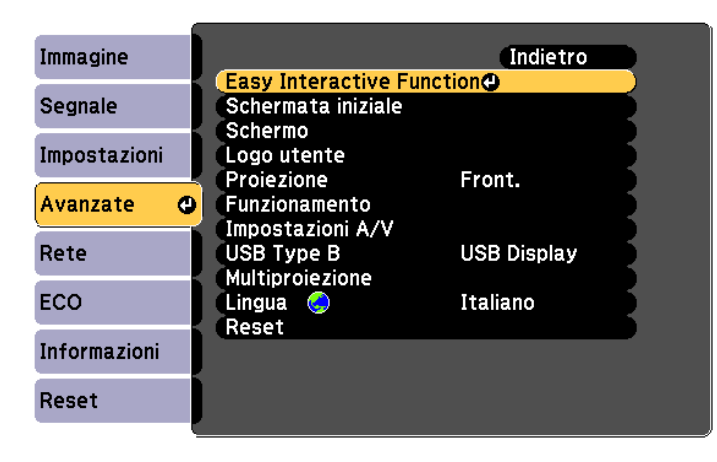

## b Selezionare **Imp. unità di tocco**

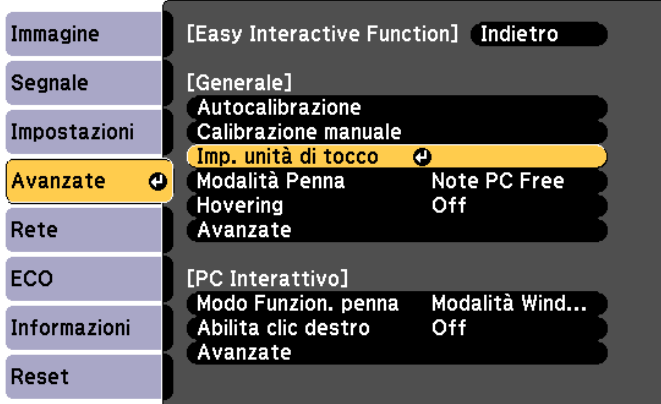

## c Impostare **Alimentazione** su **On**

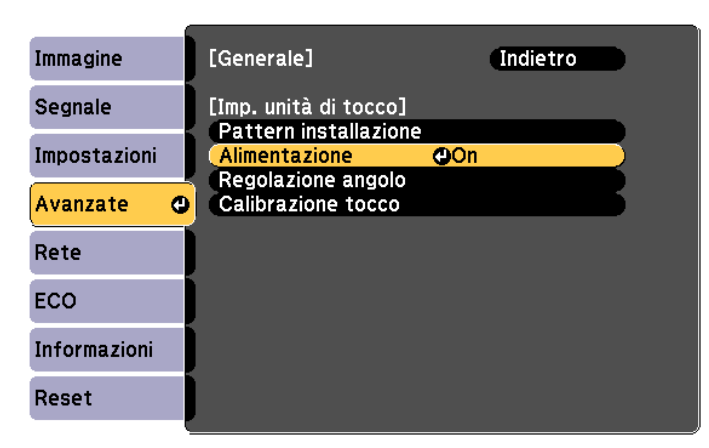

L'unità di tocco si accende e l'indicatore è di colore blu.

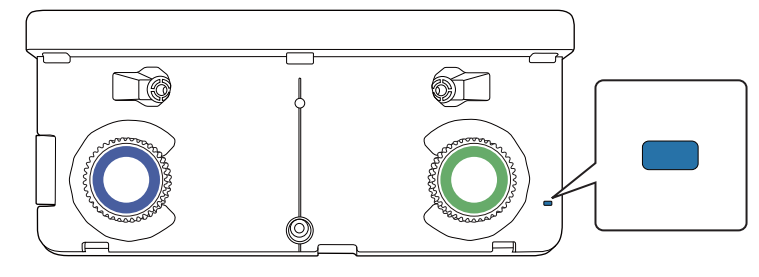

 Quando **Alimentazione** è impostato su **On**, la prossima volta che il proiettore viene acceso, l'unità di tocco si accende automaticamente.

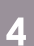

Ferrey

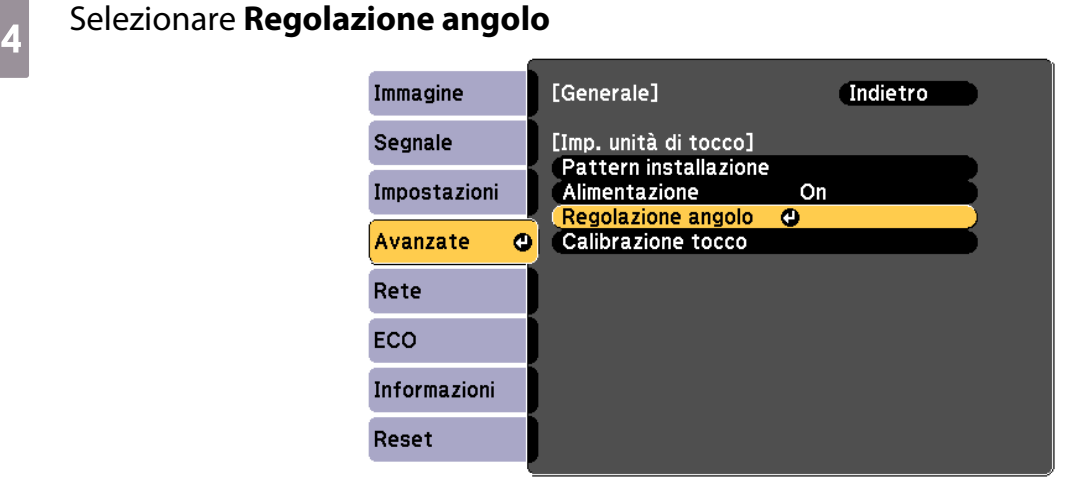

## e Selezionare **Installazione dell'unità di tocco senza staffa**

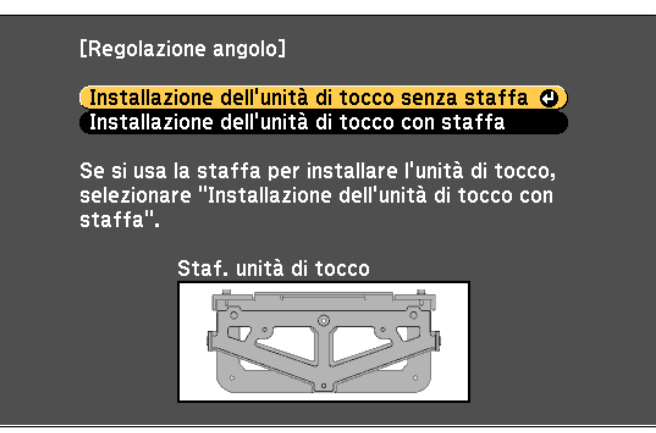

Viene visualizzata la schermata seguente.

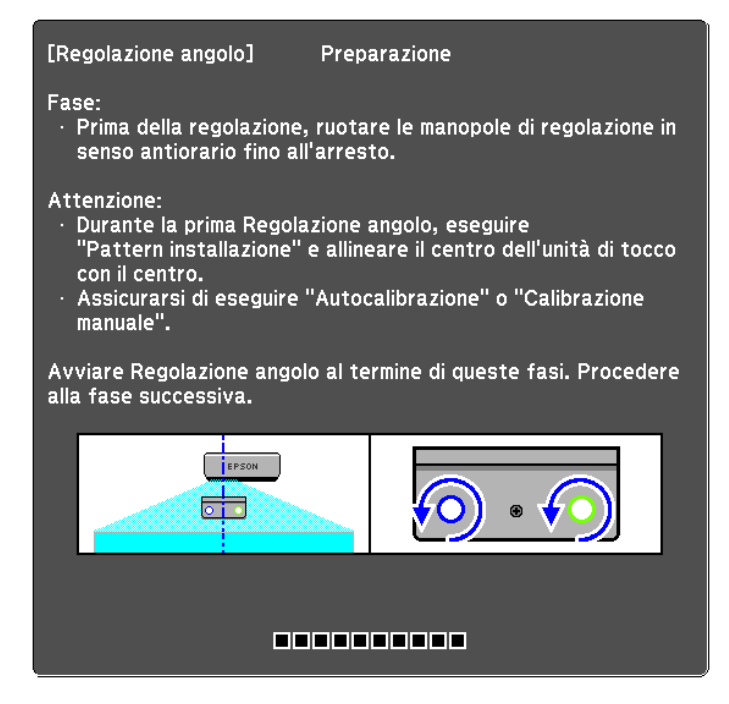

Le successive procedure sono uguali a quelle di regolazione dell'angolazione (dopo il passaggio 11) per l'installazione al di fuori della lavagna utilizzando la staffa.

### **■**["Regolazione angolo" p.63](#page-63-0)

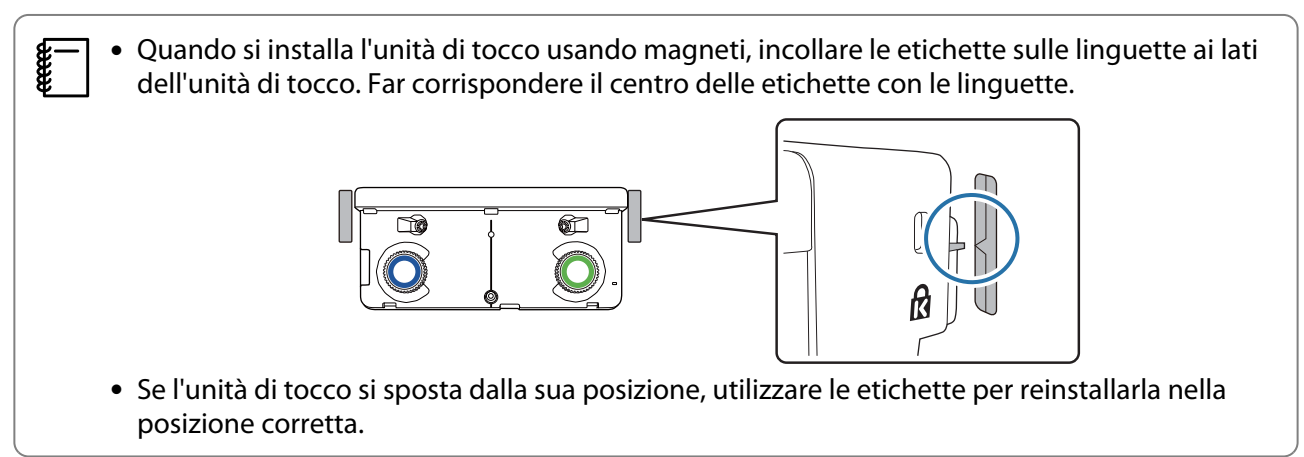

Al termine delle regolazioni, eseguire la calibrazione del tocco.

s["Calibrazione tocco" p.79](#page-79-0)

# <span id="page-90-0"></span>Installazione di vari proiettori in parallelo (multiproiezione)

Installando vari proiettori in parallelo, è possibile proiettare un'immagine di grandi dimensioni (multiproiezione).

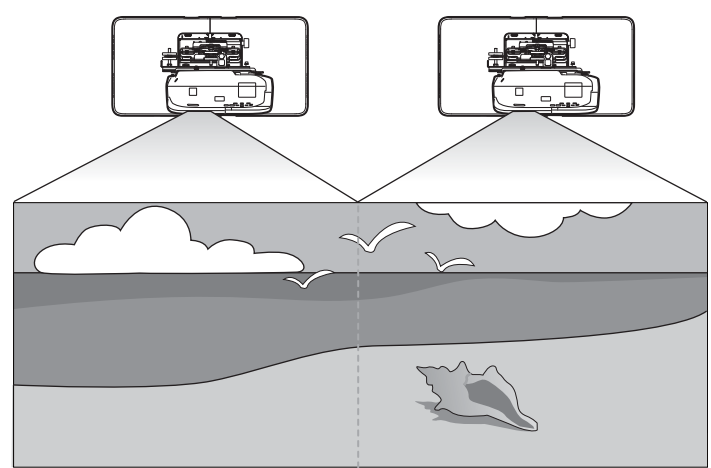

Controllare quanto segue per l'installazione di vari proiettori in parallelo.(<sup>\*</sup>["Procedure di installazione"](#page-10-0) [p.10](#page-10-0))

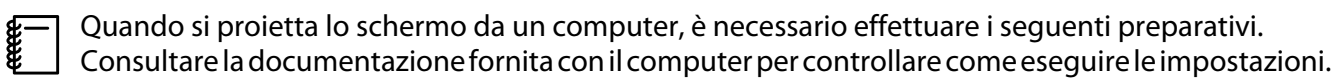

- Collegare un cavo da un computer ad ogni proiettore (il computer deve disporre di due porte di uscita dell'immagine)
- Impostare la trasmissione di immagini su vari schermi da un computer

### Impostazioni di Multiproiezione

Attenersi alle procedure di seguito quando si usa la funzione Multiproiezione.

- aImpostazione dell'ID del proiettore ( $\bullet$  p.90)
- 2 Regolazione dell'immagine in multiproiezione ( $\bullet$  [p.93](#page-93-0))

### Impostazione dell'ID del proiettore

# a Accendere il proiettore, quindi premere il tasto [Menu]

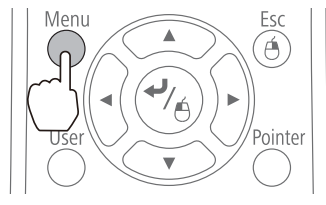

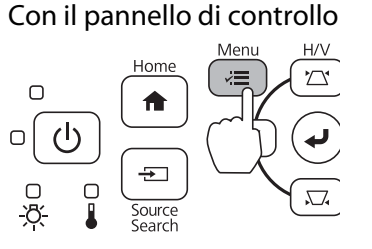

## b Selezionare **Multiproiezione** da **Avanzate**

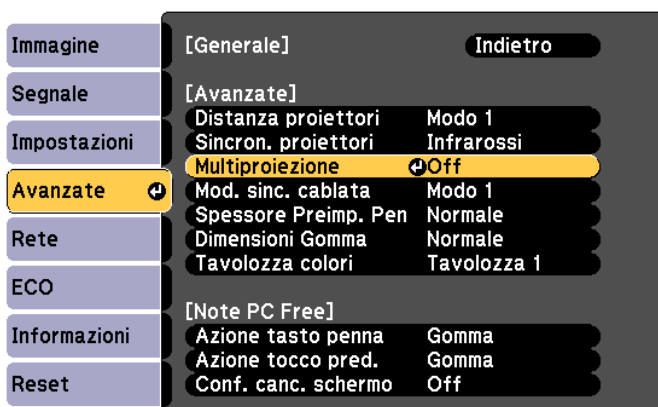

## **a** Selezionare **ID del proiettore**

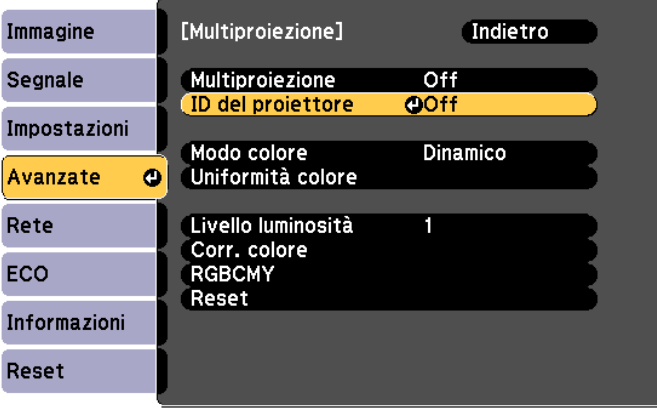

4 Selezionare il numero ID per il proiettore target

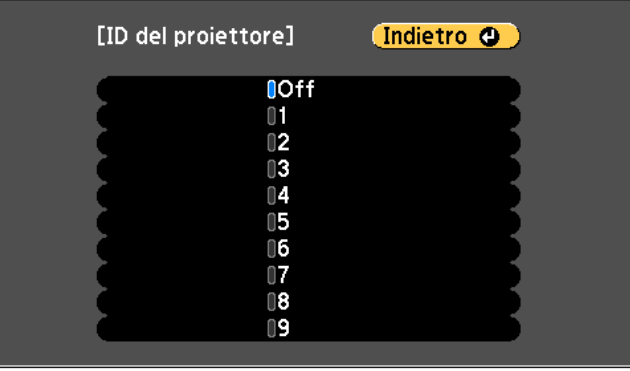

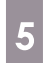

e Premere il tasto [Menu] per chiudere il menu Ripetere i passaggi da 1 a 5 per i restanti proiettori

 $\epsilon$  Puntare il telecomando verso il proiettore da utilizzare, quindi premere il tasto [ID]

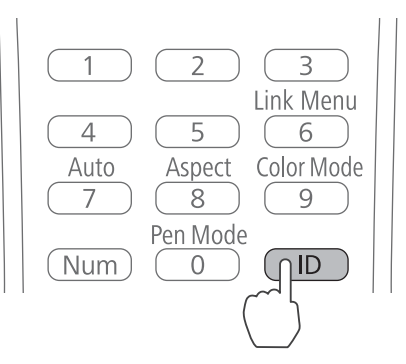

L'ID impostato per il proiettore viene visualizzato sullo schermo proiettato. Il display si spegne dopo circa tre secondi.

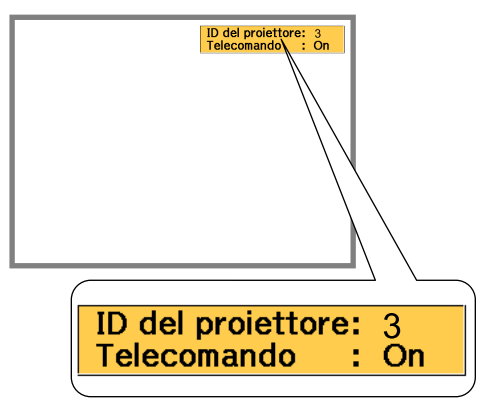

Tenendo premuto il tasto [ID], premere il tasto con lo stesso numero dell'ID del proiettore che si desidera utilizzare

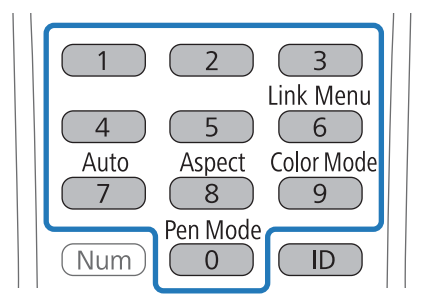

Vengono abilitate le operazioni del telecomando per il proiettore con l'ID selezionato.

<span id="page-93-0"></span>**8** Premere il tasto [ID] e controllare l'impostazione dell'ID

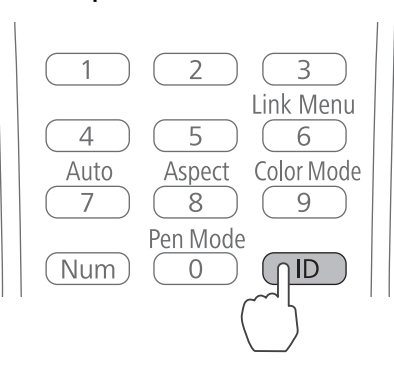

Viene visualizzato quanto segue.

- Operazione del telecomando: viene visualizzato **On**: è possibile azionare il proiettore attualmente utilizzato.
- Operazione del telecomando: viene visualizzato **Off**: non è possibile azionare il proiettore con il telecomando. Ripetere la procedura precedente per abilitare le operazioni del telecomando.
	- $\begin{bmatrix} 1 \\ -1 \\ -1 \\ 1 \end{bmatrix}$  • Ogni volta che si accende il proiettore, è necessario selezionare l'ID del proiettore da utilizzare. All'accensione del proiettore, l'ID impostato per il telecomando è 0.
		- Quando l'**ID del proiettore** viene impostato su **Off**, è possibile azionare il proiettore con il telecomando indipendentemente dall'impostazione dell'ID selezionata utilizzando il telecomando.
		- Quando l'ID del telecomando è impostato su 0, è possibile azionare tutti i proiettori indipendentemente dall'impostazione dell'ID del proiettore.

### Regolazione dell'immagine in multiproiezione

- Controllare che la regolazione della posizione del proiettore sia completa
	- **■**["Regolazione della posizione del proiettore" p.43](#page-43-0)
- Quando si ritiene che l'allineamento delle immagini proiettate in multiproiezione non sia soddisfacente, eseguire Correzione arco.
	- Correzione arco" p.50

Accendere il proiettore, quindi premere il tasto [Menu]<br>Con il telecomando con il pannello di controllo

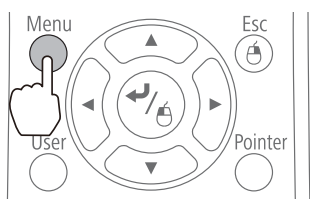

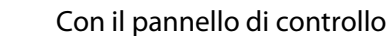

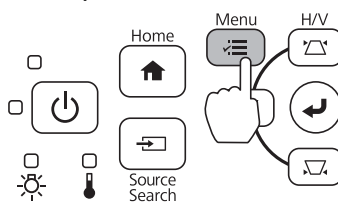

<span id="page-94-0"></span>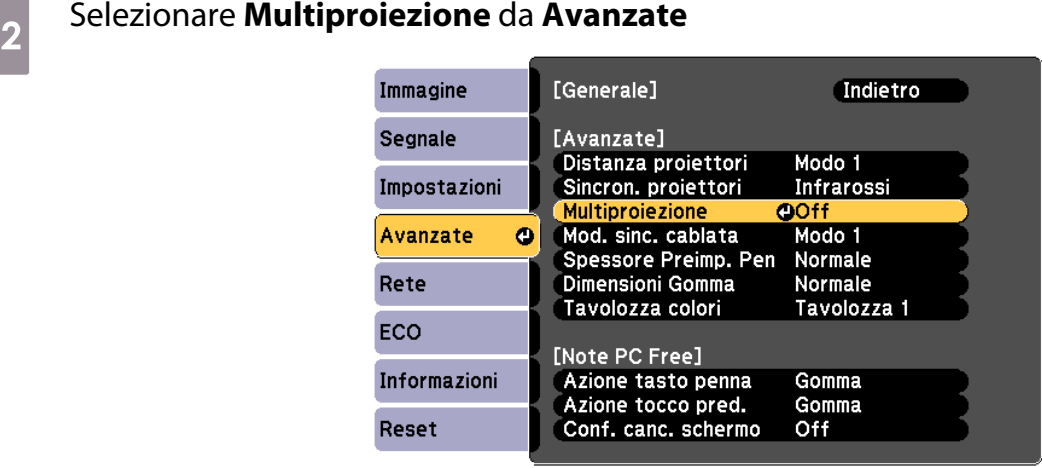

## c Impostare **Multiproiezione** su **On**

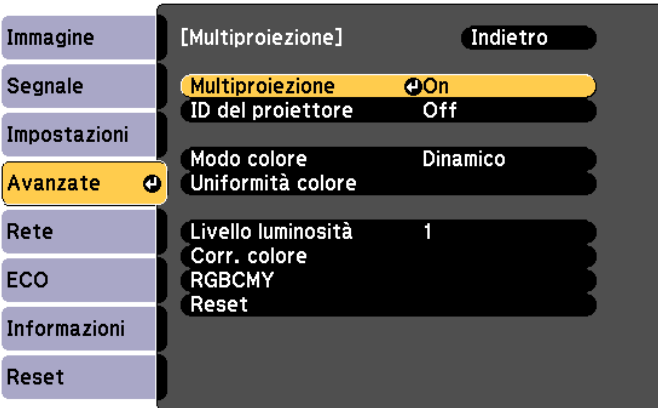

Premere il pulsante [Esc] per tornare alla schermata precedente.

### **4** Effettuare ogni impostazione Impostare la stessa voce per ogni proiettore. **Uniformità colore** Regolare il bilanciamento del bianco per l'intero schermo (solo se necessario). **Livello luminosità** Se la luminosità di ogni lampada è differente, regolarla tra i livelli 1 e 5. Regolare la lampada più scura come standard. Ciò è disponibile solo quando **Consumo energia** è su **Normale** dal menu **ECO**. **Corr. colore** Regolare il colore e la luminosità in gradazioni da tutto bianco a tutto nero.

### Quando due proiettori sono installati in parallelo e si utilizza la funzione interattiva

Quando due proiettori sono installati in parallelo e si desidera utilizzare la funzione interattiva, dopo la regolazione dell'immagine per la multiproiezione, effettuare le seguenti impostazioni. Effettuare le impostazioni per ogni proiettore uno per volta. Non è possibile impostare i due proiettori contemporaneamente.

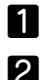

Impostazione della sincronizzazione del proiettore ( $\bullet$  [p.95](#page-95-0))

Impostazione della multiproiezione interattiva ( $\bullet$  [p.96](#page-96-0))

<span id="page-95-0"></span>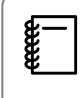

In caso di sovrapposizione di due immagini, la funzione interattiva non funziona correttamente.

### Impostazione dei proiettori in sincronia

Quando si utilizza la funzione interattiva per la multiproiezione, le operazioni della penna interattiva diventano instabili a causa di interferenza dei raggi a infrarossi. Attenersi alle procedure di seguito per stabilizzare le operazioni della penna interattiva. Controllare che l'installazione sia completa per entrambi i proiettori prima di effettuare le impostazioni.

**■ ["Montaggio della piastra di installazione" p.29](#page-29-0)** 

Collegare le porte SYNC di ogni proiettore utilizzando il set di cavi per telecomando opzionale (ELPKC28)

Quando i proiettori sono collegati tramite cavo, le operazioni della penna interattiva si stabilizzano.

La porta SYNC dispone di prese IN e OUT. Quando si collega una estremità del set di cavi per telecomando ad una presa IN, collegare l'altra estremità ad una presa OUT.

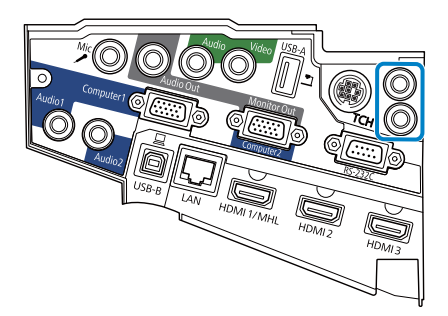

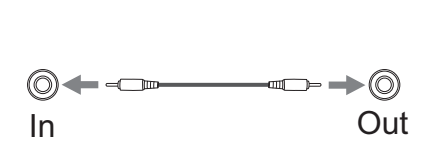

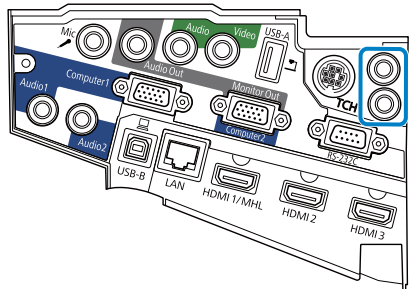

**b Accendere il proiettore, quindi premere il tasto [Menu]**<br>Con il telecomando Con il pannello di controllo

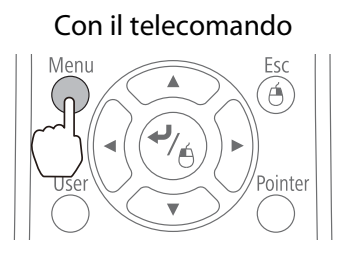

Con il pannello di controllo

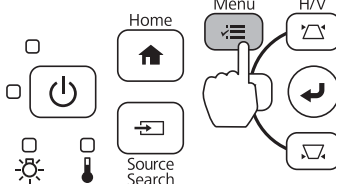

c Selezionare **Easy Interactive Function** da **Avanzate**

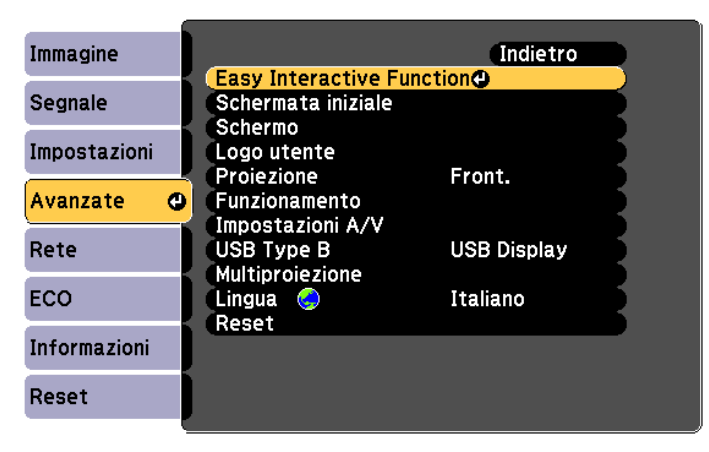

<span id="page-96-0"></span>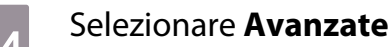

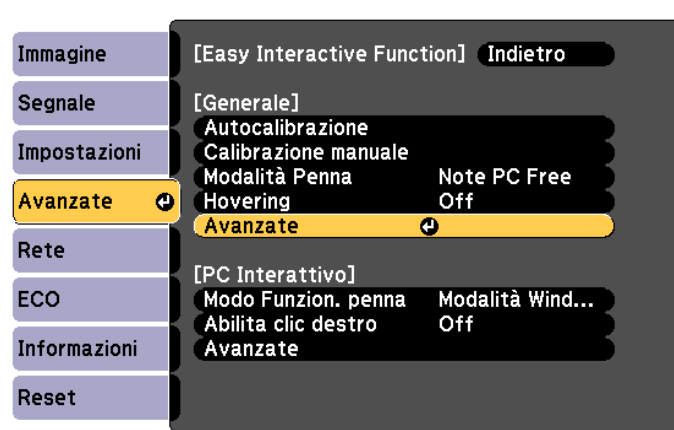

## e Impostare **Sincron. proiettori** su **Cablato**

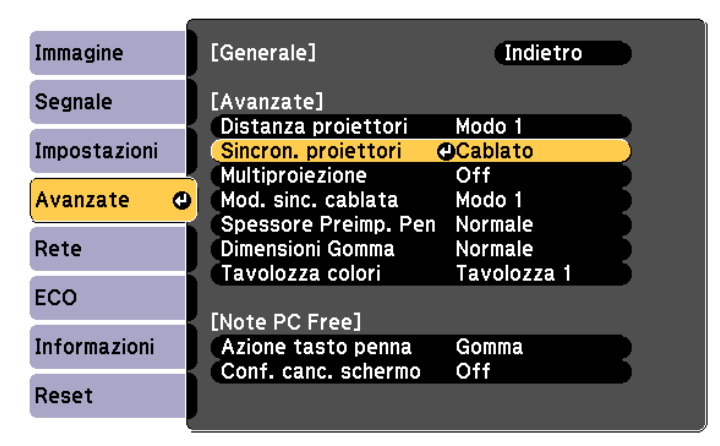

### Impostazione della multiproiezione interattiva

Prima di impostare la multiproiezione interattiva, controllare di aver terminato di regolare l'immagine per la multiproiezione. Se si effettua la regolazione dell'immagine dopo aver impostato la funzione interattiva, la posizione della penna potrebbe non essere corretta.

**■** ["Regolazione dell'immagine in multiproiezione" p.93](#page-93-0)

La procedura varia a seconda dell'utilizzo dell'unità di tocco.

### Quando non si utilizza l'unità di tocco

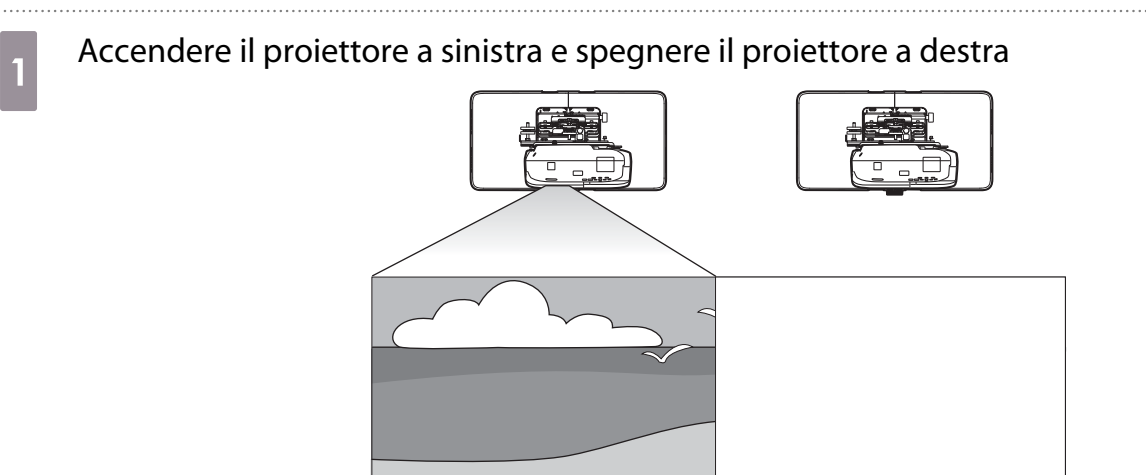

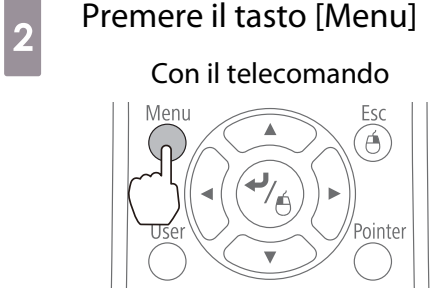

Con il pannello di controllo

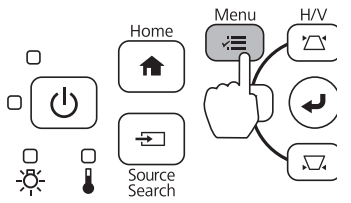

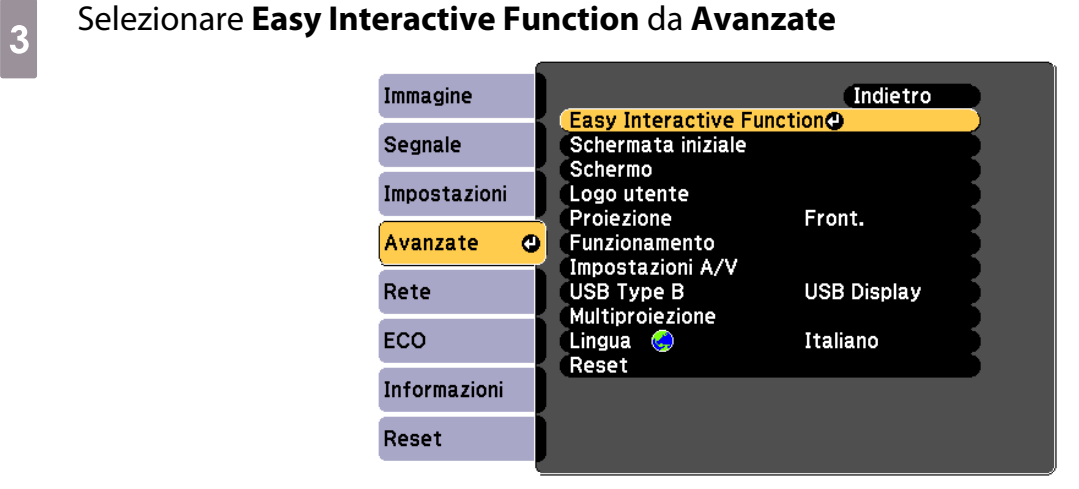

## d Selezionare **Avanzate** da **Generale**

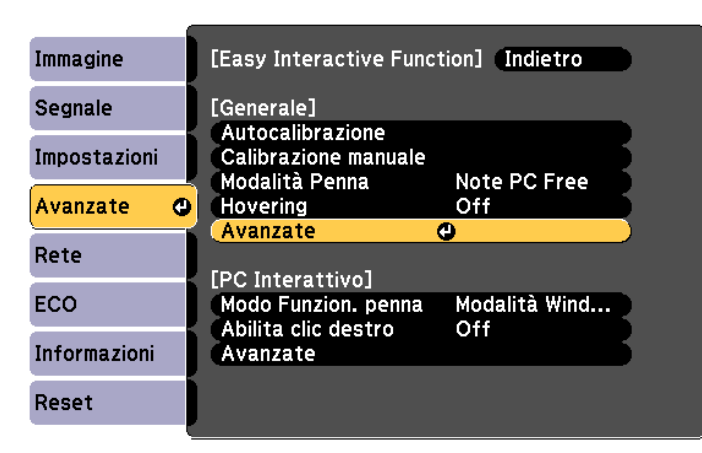

## e Selezionare **Multiproiezione**

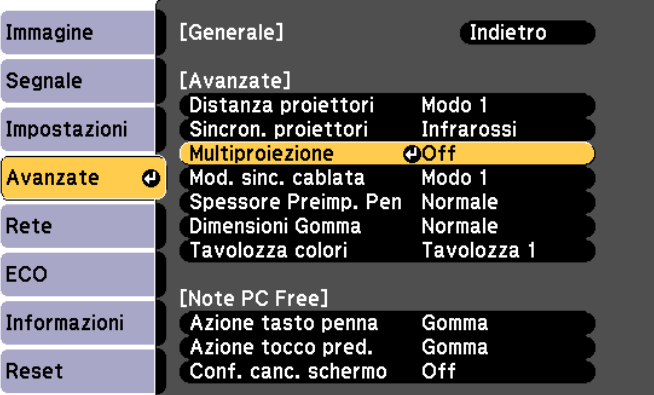

## f Selezionare **Sinistra**

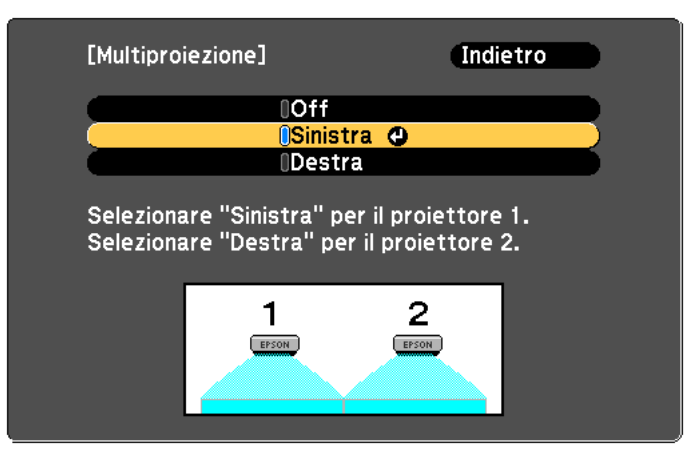

g Calibrare la penna (**c** [p.51](#page-51-0))

## 8 Spegnere il proiettore a sinistra

i Accendere il proiettore a destra ed eseguire i passaggi da 2 a 5

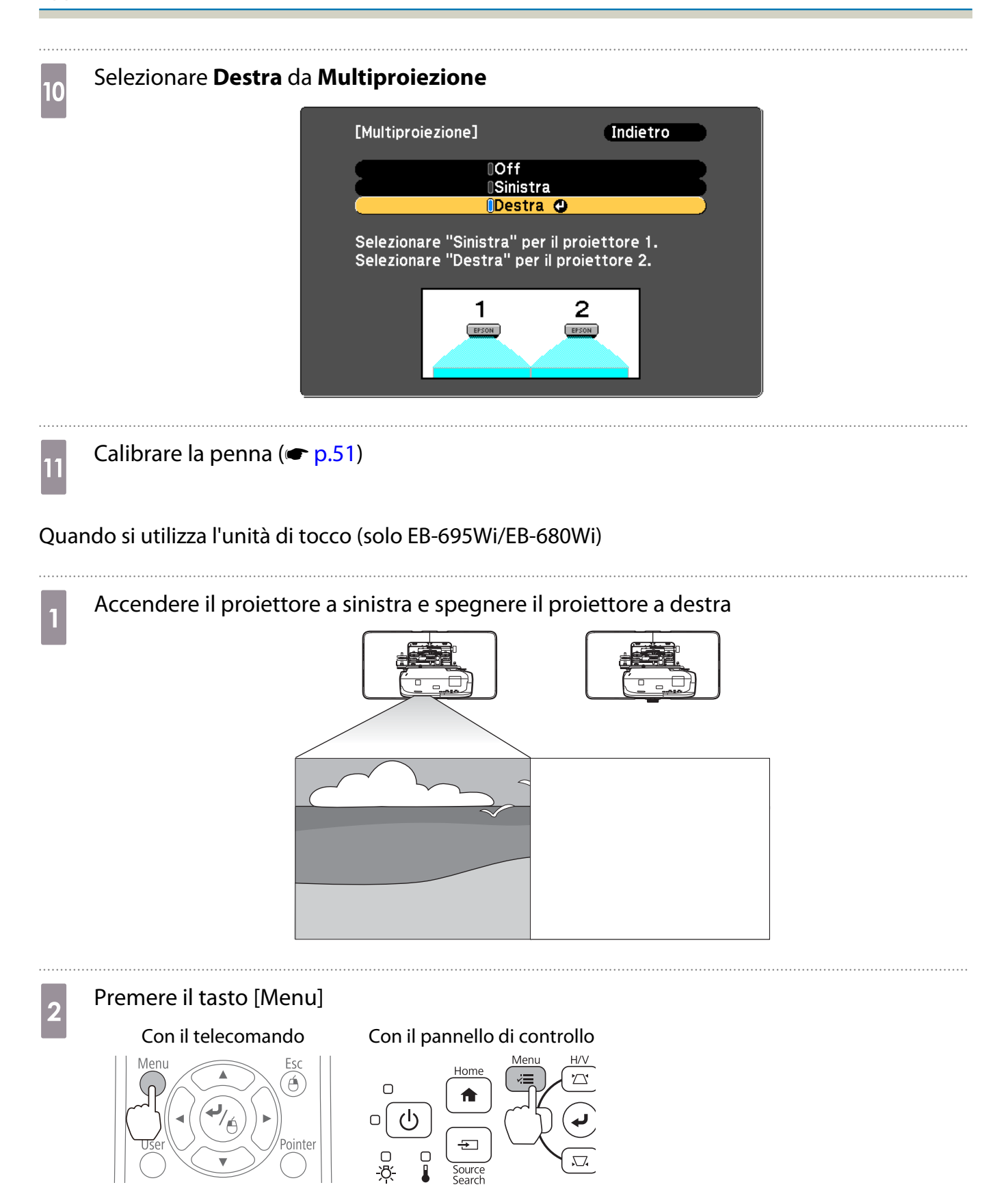

## **c** Selezionare **Easy Interactive Function** da **Avanzate**

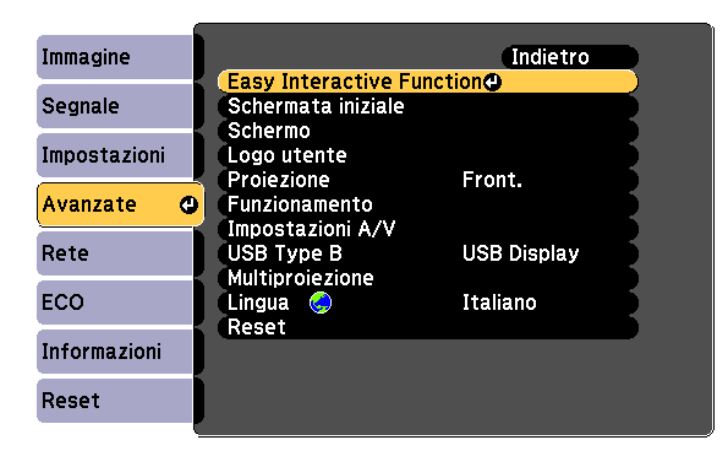

## d Selezionare **Avanzate** da **Generale**

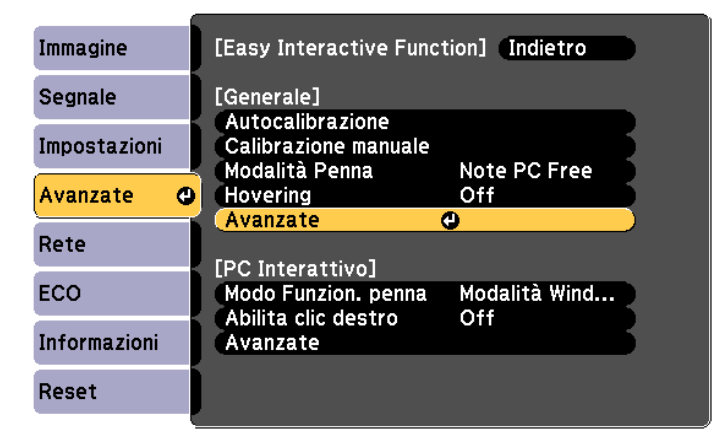

## **e Selezionare Multiproiezione**

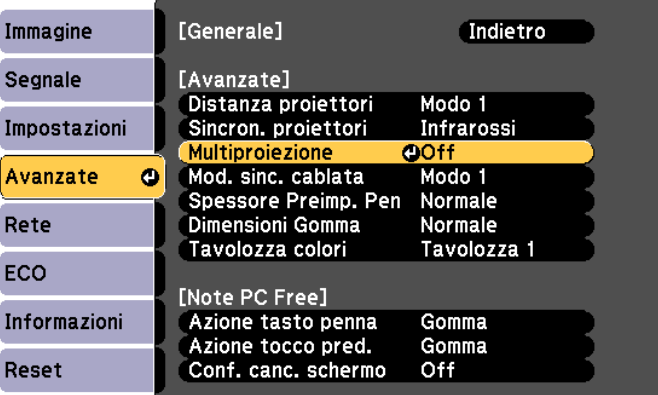

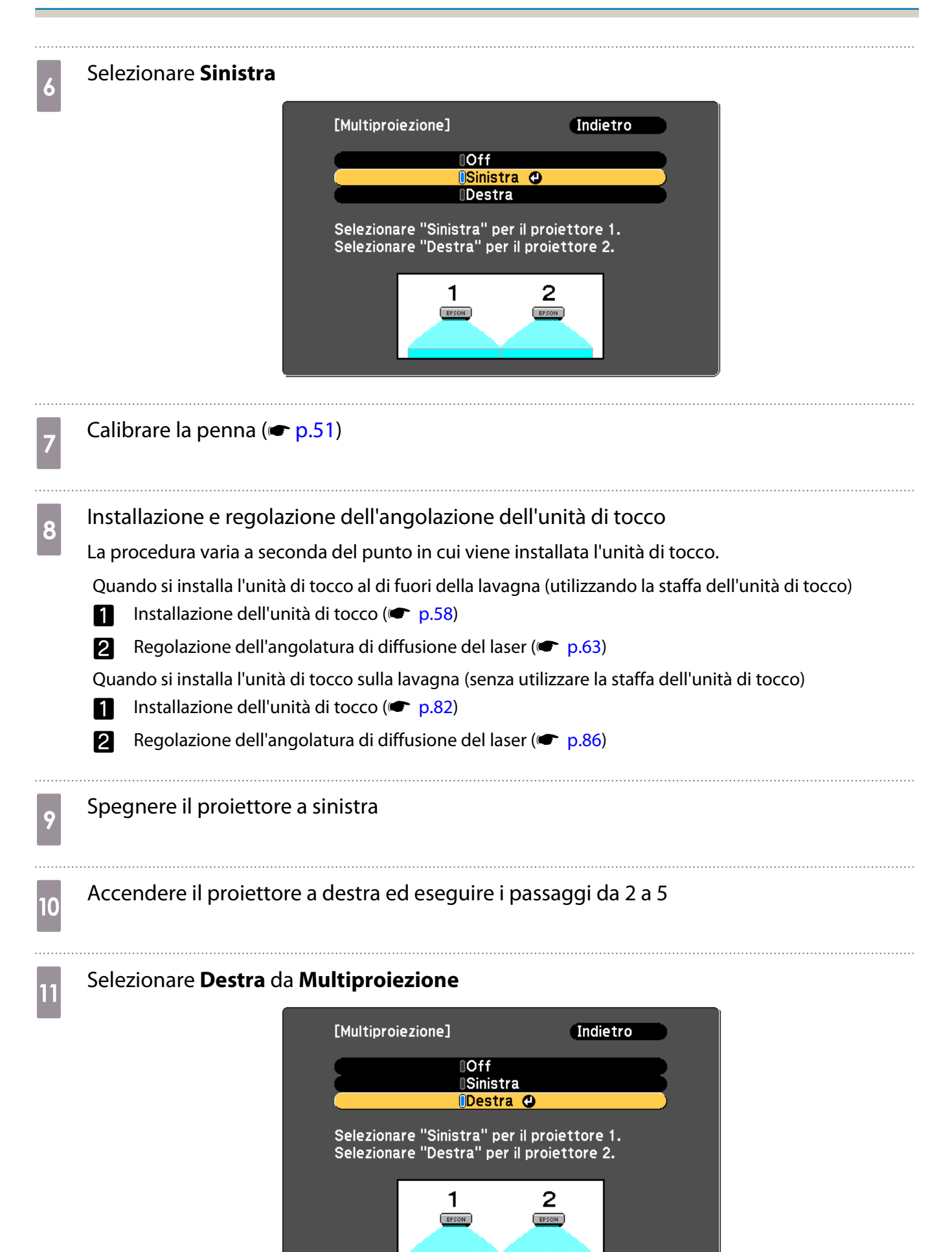

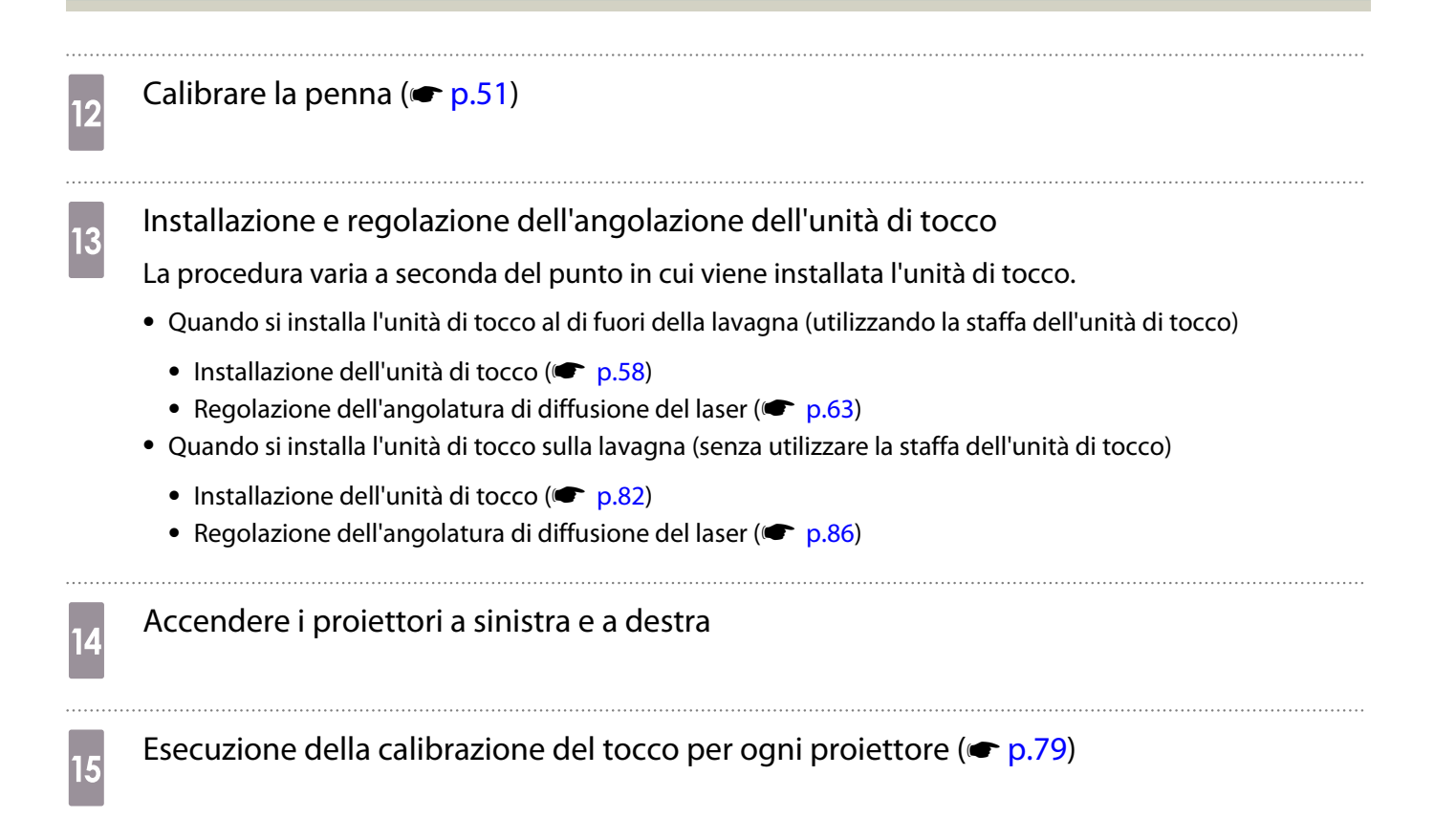

 $\begin{bmatrix} 1 \\ -1 \\ 1 \\ 1 \end{bmatrix}$ 

# Funzione di impostazione batch

Dopo aver effettuato le impostazioni del menu di un proiettore, è possibile copiare le impostazioni sugli altri proiettori (funzione di impostazione batch). La funzione di impostazione batch è solo per i proiettori con lo stesso numero di modello.

Utilizzare uno dei seguenti metodi.

- Effettuare l'impostazione con una unità flash USB.
- Impostare collegando il computer e il proiettore con un cavo USB.
- Impostare mediante EasyMP Network Updater.

Questa guida fornisce una spiegazione dei metodi con unità flash USB e con il cavo USB.

- Le seguenti impostazioni del menu non vengono copiate tramite la funzione di impostazione batch.
	- Impostazioni del menu Rete (eccetto i menu Notifica e Altro)
	- Ore della lampada e Stato nel menu Informazioni
- Effettuare l'impostazione batch prima di regolare la posizione dei proiettori. I valori di regolazione per l'immagine proiettata, ad esempio Keystone, vengono copiati tramite la funzione di impostazione batch. Se si effettua l'impostazione batch dopo aver regolato la posizione dei proiettori, le regolazioni effettuate potrebbero cambiare.
- Utilizzando la funzione di impostazione batch, il Logo utente registrato viene copiato per altri proiettori. Non registrare informazioni riservate e simili come Logo utente.

## Attenzione

L'esecuzione dell'impostazione batch è responsabilità dei clienti. In caso di errore di impostazione batch dovuto a interruzione di corrente, errore di comunicazione e così via, il cliente è responsabile dei costi di riparazione.

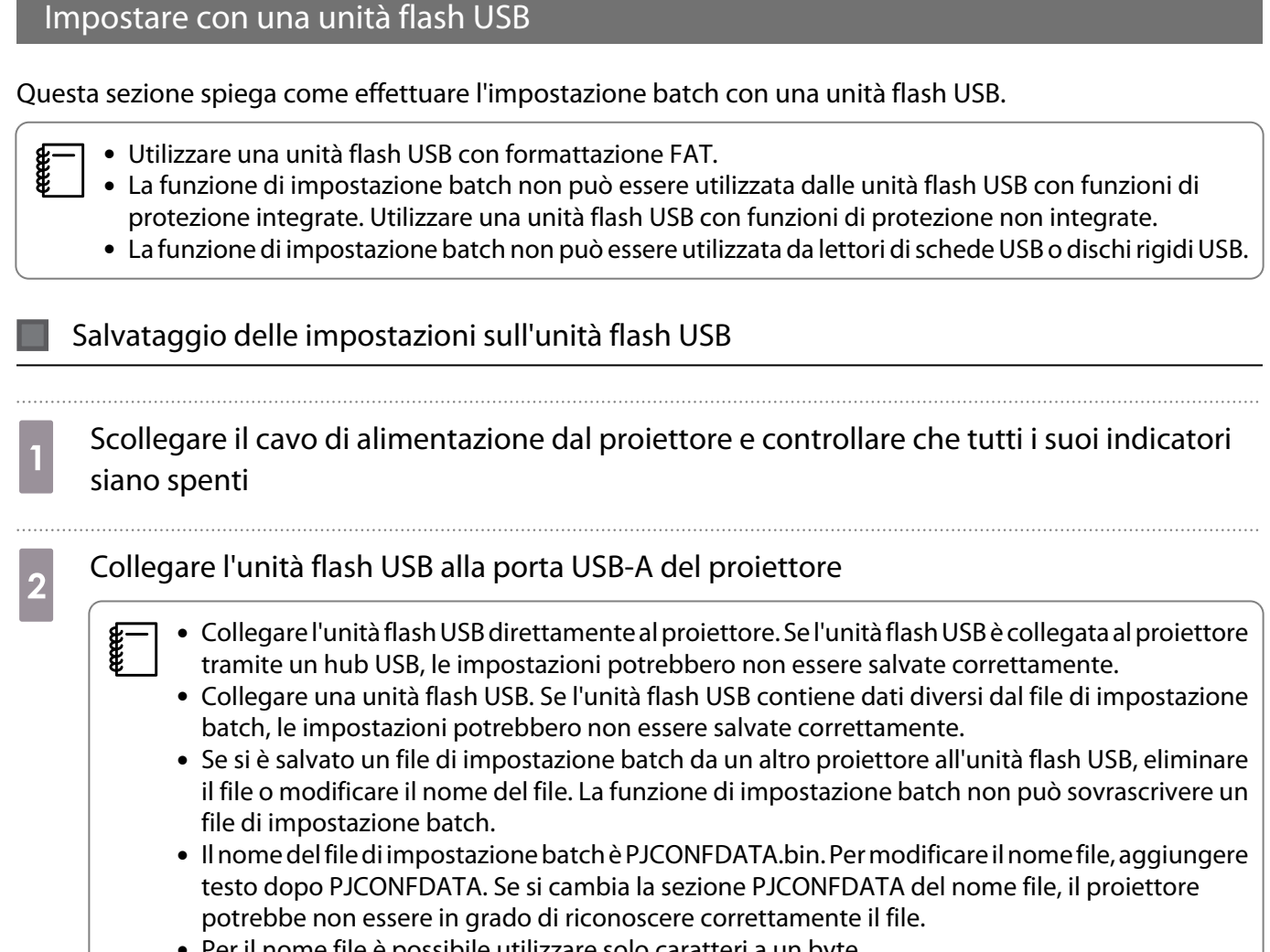

• Per il nome file è possibile utilizzare solo caratteri a un byte.

## c Tenendo premuto il tasto [Esc] del telecomando o del pannello di controllo, collegare il<br>
il telecomando o del pannello di controllo, collegare il cavo di alimentazione al proiettore

L'indicatore di stato e l'indicatore di alimentazione diventano blu e l'indicatore della lampada e della temperatura diventano arancioni.

Quando si accendono tutti gli indicatori del proiettore, rilasciare il tasto [Esc].

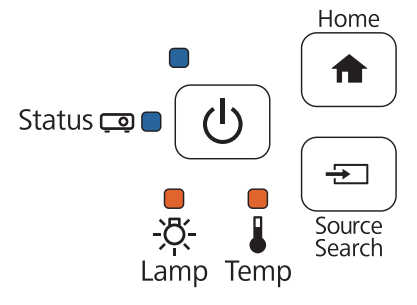

Quando tutti gli indicatori iniziano a lampeggiare, il file di impostazione batch viene scritto.

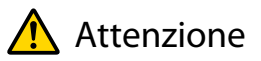

- Non scollegare il cavo di alimentazione dal proiettore durante la scrittura del file. Se il cavo di alimentazione è scollegato, il proiettore potrebbe non avviarsi correttamente.
- Non scollegare l'unità flash USB dal proiettore durante la scrittura del file. Se l'unità flash USB è scollegata, il proiettore potrebbe non avviarsi correttamente.

Quando la scrittura viene completata normalmente, il proiettore si spegne e solo l'indicatore di alimentazione rimane acceso in blu.

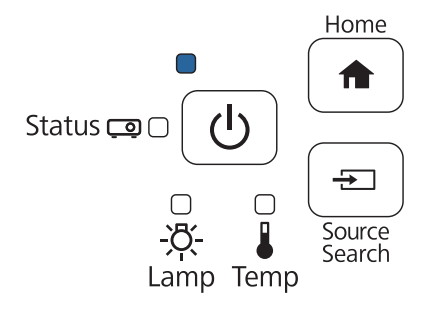

Quando si spegne il proiettore, rimuovere l'unità flash USB.

### Copia delle impostazioni salvate su altri proiettori

- Scollegare il cavo di alimentazione dal proiettore e controllare che tutti i suoi indicatori siano spenti
- b Collegare l'unità flash USB contenente il file di impostazione batch salvato alla porta USB-A del proiettore
	- $\begin{bmatrix} \mathbf{c} \\ \mathbf{c} \end{bmatrix}$  • Se l'unità flash USB contiene da 1 a 3 tipi di file di impostazione batch, il file per lo stesso numero di modello viene copiato sul proiettore. Se vi sono vari file per un proiettore con lo stesso numero di modello, le impostazioni potrebbero non essere copiate correttamente.
		- Se vi sono quattro o più tipi di file di impostazione batch sull'unità flash USB, le impostazioni potrebbero non essere copiate correttamente.
		- Non memorizzare alcun dato sull'unità flash USB, eccetto il file di impostazione batch. Se l'unità flash USB contiene dati diversi dal file di impostazione batch, le impostazioni potrebbero non essere copiate correttamente.

## c Tenendo premuto il tasto [Menu] del telecomando o del pannello di controllo, collegare il<br>
del telecomando o del pannello di controllo, collegare il cavo di alimentazione al proiettore

L'indicatore di stato e l'indicatore di alimentazione diventano blu e l'indicatore della lampada e della temperatura diventano arancioni.

Quando si accendono tutti gli indicatori del proiettore, rilasciare il tasto [Menu]. Gli indicatori si accendono per circa 75 secondi.

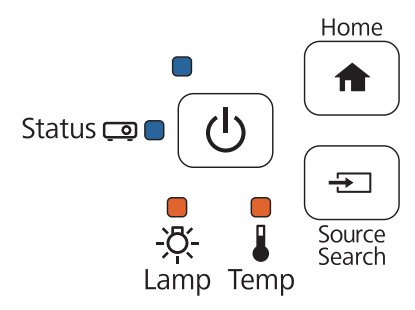

Quando tutti gli indicatori iniziano a lampeggiare, le impostazioni vengono scritte.

## Attenzione

- Non scollegare il cavo di alimentazione dal proiettore durante la scrittura delle impostazioni. Se il cavo di alimentazione è scollegato, il proiettore potrebbe non avviarsi correttamente.
- Non scollegare l'unità flash USB dal proiettore durante la scrittura delle impostazioni. Se l'unità flash USB è scollegata, il proiettore potrebbe non avviarsi correttamente.

Quando la scrittura viene completata normalmente, il proiettore si spegne e solo l'indicatore di alimentazione rimane acceso in blu.

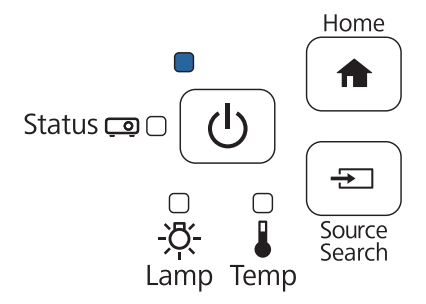

Quando si spegne il proiettore, rimuovere l'unità flash USB.
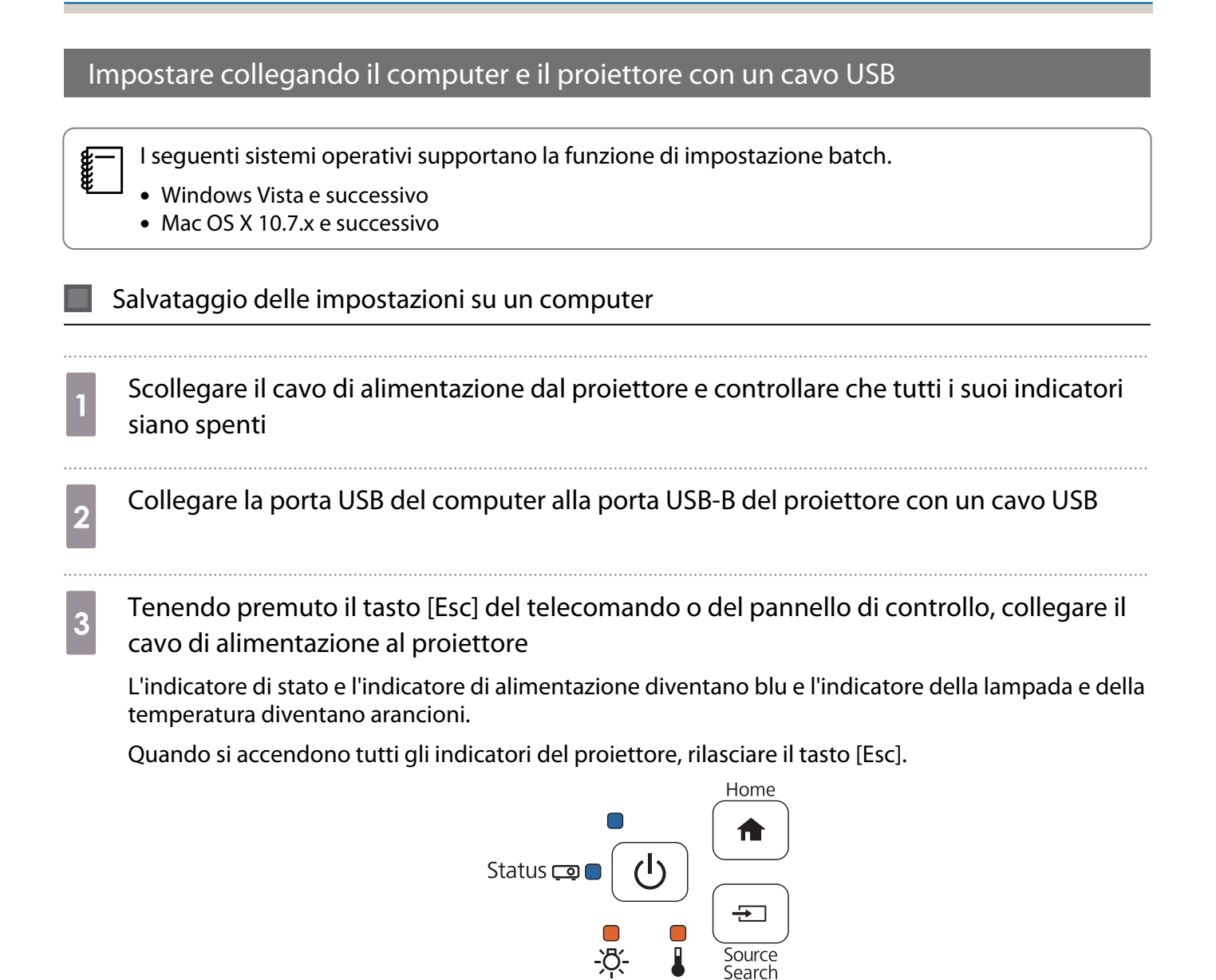

Il proiettore viene riconosciuto dal computer come disco rimovibile.

d Aprire il disco rimovibile e salvare il file di impostazione batch (PJCONFDATA.bin) sul computer

Lamp Temp

 $\begin{bmatrix} 1 \\ -1 \\ -1 \\ 1 \end{bmatrix}$  Per modificare il nome del file di impostazione batch, aggiungere il testo dopo PJCONFDATA. Se si cambia la sezione PJCONFDATA del nome file, il proiettore potrebbe non essere in grado di riconoscere correttamente il file. Per il nome file è possibile utilizzare solo caratteri a un byte.

## Eseguire "Rimuovi dispositivo USB" sul computer, quindi scollegare il cavo USB FEEEE Se si usa OS X, eseguire "Rimuovi EPSON\_PJ".

Il proiettore si spegne e solo l'indicatore di alimentazione rimane acceso in blu.

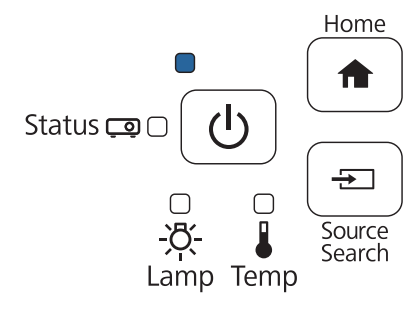

## Copia delle impostazioni salvate su altri proiettori Scollegare il cavo di alimentazione dal proiettore e controllare che tutti i suoi indicatori siano spenti 2 Collegare la porta USB del computer alla porta USB-B del proiettore con un cavo USB c Tenendo premuto il tasto [Menu] del telecomando o del pannello di controllo, collegare il<br>
il province del pannello di controllo, collegare il cavo di alimentazione al proiettore L'indicatore di stato e l'indicatore di alimentazione diventano blu e l'indicatore della lampada e della temperatura diventano arancioni. Quando si accendono tutti gli indicatori del proiettore, rilasciare il tasto [Menu]. Home

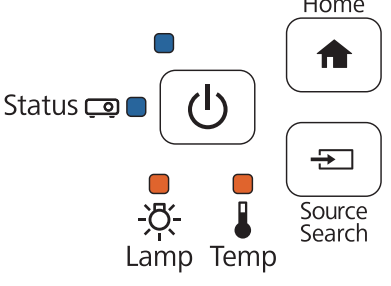

Il proiettore viene riconosciuto dal computer come disco rimovibile.

d Copiare il file di impostazione batch (PJCONFDATA.bin) salvato sul computer nella cartella principale del disco rimovibile

 $\begin{bmatrix} 1 \\ -1 \\ 1 \\ 1 \end{bmatrix}$ Non copiare file o cartelle diverse dal file di impostazione batch sul disco rimovibile. e Eseguire "Rimuovi dispositivo USB" sul computer, quindi scollegare il cavo USB

 $\begin{bmatrix} 1 \\ -1 \\ 1 \\ 1 \end{bmatrix}$ 

Se si usa OS X, eseguire "Rimuovi EPSON\_PJ".

Quando tutti gli indicatori iniziano a lampeggiare, le impostazioni vengono scritte.

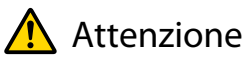

Non scollegare il cavo di alimentazione dal proiettore durante la scrittura delle impostazioni. Se il cavo di alimentazione è scollegato, il proiettore potrebbe non avviarsi correttamente.

Quando la scrittura viene completata normalmente, il proiettore si spegne e solo l'indicatore di alimentazione rimane acceso in blu.

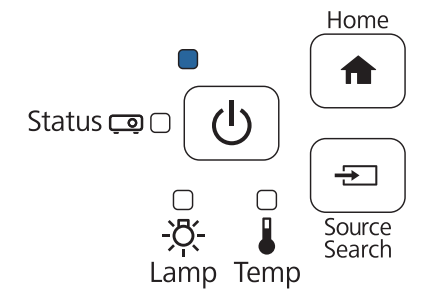

## In caso di errore di impostazione

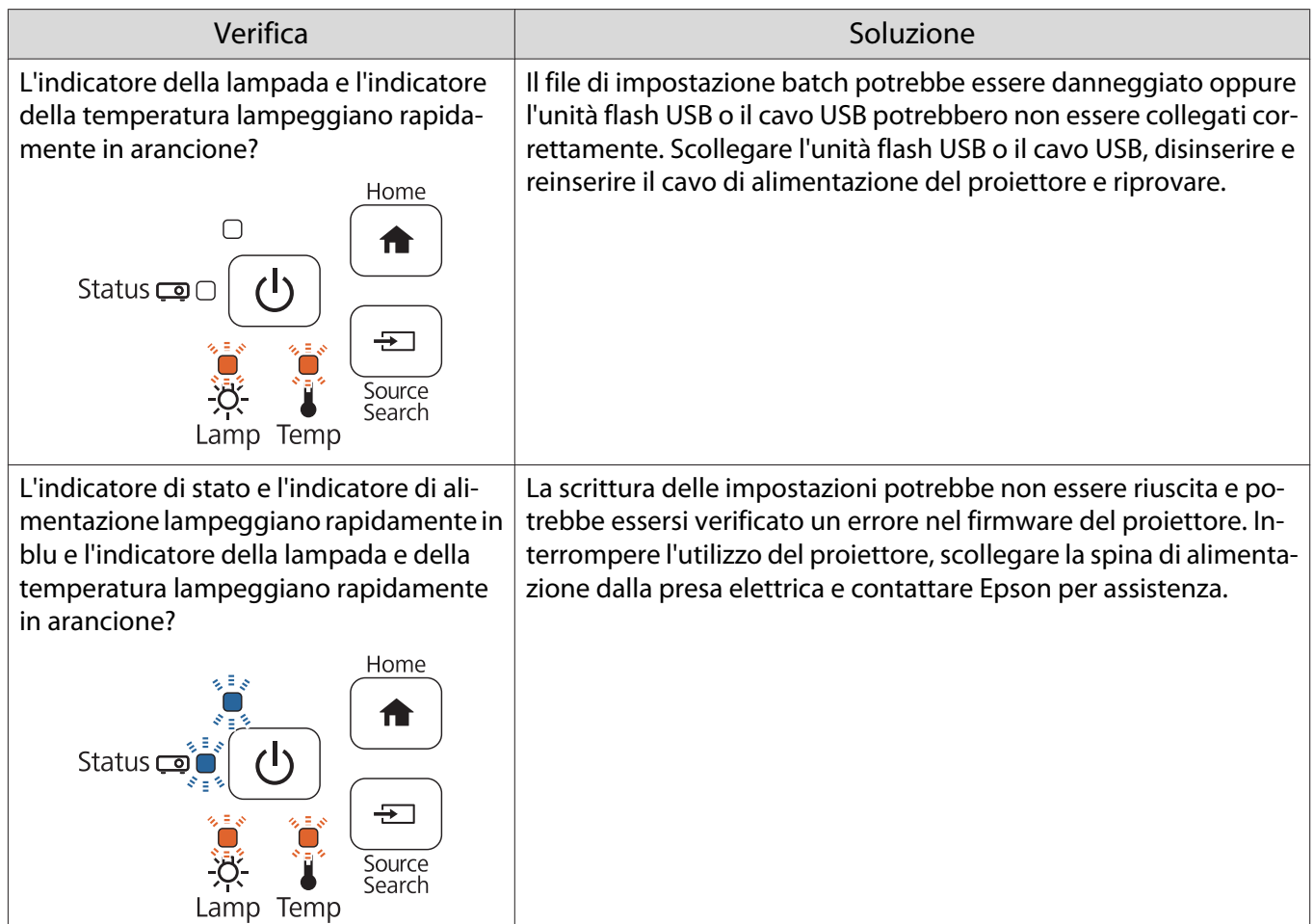

## Montaggio di un cavo di sicurezza

A questo prodotto è possibile collegare un blocco antifurto disponibile in commercio.

Far passare il cavo del blocco antifurto attraverso i punti di installazione del cavo di sicurezza sul proiettore e sulla piastra di installazione. Per le istruzioni sul bloccaggio, fare riferimento al manuale dell'utente fornito in dotazione con il blocco del cavo.

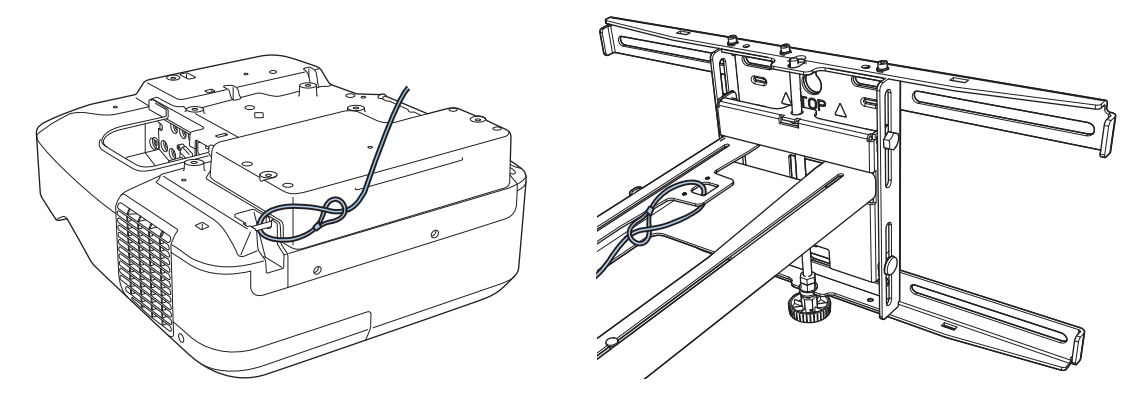

Lo slot di sicurezza del prodotto è compatibile con il sistema di sicurezza Microsaver prodotto da Kensington. Per maggiori informazioni sul sistema di sicurezza Microsaver, vedere di seguito.

<http://www.kensington.com/>

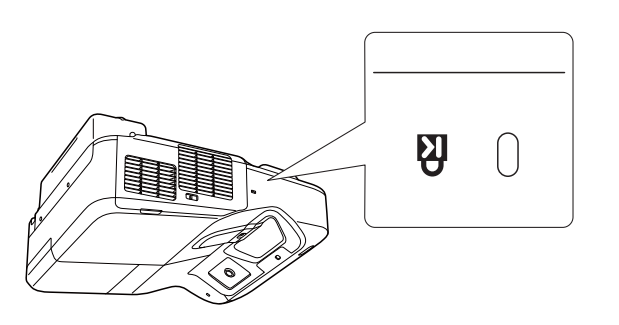

Proiettore Unità di tocco (non può essere utilizzata quando viene fissata alla staffa)

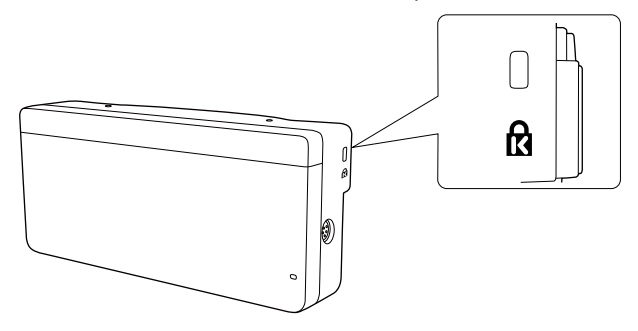

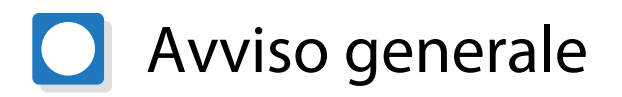

OS X è un marchio commerciale di Apple Inc.

Microsoft e Windows sono marchi commerciali o marchi registrati di Microsoft Corporation negli Stati Uniti e/o in altri paesi.

©SEIKO EPSON CORPORATION 2016. All rights reserved.